# **300N WLAN ADSL 2/2+ Router**

**User's Manual**

**Version: 1.1** (March, 2012)

## **COPYRIGHT**

Copyright 2011/2012 by this company. All rights reserved. No part of this publication may be reproduced, transmitted, transcribed, stored in a retrieval system, or translated into any language or computer language, in any form or by any means, electronic, mechanical, magnetic, optical, chemical, manual or otherwise, without the prior written permission of this company.

## **Federal Communication Commission Interference Statement**

#### **FCC Part 68**

This equipment complies with Part 68 of the FCC Rules. On the bottom of this equipment is a label that contains the FCC Registration Number and Ringer Equivalence Number (REN) for this equipment. You must provide this information to the telephone company upon request.

The REN is useful to determine the quantity of devices you may connect to the telephone line and still have all of those devices ring when your number is called.

In most, but not all areas, the sum of the REN of all devices connected to one line should not exceed five (5.0). To be certain of the number of devices you may connect to your line, as determined by the REN, you should contact your local telephone company to determine the maximum REN for your calling area.

If the modem causes harm to the telephone network, the telephone company may discontinue your service temporarily. If possible, they will notify you in advance.

But if advance notice isn't practical, you will be notified as soon as possible. You will be advised of your right to file a complaint with the FCC.

The telephone company may make changes in its facilities, equipment, operations, or procedures that could affect the proper operation of your equipment.

If they do, you will be notified in advance to give you an opportunity to maintain uninterrupted telephone service.

If you experience trouble with this modem, please contact your dealer for repair/warranty information. The telephone company may ask you to disconnect this equipment from the network until the problem has been corrected or you are sure that the equipment is not malfunctioning.

This equipment may not be used on coin service provided by the telephone company. Connection to party lines is subject to state tariffs.

#### **Installation**

This device is equipped with a USOC RJ11C connector.

#### **FCC Part 15**

This equipment has been tested and found to comply with the limits for a Class B digital device, pursuant to Part 15 of FCC Rules. These limits are designed to provide reasonable protection against harmful interference in a residential installation. This equipment generates, uses, and can radiate radio frequency energy and, if not installed and used in accordance with the instructions, may cause harmful interference to radio communications. However, there is no guarantee that interference will not occur in a particular installation. If this equipment does cause harmful interference to radio or television reception, which can be determined by turning the equipment off and on, the user is encouraged to try to correct the interference by one or more of the following measures:

- 1. Reorient or relocate the receiving antenna.
- 2. Increase the separation between the equipment and receiver.
- 3. Connect the equipment into an outlet on a circuit different from that to which the receiver is connected.
- 4. Consult the dealer or an experienced radio technician for help.

#### **FCC Caution**

This equipment must be installed and operated in accordance with provided instructions and a minimum 20 cm spacing must be provided between computer mounted antenna and person's body (excluding extremities of hands, wrist and feet) during wireless modes of operation.

This device complies with Part 15 of the FCC Rules. Operation is subject to the following two conditions: (1) this device may not cause harmful interference, and (2) this device must accept any interference received, including interference that may cause undesired operation.

Any changes or modifications not expressly approved by the party responsible for compliance could void the authority to operate equipment.

#### **Federal Communication Commission (FCC) Radiation Exposure Statement**

This equipment complies with FCC radiation exposure set forth for an uncontrolled environment. In order to avoid the possibility of exceeding the FCC radio frequency exposure limits, human proximity to the antenna shall not be less than 20cm (8 inches) during normal operation.

The antenna(s) used for this transmitter must not be co-located or operating in conjunction with any other antenna or transmitter.

The equipment version marketed in US is restricted to usage of the channels 1- 11 only.

#### **R&TTE Compliance Statement**

This equipment complies with all the requirements of DIRECTIVE 1999/5/EC OF THE EUROPEAN PARLIAMENT AND THE COUNCIL of March 9, 1999 on radio equipment and telecommunication terminal Equipment and the mutual recognition of their conformity (R&TTE).

The R&TTE Directive repeals and replaces in the directive 98/13/EEC (Telecommunications Terminal Equipment and Satellite Earth Station Equipment) As of April 8, 2000.

#### **Safety**

This equipment is designed with the utmost care for the safety of those who install and use it. However, special attention must be paid to the dangers of electric shock and static electricity when working with electrical equipment. All guidelines of this and of the computer manufacture must therefore be allowed at all times to ensure the safe use of the equipment.

#### **EU Countries Intended for Use**

The ETSI version of this device is intended for home and office use in Austria, Belgium, Denmark, Finland, France, Germany, Greece, Ireland, Italy, Luxembourg, the Netherlands, Portugal, Spain, Sweden, and the United Kingdom.

The ETSI version of this device is also authorized for use in EFTA member states: Iceland, Liechtenstein, Norway, and Switzerland.

#### **EU Countries Not intended for use**

None.

## **Contents**

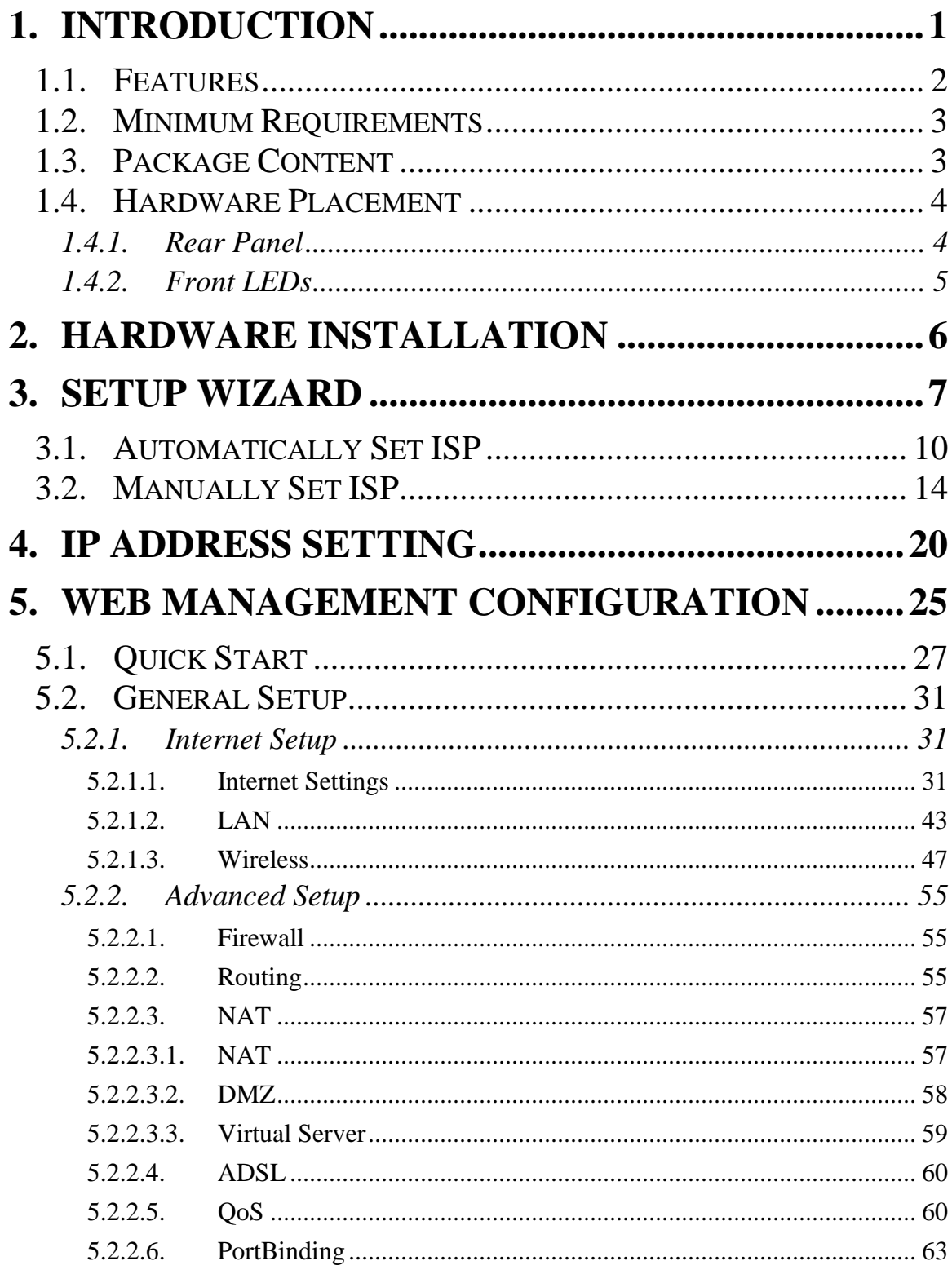

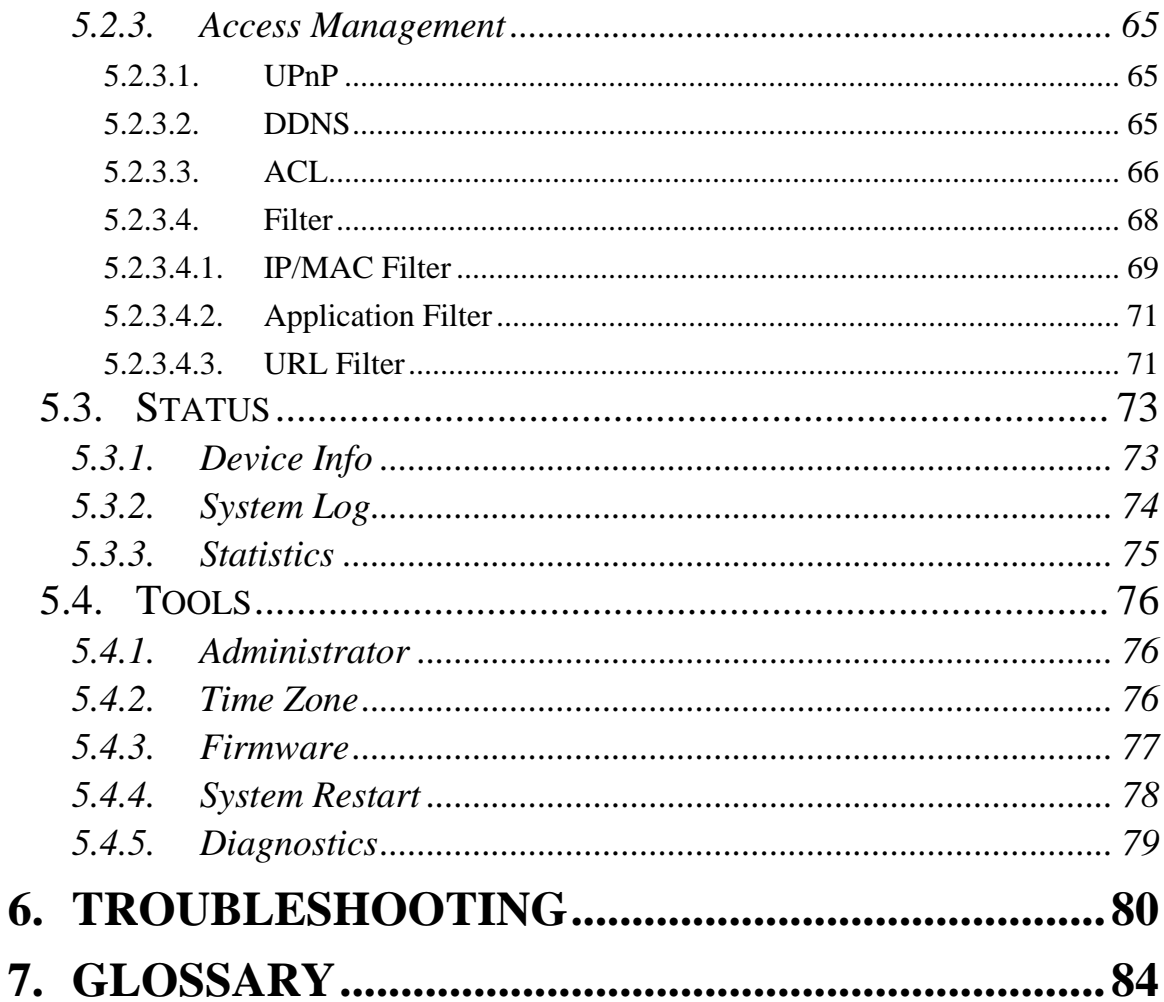

#### Note:

The setup images used in this manual are for reference only. The contents of these images may vary according to firmware version. The official image contents are based on the newest firmware version.

## <span id="page-8-0"></span>**1. Introduction**

Congratulations on purchasing this Wireless N ADSL2/2+ Router. This router is a cost-effective ADSL2+ router, with the combination of an ADSL2+ modem, router, Ethernet network switch and wireless access point, you can surf the Internet through your ADSL2/2+ broadband connection without investing other devices.

This router can support downstream transmission rates of up to 24Mbps and upstream transmission rates of up to 1Mbps. It supports PPPoA (RFC 2364 - PPP over ATM Adaptation Layer 5), RFC 1483/2684 encapsulation over ATM (bridged or routed) and PPP over Ethernet (RFC 2516) to establish a connection with ISP. The product also supports VC-based and LLC-based multiplexing.

With built-in IEEE 802.11b/g/n wireless network capability, all computers and wireless-enabled network devices (including PDA, cellular phone, game console, and more!) can connect to this ADSL router without additional cabling. New Draft-N wireless capability also gives you the highest speed of wireless experience ever! With a compatible wireless card installed in your PC, you can transfer file for up to 300Mbps (transfer data rate)! The radio coverage is also doubled, so don't worry if your office or house is really big!

Utilizing the web management interface, users can easily configure the various functions of the router including DHCP server, NAT, virtual server, DMZ, access control, IP/MAC/Application/URL filter, Firewall, PPTP/IPSec/L2TP pass-through, DDNS, UPnP, Wireless and etc.

This router is a high performance and high-speed device that provides a full rate of ADSL2+ standard with the superb reliability and a complete solution for home and office application.

### <span id="page-9-0"></span>**1.1. Features**

#### **ADSL2/2+ Compliance**

- Support downstream rates of up to 24Mbps and upstream rates of up to 1Mbps.
- Compliant to ITU-T G.992.1 (G.dmt), G.992.2 (G.lite), G.992.3 (ADSL2), G.992.4 (splitterless ADSL2), G.992.5 (ADSL2+) for Annex A, B. (Annex A and B are supported in different H/W platform)
- Supports Multi-Mode standard (ANSI T1.413, Issue 2; G.dmt (G.992.1); G.994.1 and G.996.1 (for ISDN only); G.991.1;G.lite (G992.2)).
- Multiple Protocols over AAL5 (RFC 1483/2684).
- PPP over AAL5 (RFC 2364).
- PPP over Ethernet (RFC 2516).

#### **Support 802.11n Wireless Access Point**

- Complies with IEEE 802.11b/g/n standards.
- Farther coverage, less dead spaces and higher throughput with MIMO technology.
- High data rate up to 300Mbps network speed.
- Supports 64-bit/128-bit WEP, WPA-PSK and WPA2-PSK wireless security functions.
- Supports WPS (WiFi Protected Setup) to easy connect wireless network without configuring the security.
- Supports MAC address filtering.

#### **Router**

- NAT (Network Address Translation) IP Sharing
- Virtual Server
- $\bullet$  DMZ
- VPN Pass Through (IPSec/PPTP/L2TP)
- SPI Anti-DOS Firewall
- DHCP Server and Client

#### **Access Management**

ACL (Access Control)

- IP/MAC/Application/URL Filter
- UPnP (Universal Plug and Play)
- Dynamic DNS

### <span id="page-10-0"></span>**1.2. Minimum Requirements**

The following devices are necessary to configure and use the ADSL2+ Router:

- A PC with Pre-installed Ethernet Adapter (Required) and a Web-Browser (Internet Explorer 4.0 or higher)
- RJ-45 Ethernet crossover cable (Included in the package)
- RJ-11 (ADSL Ready) phone Line

### <span id="page-10-1"></span>**1.3. Package Content**

- One ADSL2/2+ Router (Annex A or B)
- One Power Adapter (12VDC, 1A)
- One RJ-45 Ethernet Cable (50 cm)
- One RJ-11 Telephone Line (180 cm)
- One CD with full User Manual and Quick Installation Guide and Setup Wizard.

### <span id="page-11-0"></span>**1.4. Hardware Placement**

### <span id="page-11-1"></span>**1.4.1. Rear Panel**

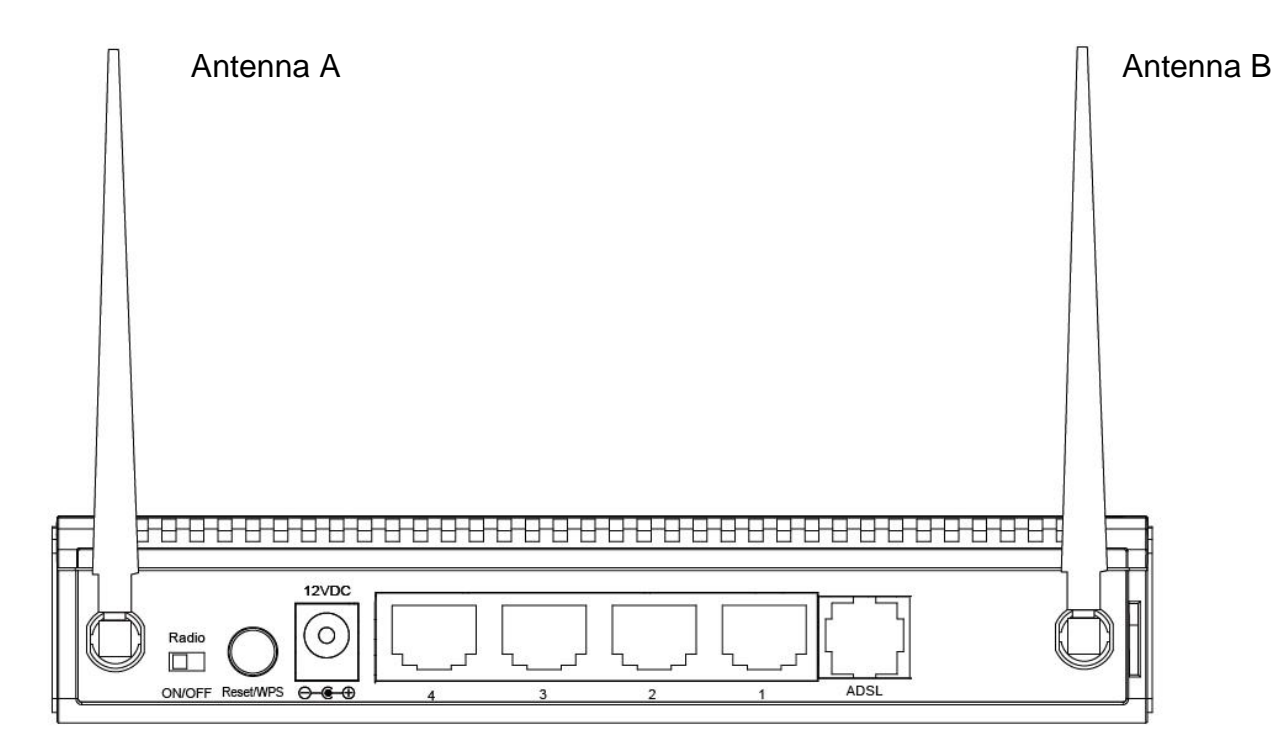

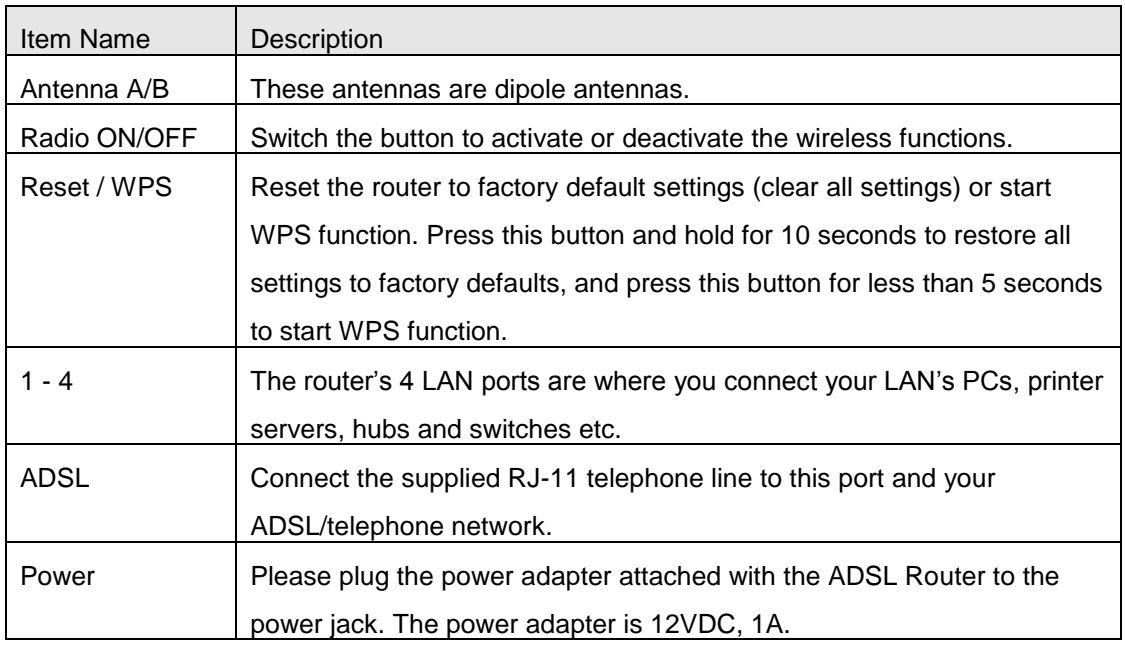

### <span id="page-12-0"></span>**1.4.2. Front LEDs**

On the router's front panel there are LED lights that inform you of the router's current status. Below is an explanation of each LED and its description.

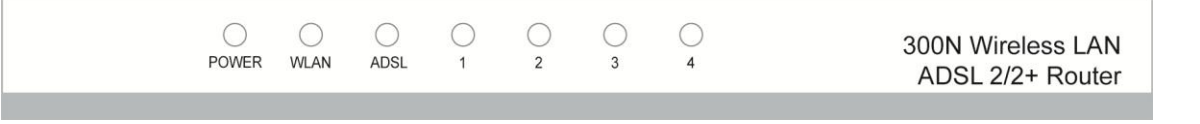

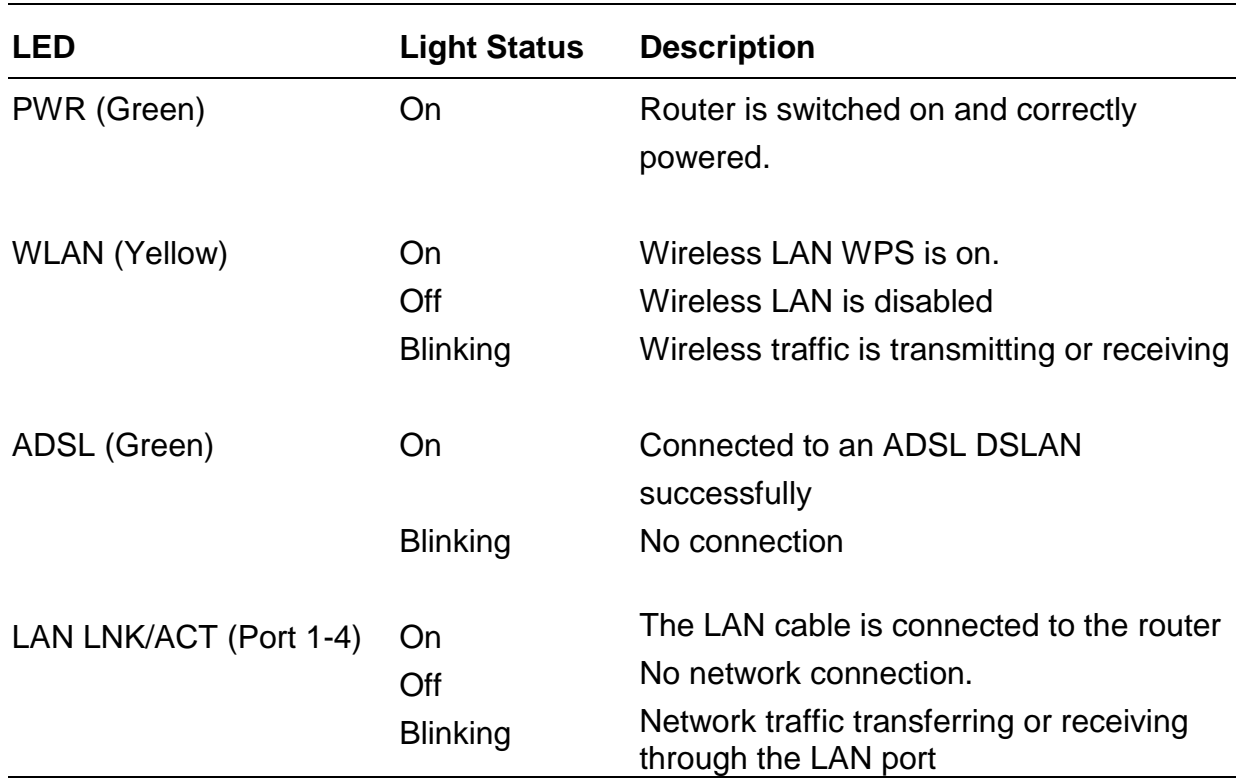

## <span id="page-13-0"></span>**2. Hardware Installation**

#### **Step 1. Connect the ADSL Line**

Connect the router to your ADSL cable through the supplied RJ-11 telephone line.

#### **Step 2. Connect the router to your LAN network**

Connect the router to your PC, hub or switch by attached the Ethernet cable to the LAN port of the router.

#### **Step 3. Connect the Power Adapter to the Router**

Connect the power adapter to the power jack on the rear panel of router.

#### **Step4: Check the ADSL LED on the Router**

The ADSL LED will be ON if the router is connected to the ADSL cable and receives the ADSL signals successfully. If the LED is blinking, please contact with your ISP (Internet Service Provider) to check the problem.

#### *Note: You must use the power adapter shipped along with the router, do NOT use any other power adapter from other sources.*

## <span id="page-14-0"></span>**3. Setup Wizard**

This router provides a Setup Wizard tool for user to configure the ADSL settings. This wizard collects some ISP's ADSL settings so that user can easy to configure the router's ADSL settings by only selecting the ISP vendor from the wizard.

If you cannot find your ISP from the list in the wizard, please manually set the ISP information through the wizard.

#### **Getting Started**

Before you start, please check the following items:

- 1. Please make sure that you have connected the ADSL cable to the router correctly. When the ADSL cable is worked normally, the ADSL LED will be on.
- 2. Uninstall all of dial up programs if you have installed previously for the USB modem or other dial up devices.
- 3. It is recommended to configure the router through the Ethernet cable before you have set the wireless functions correctly.

This wizard can be run in Windows XP/Vista/7. The following procedures are operated in Windows XP. (Procedures are similar for Windows Vista/7.)

1. Insert the CD shipped along with the ADSL router into your CD-ROM drive. The Autorun.exe program should be executed automatically. If not, run Autorun.exe manually from "Autorun" folder in the CD.

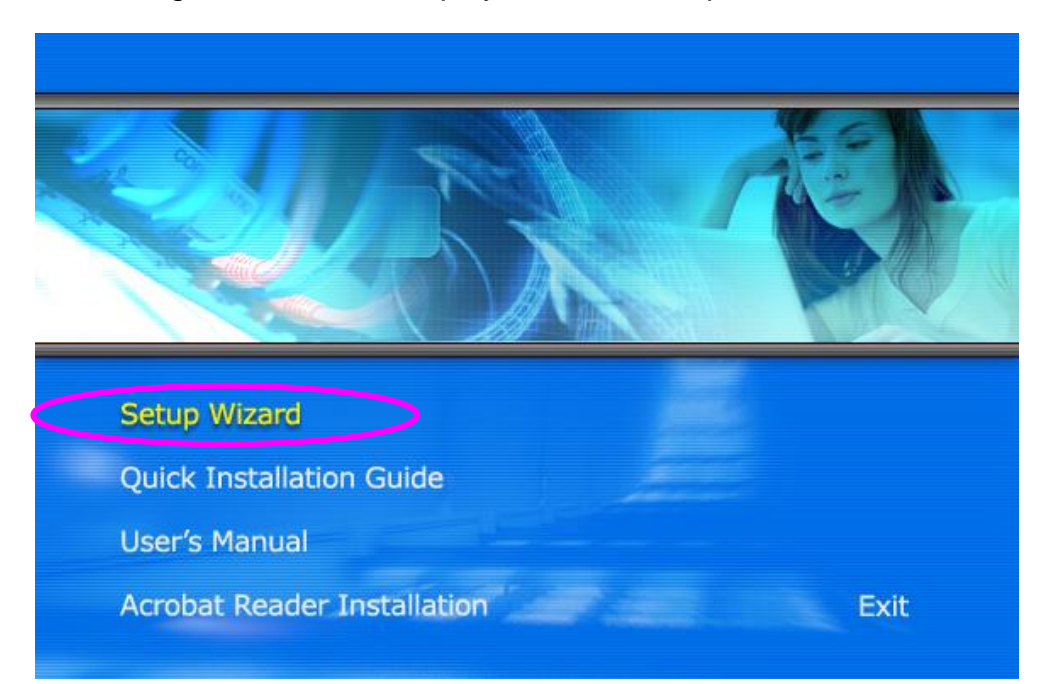

2. The following screen will be displayed. Click "Setup Wizard".

- 3. This wizard will be executed and try to search for the ADSL Router. If the ADSL Router can be searched successfully, the wizard will guide you to step
	- 5.

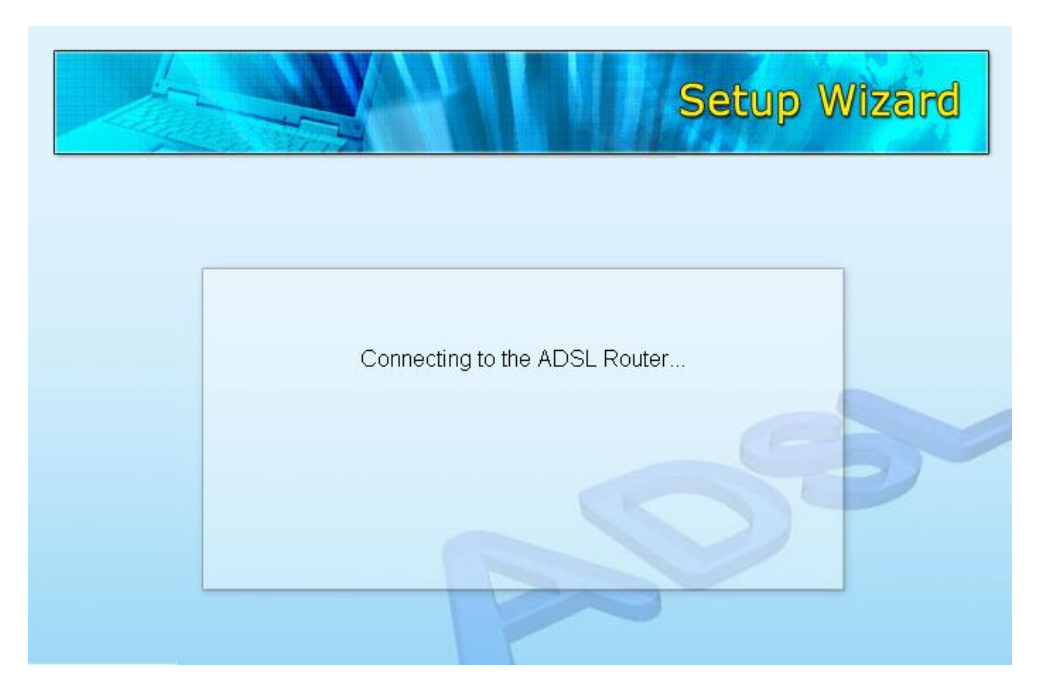

4. If the router cannot be found, please enter the IP Address and the Password of the router to search again. Click "Next" to continue.

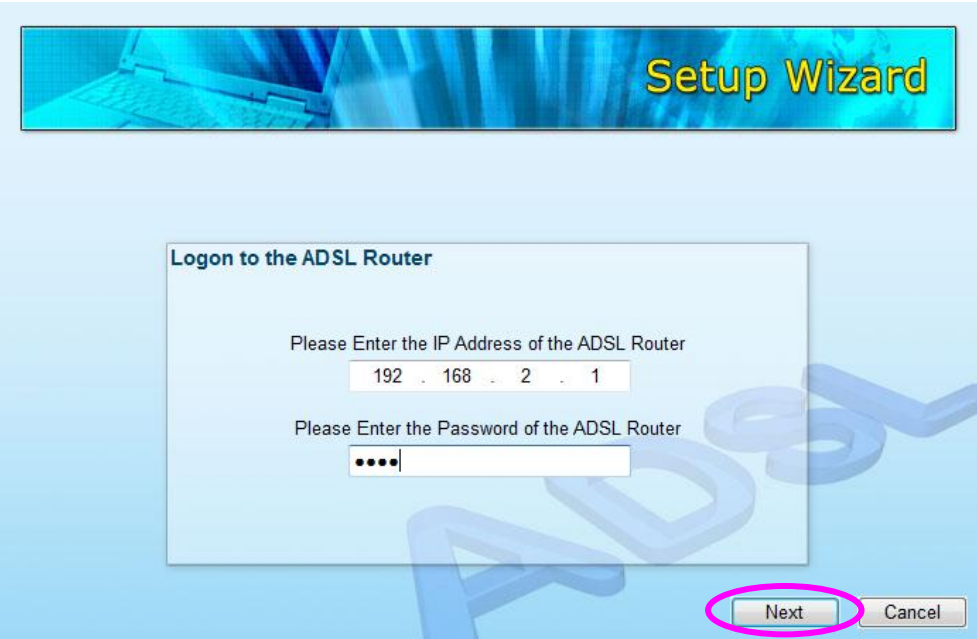

5. The wizard will automatically select the country where you are in by checking the language of the operating system in your computer and skip to the "Select ISP" page. Please select the ISP.

If you cannot find the ISP, please click "Other" to reselect the country or manual configure the ISP information.

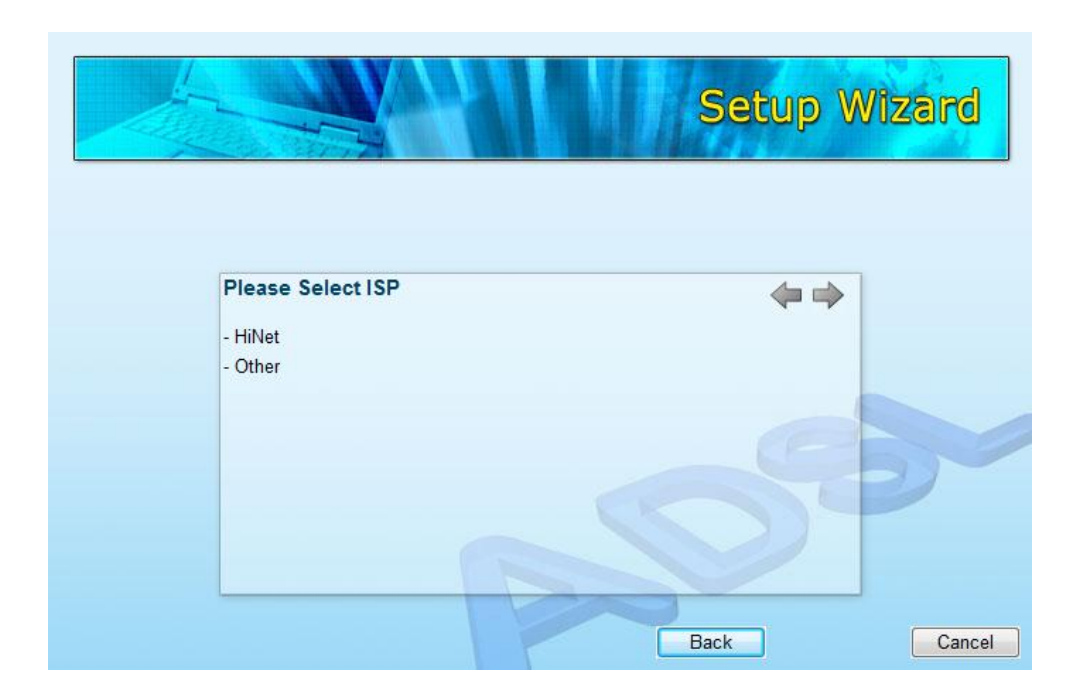

### <span id="page-17-0"></span>**3.1. Automatically Set ISP**

If you can find the ISP from the wizard, please follow the procedures below to let the wizard set the ISP settings automatically.

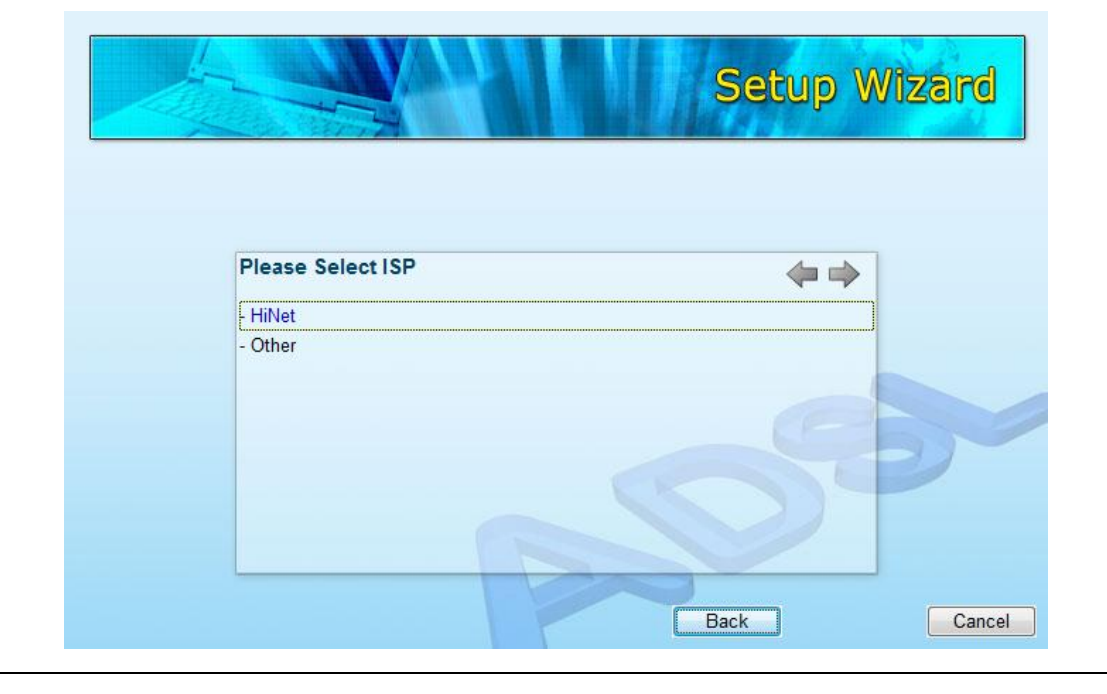

1. Please select the ISP (Internet Service Provider) of your ADSL service.

2. Enter the Username and Password which your ISP has provided to you if it is needed. Click "Next".

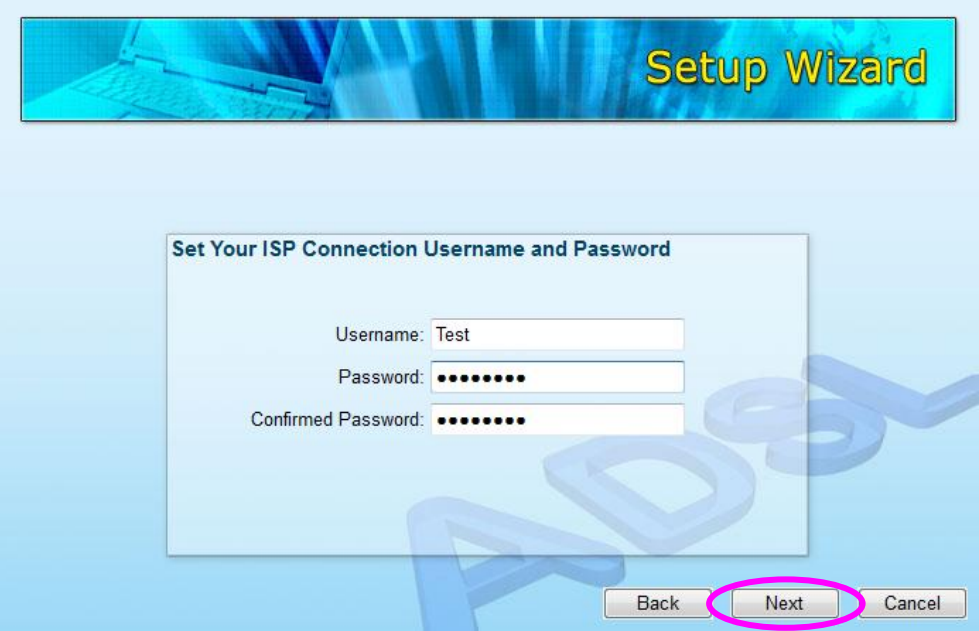

3. Click "Save" to save the settings and reboot the router.

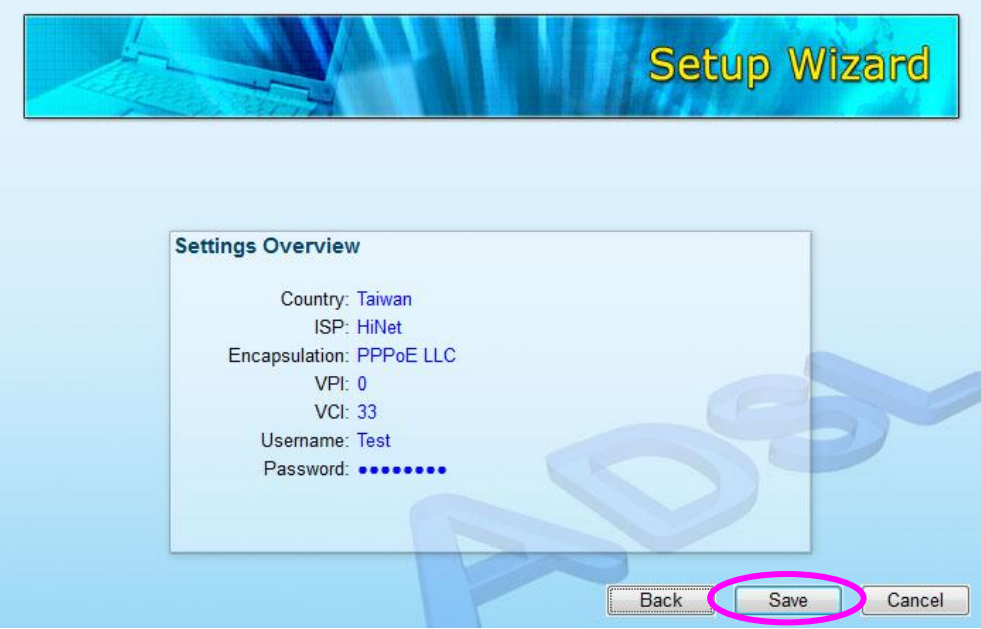

4. After saving and rebooting the router, the ISP settings are all finished. This wizard will then help to set your computer to obtain IP Address from the router automatically.

*Note1: To use the router to get into the Internet, the IP Address of each PC has to be set in the same network segment as the router. This wizard will help to set the proper IP Address to your computer.*

*Note2: By default, the router's DHCP Server is enabled. If it is disabled before running the wizard, the wizard will enable the DHCP Server of the router automatically.* 

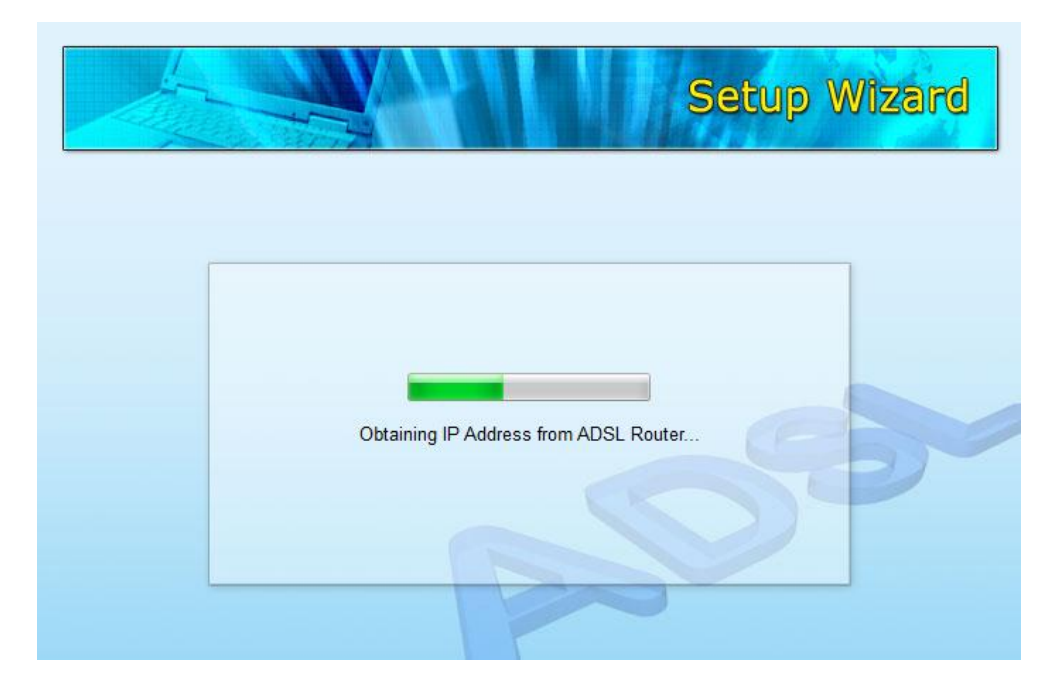

5. The wizard will try to connect to the ISP you have selected. If the connection is failed, please run the wizard to select the ISP again.

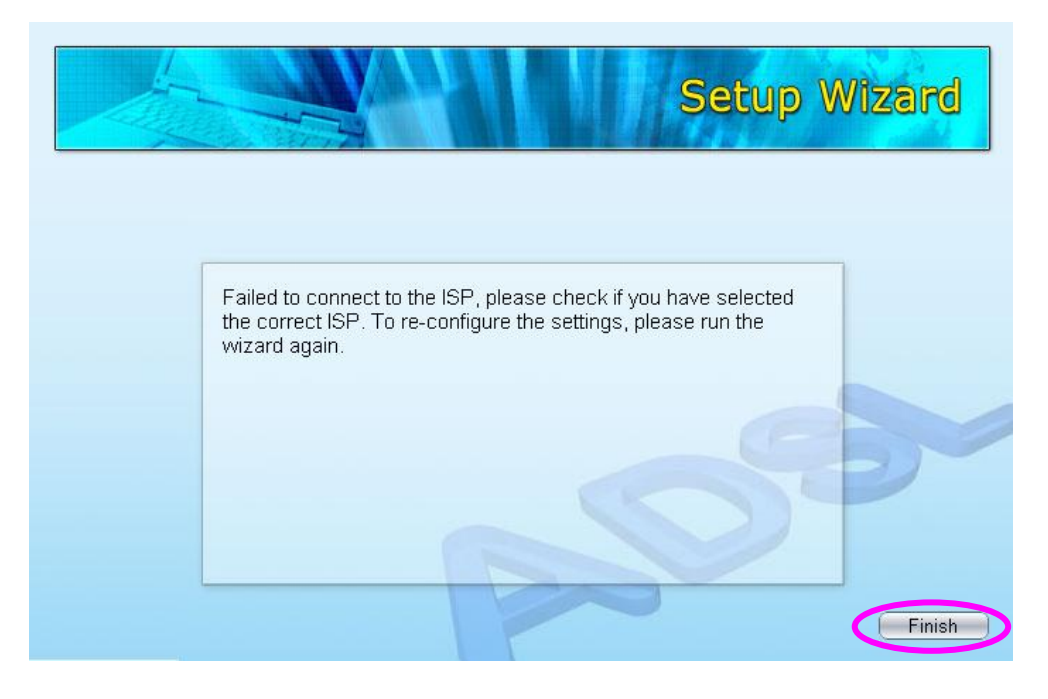

6. If you can successfully to connect to the ISP, you will see below page. If you want to configure more settings, please click "Advanced Settings" to get into the web management of the router or click "Finish" to close the wizard.

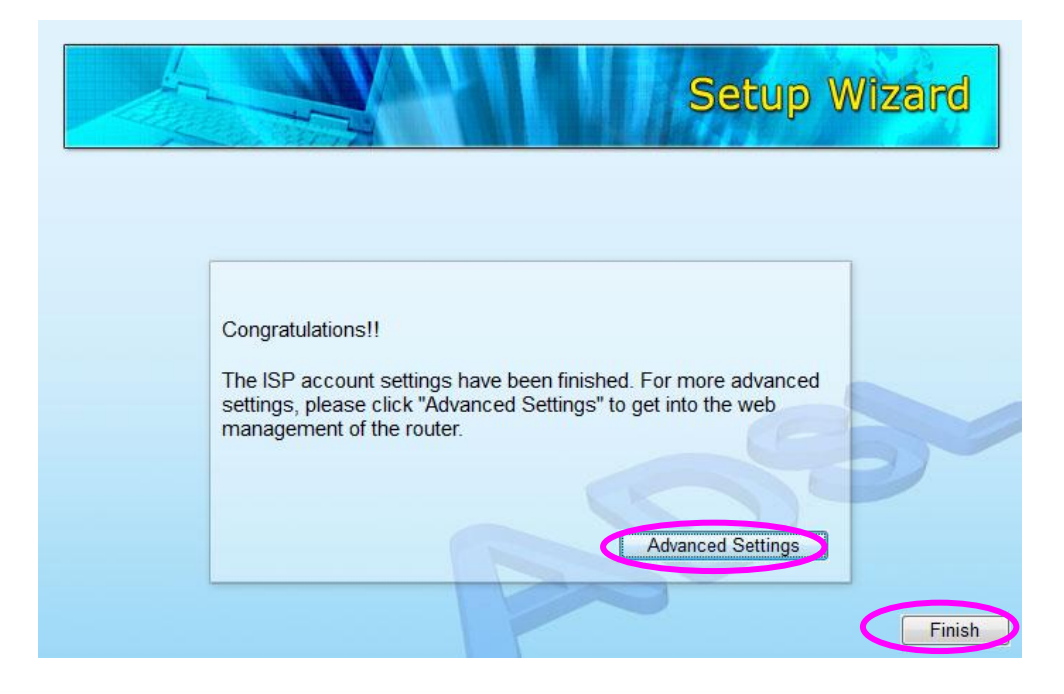

### <span id="page-21-0"></span>**3.2. Manually Set ISP**

If you cannot find the ISP from the wizard, please follow the procedures below to set the ISP settings manually.

Before configuring the ISP manually, please check with your ISP (Internet Service Provider) what kind of the service is provided such as PPPoE, PPPoA or RFC1483/2684. Gather the information as illustrated in the following table and keep it for reference.

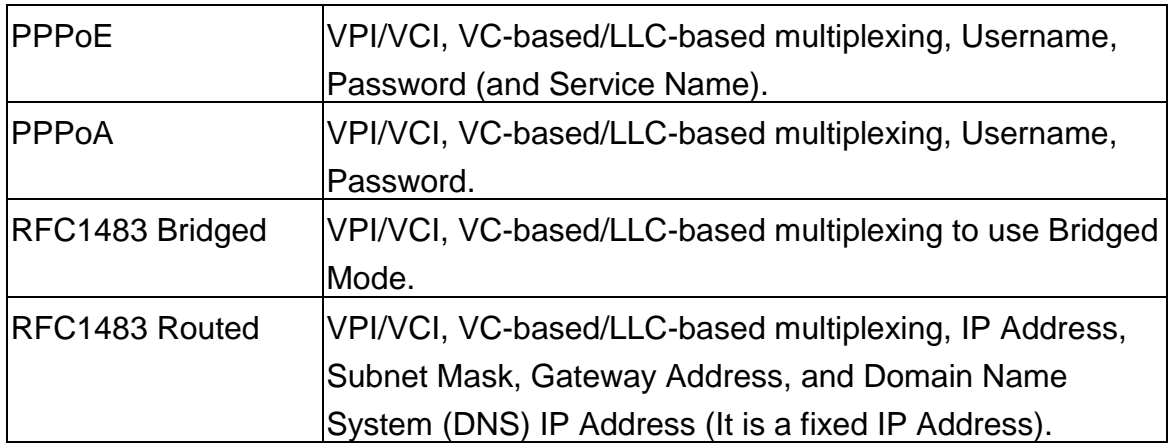

1. Please select "Other".

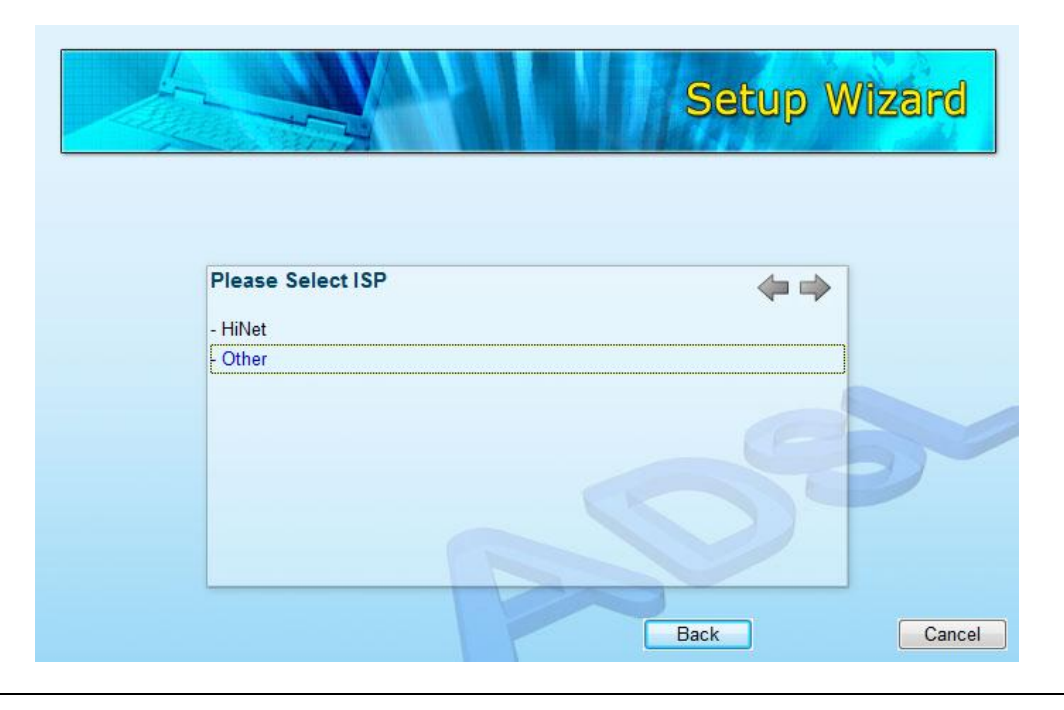

2. Please check with your ISP the connection type of the ADSL line. Select the Connection Type and click "Next".

*Note: The wizard will automatically select the country where you are in by checking the language of the operating system in your computer and skip to the "Select ISP" page. If you want to change the country, please click "Back" from this page.*

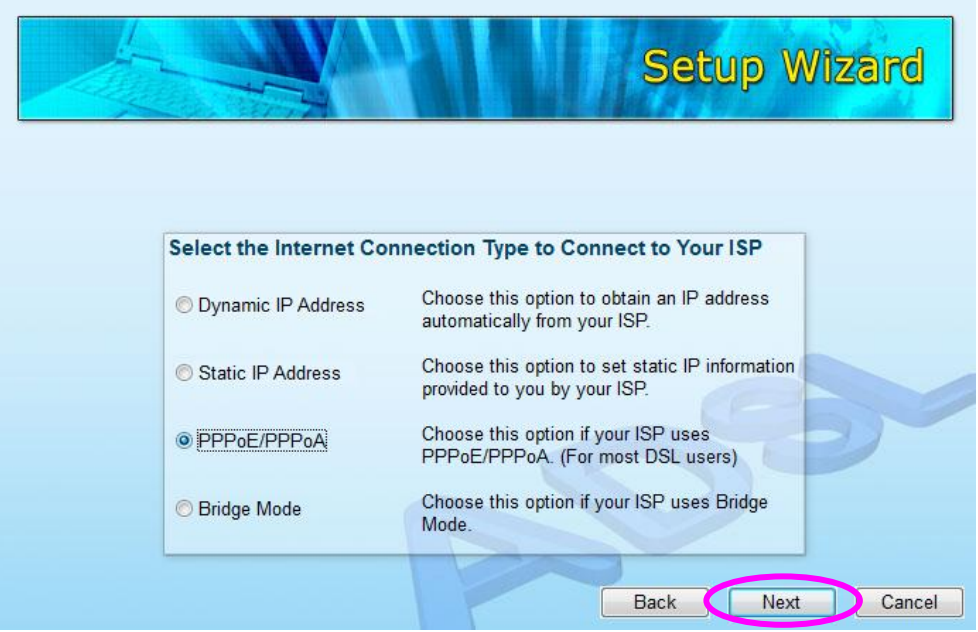

3. Input the VPI, VCI and Encapsulation data supplied by your ISP. If the Connection Type is "Static IP Address", you have to input the IP Address information supplied by your ISP. To know more about the explanation of each setting, please refer to Section 5.2 in the manual.

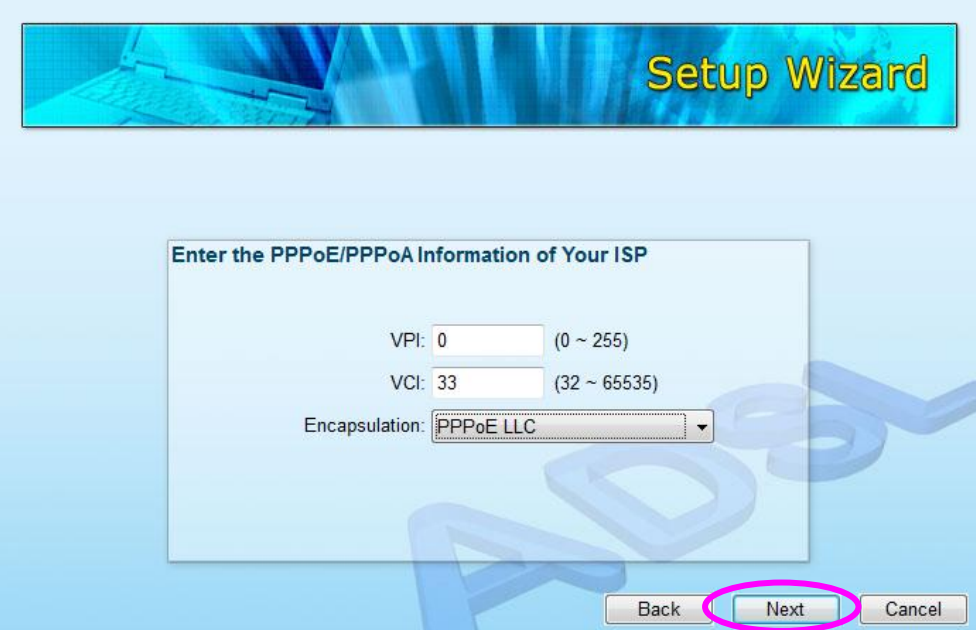

4. Enter the Username and Password which your ISP has provided to you if it is needed. Click "Next".

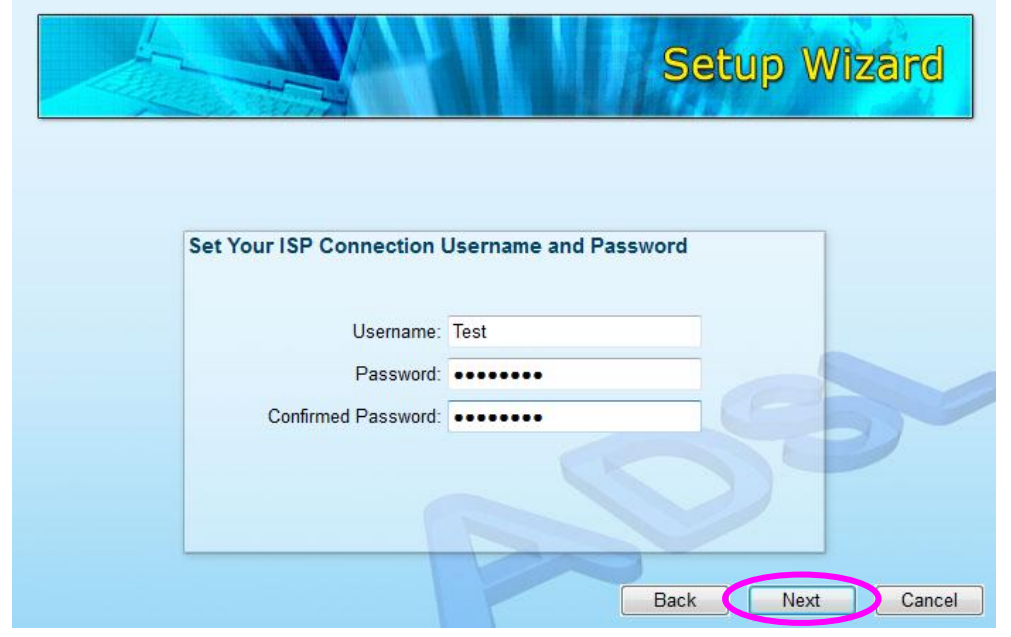

5. Click "Save" to save the settings and reboot the router.

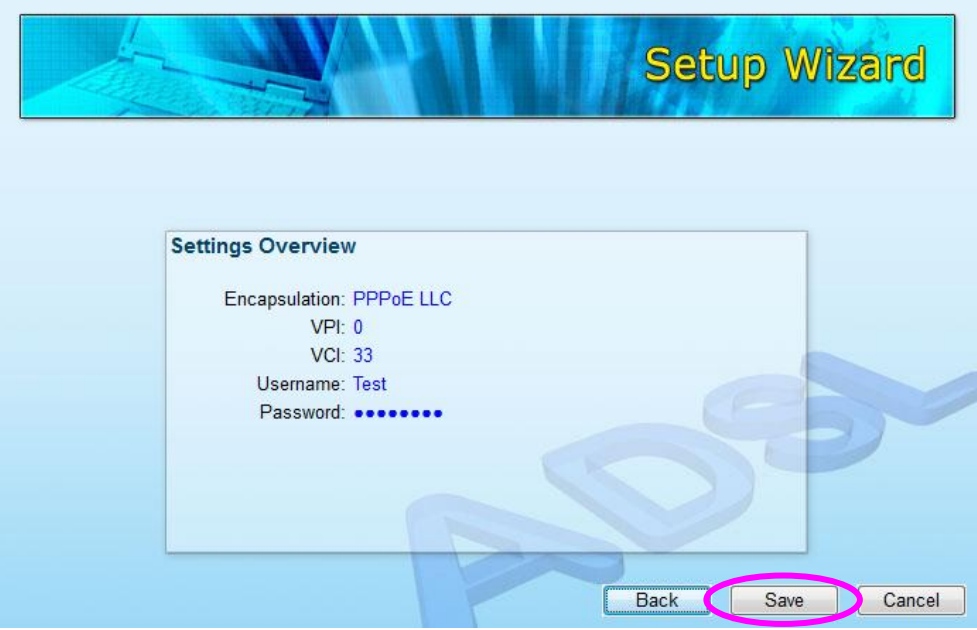

6. After saving and rebooting the router, the ISP settings are all finished. This wizard will then help to set your computer to obtain IP Address from the router automatically.

*Note1: To use the router to get into the Internet, the IP Address of each PC has to be set in the same network segment as the router. This wizard will help to set the proper IP Address to your computer.*

*Note2: By default, the router's DHCP Server is enabled. If it is disabled before running the wizard, the wizard will enable the DHCP Server of the router automatically.* 

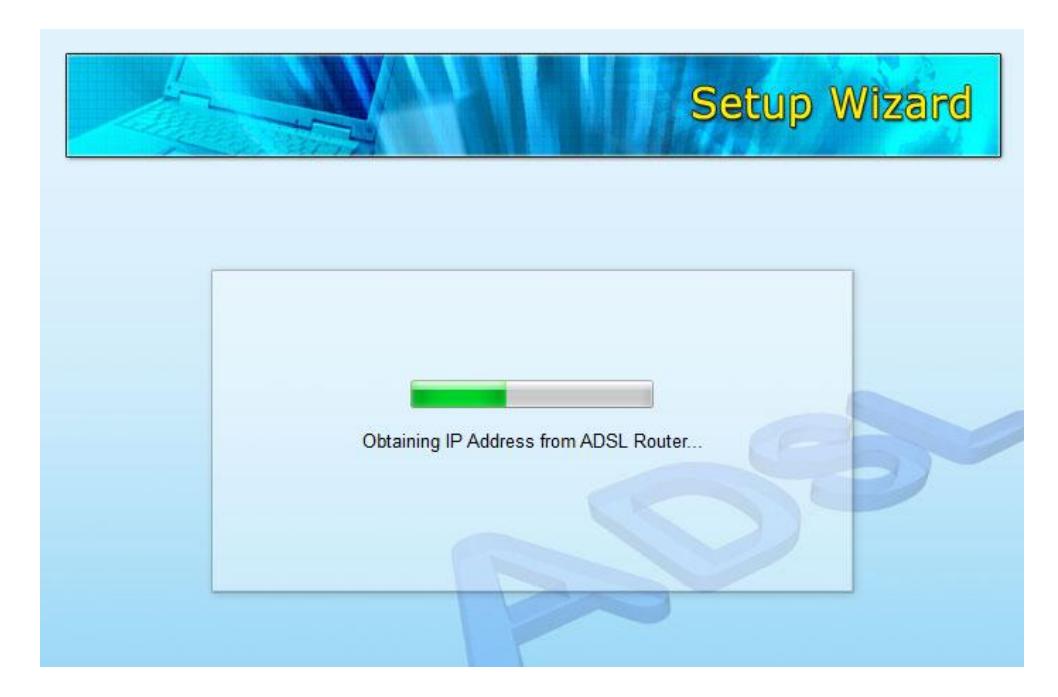

7. The wizard will try to connect to the ISP you have selected. If the connection is failed, please run the wizard to select the ISP again.

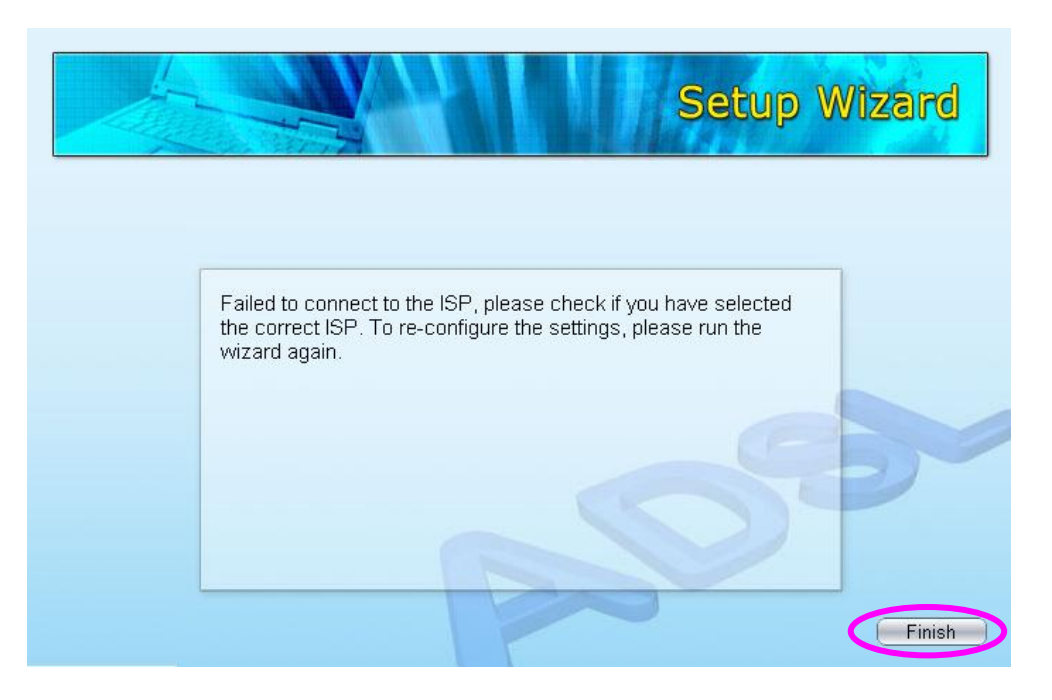

8. If you can successfully to connect to the ISP, you will see below page. If you want to configure more settings, please click "Advanced Settings" to get into the web management of the router or click "Finish" to close the wizard.

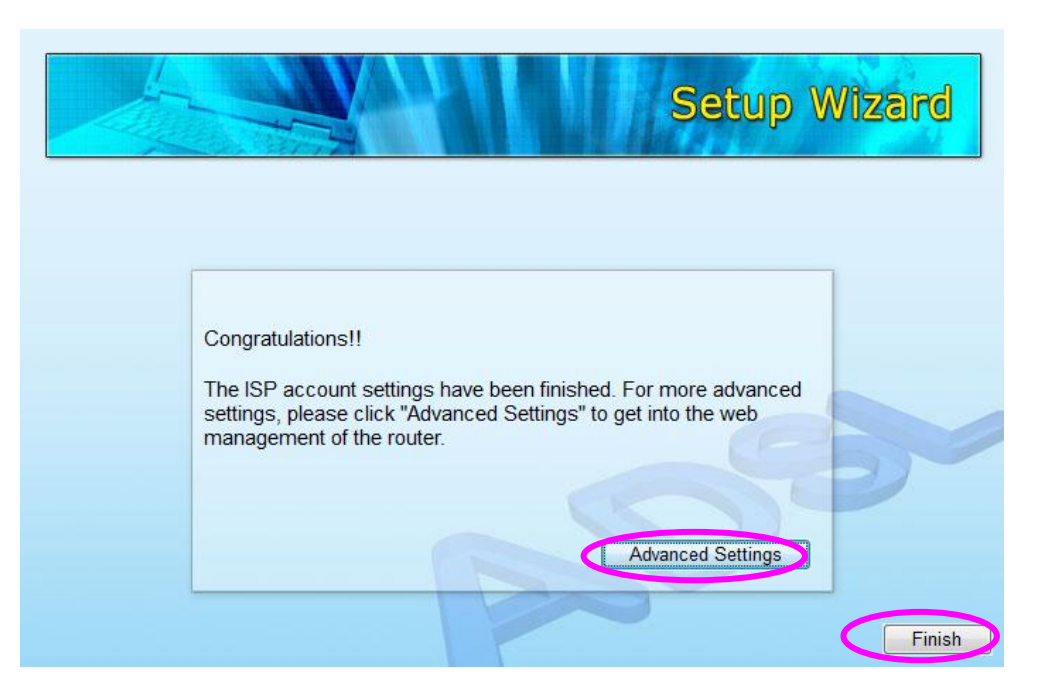

## <span id="page-27-0"></span>**4. IP Address Setting**

Using the router to get into the Internet, the PCs in the network must have Ethernet adapter installed and be connected to the router either directly or through a hub or switch. The TCP/IP protocol of each PC has to been installed and the IP Address of each PC has to be set in the same subnet as the router.

The router's default IP Address is **192.168.2.1** and the subnet mask is **255.255.255.0**. PCs can be configured to obtain IP Address automatically through the DHCP Server of the router or a fixed IP Address in order to be in the same subnet as the router. By default, the DHCP Server of the router is enabled and will dispatch IP Address to PC from **192.168.2.100** to **192.168.2.200**. It is strongly recommended to set obtaining IP address automatically.

This section shows you how to configure your PC's so that it can obtain an IP address automatically for either Windows 95/98/Me, 2000 or NT operating systems. For other operating systems (Macintosh, Sun, etc.), please follow the manual of the operating systems. The following is a step-by-step illustration on how to configure your PC to obtain an IP address automatically for **Windows 7, Windows Vista, Windows XP.**

#### **Windows 7**

- 1. Click the *Start* button and select *Control Panel.* Double click *Network and Internet* and click *Network and Sharing Center,* the *Network and Sharing Center* window will appear.
- 2. Click *Change adapter settings* and right click on the *Local Area Connection* icon and select *Properties*. The *Local Area Connection* window will appear.
- 3. Check your list of Network Components. You should see Internet Protocol Version 4 (TCP/IPv4) on your list. Select it and click the *Properties* button.

4. In the Internet Protocol Version 4 (TCP/IPv4) Properties window, select *Obtain an IP address automatically* and *Obtain DNS server address automatically* as shown on the following screen.

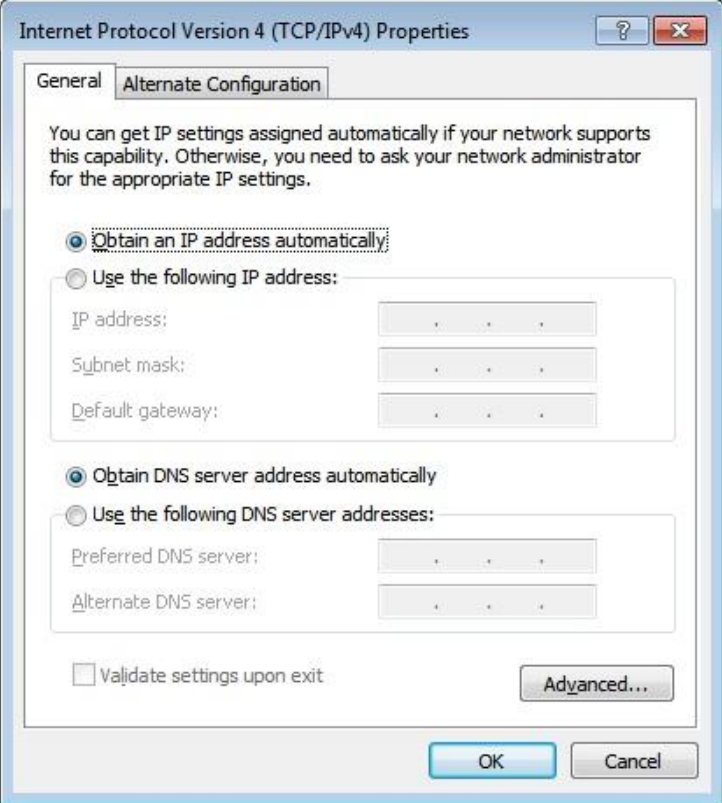

5. Click *OK* to confirm the setting. Your PC will now obtain an IP address automatically from your router's DHCP server.

#### *Note: Please make sure that the router's DHCP server is the only DHCP server available on your LAN.*

#### **Windows Vista**

1. Click the *Start* button and select *Settings and then select Control Panel.*  Double click *Network and Sharing Center,* the *Network and Sharing Center*  window will appear.

- 2. Click *Manage network connections* and right click on the *Local Area Connection* icon and select *Properties*. The *Local Area Connection* window will appear.
- 3. Check your list of Network Components. You should see Internet Protocol Version 4 (TCP/IPv4) on your list. Select it and click the *Properties* button.
- 4. In the Internet Protocol Version 4 (TCP/IPv4) Properties window, select *Obtain an IP address automatically* and *Obtain DNS server address automatically* as shown on the following screen.

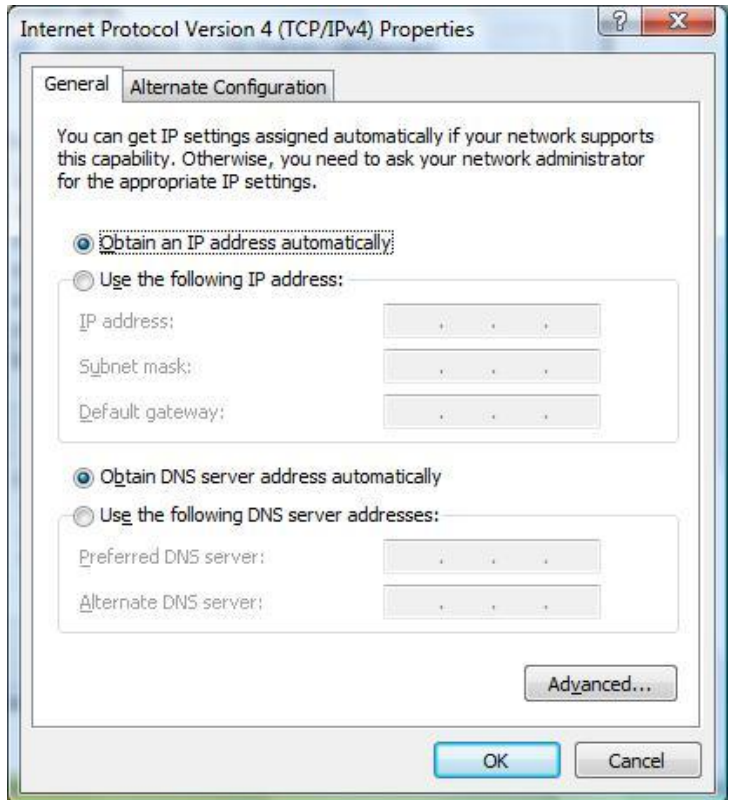

5. Click *OK* to confirm the setting. Your PC will now obtain an IP address automatically from your router's DHCP server.

#### *Note: Please make sure that the router's DHCP server is the only DHCP server available on your LAN.*

#### **Windows XP**

- 1. Click the *Start* button and select *Control Panel* and then double click *Network Connections.* The *Network Connections* window will appear.
- 2. Right click on the *Local Area Connection* icon and select *Properties*. The Local Area Connection window will appear.
- 3. Check your list of Network Components. You should see Internet Protocol [TCP/IP] on your list. Select it and click the *Properties* button.
- 4. In the Internet Protocol (TCP/IP) Properties window, select *Obtain an IP address automatically* and *Obtain DNS server address automatically* as shown on the following screen.

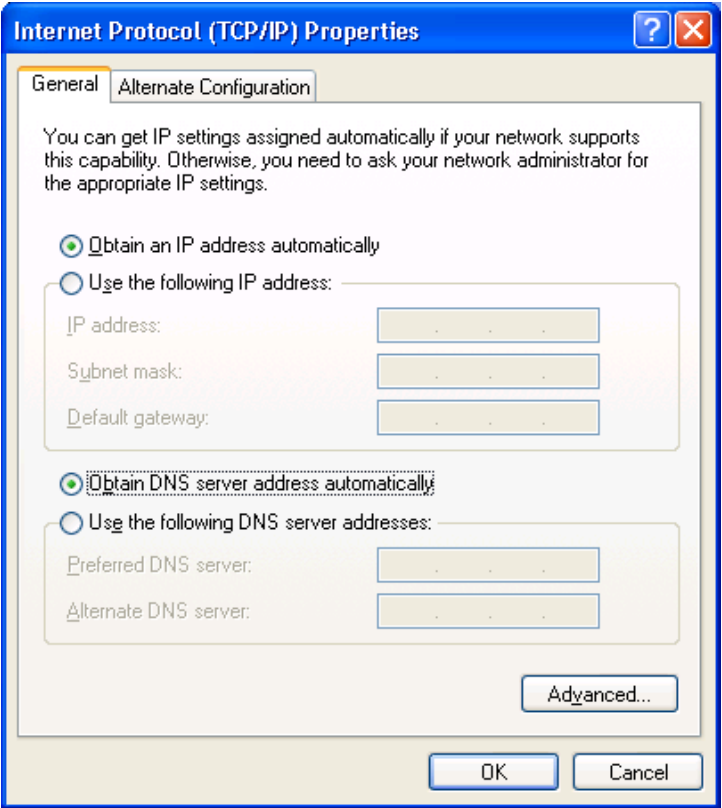

5. Click *OK* to confirm the setting. Your PC will now obtain an IP address automatically from your router's DHCP server.

*Note: Please make sure that the router's DHCP server is the only DHCP server available on your LAN.*

## <span id="page-32-0"></span>**5. Web Management Configuration**

Once you have configured your PCs to obtain an IP address automatically, the router's DHCP server will automatically give your LAN clients an IP address. By default the router's DHCP server is enabled so that you can obtain an IP address automatically. To see if you have obtained an IP address, see Appendix A.

Once your PC has obtained an IP address from your router, enter the default IP address **192.168.2.1** (router's IP address) into your PC's web browser and press <enter>

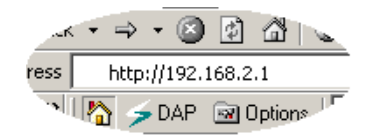

The login screen below will appear. Enter the "User Name" and "Password" and then click <OK> to login. By default the user name is "**admin**" and the password is "**1234**". For security reasons it is recommended that you change the password as soon as possible.

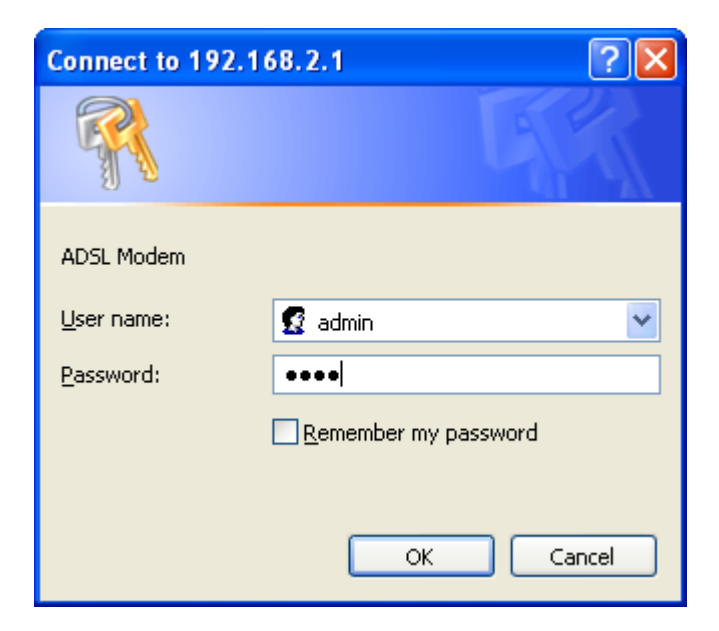

The **HOME** page screen below will appear. The **Home** Page is divided into seven sections: **Quick Setup, General Setup, Status, Tools.**

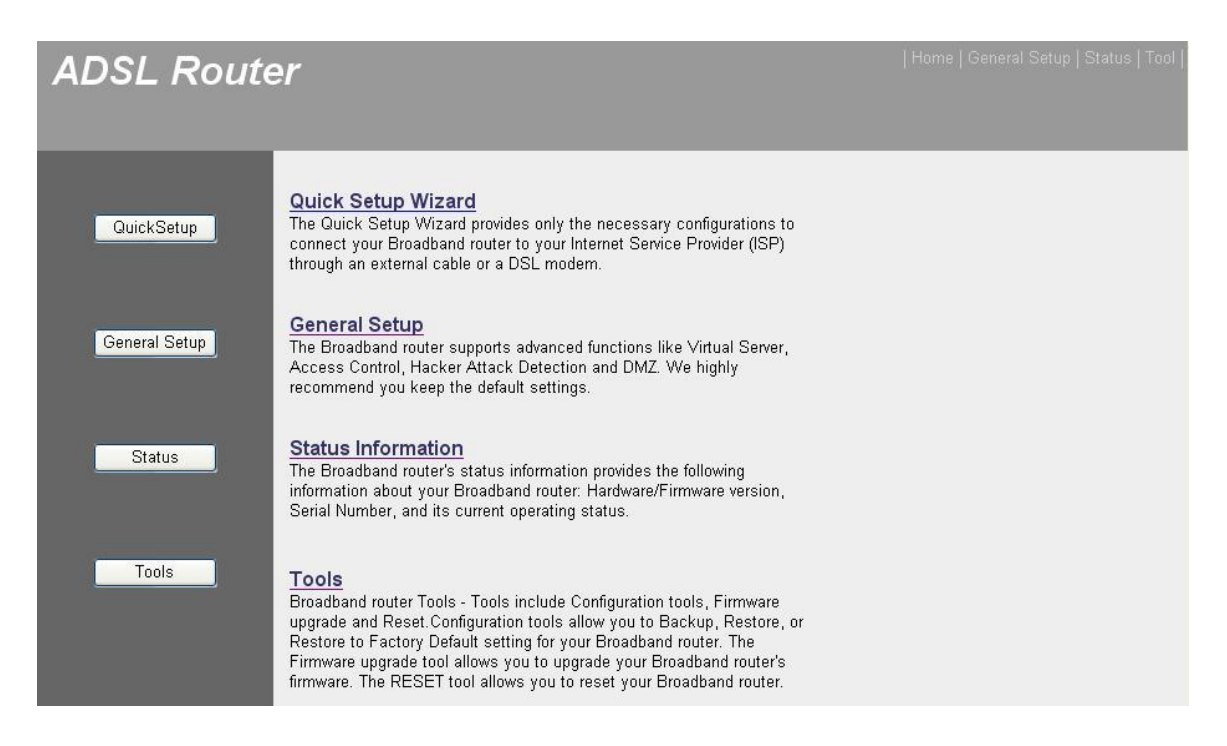

#### **Quick Start** *(Section 5.1)*

Follow the setup process in the Quick Start; you can quickly set the router as an Internet Access device.

#### **General Setup** *(Section 5.2)*

It allows you to configure the Internet, LAN and Wireless access.

#### **Status** *(Section 5.3)*

This section contains configurations for the router's advanced functions such as Firewall, Virtual Server, DMZ, ADSL Mode, ADSL Type, etc.

#### **Tools** *(Section 5.4)*

It allows you to configure ACL, IP/MAC/Application/URL Filter, SNMP, UPnP and DDNS functions.

#### **Help**

If you want to know about the settings of the router quickly, please refer to the description in the Help menu.

## <span id="page-34-0"></span>**5.1. Quick Start**

The Quick Start section is designed to get you using the router as quickly as possible. Before configuring the router, please check with your ISP (Internet Service Provider) what kind of the service is provided such as PPPoE, PPPoA or RFC1483/2684. Gather the information as illustrated in the following table and keep it for reference.

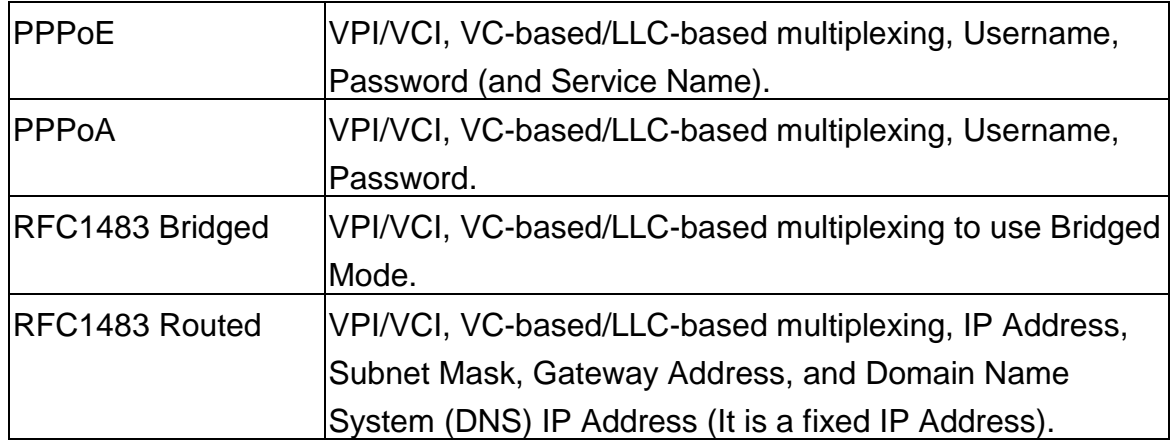

In the Quick Start, click "Run Wizard" to start the configuration.

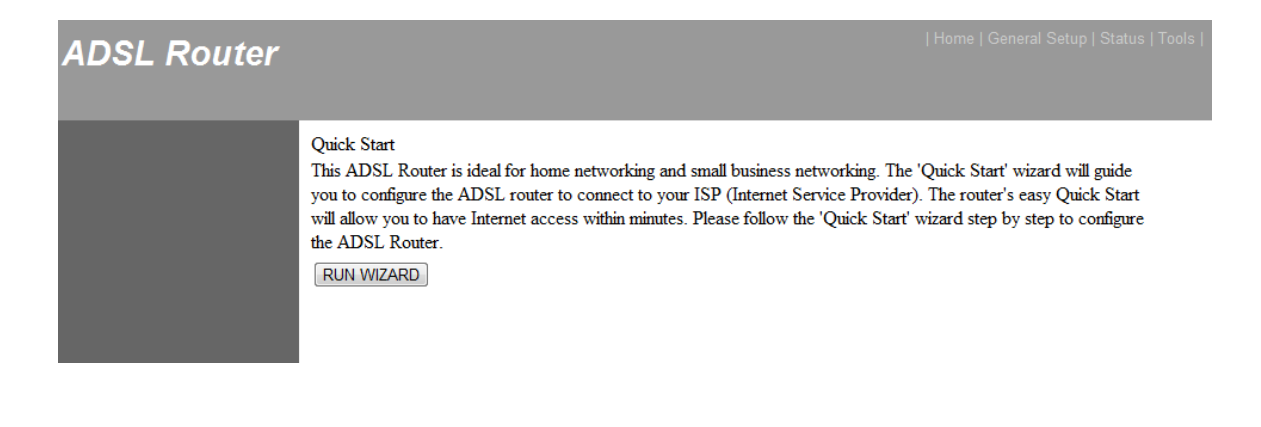

Please follow the steps in the setup wizard to complete the configuration of the Internet connection.

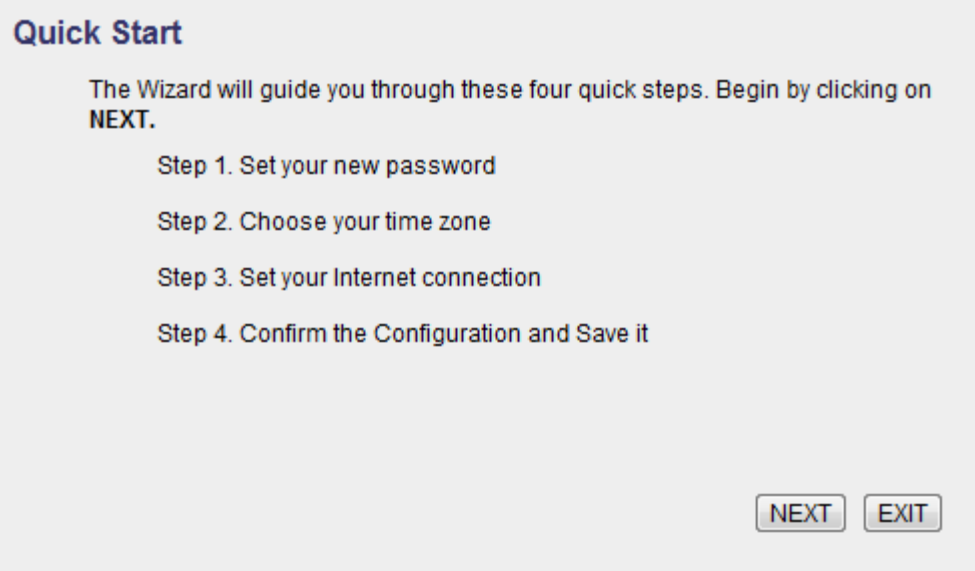

#### **Step 1: Set your new password**

Please enter the new password and confirm the password again.

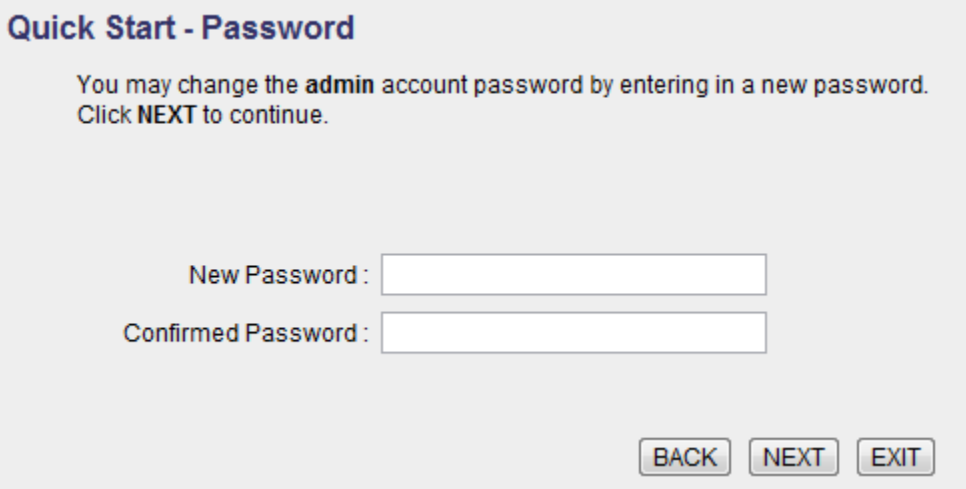
#### **Step 2: Choose your tome zone**

Please select the tome zone where you are located.

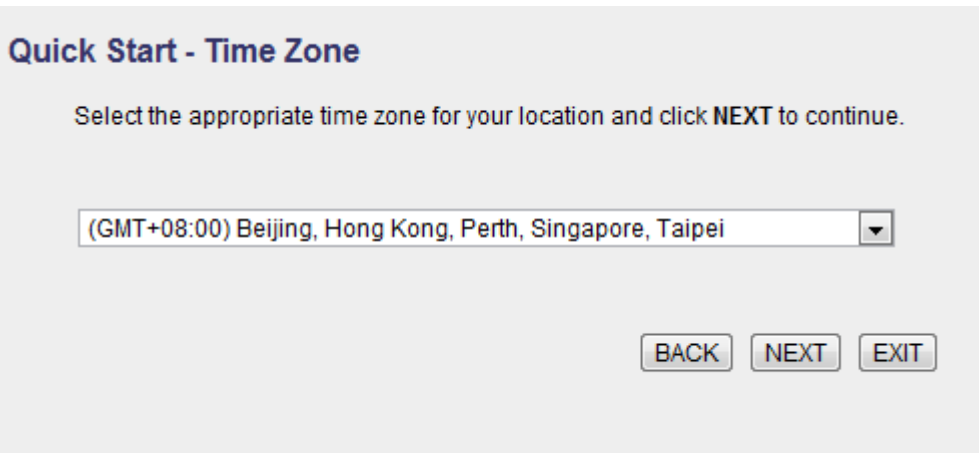

### **Step 3: Set your Internet connection**

Please check with your ISP the connection type of the ADSL line.

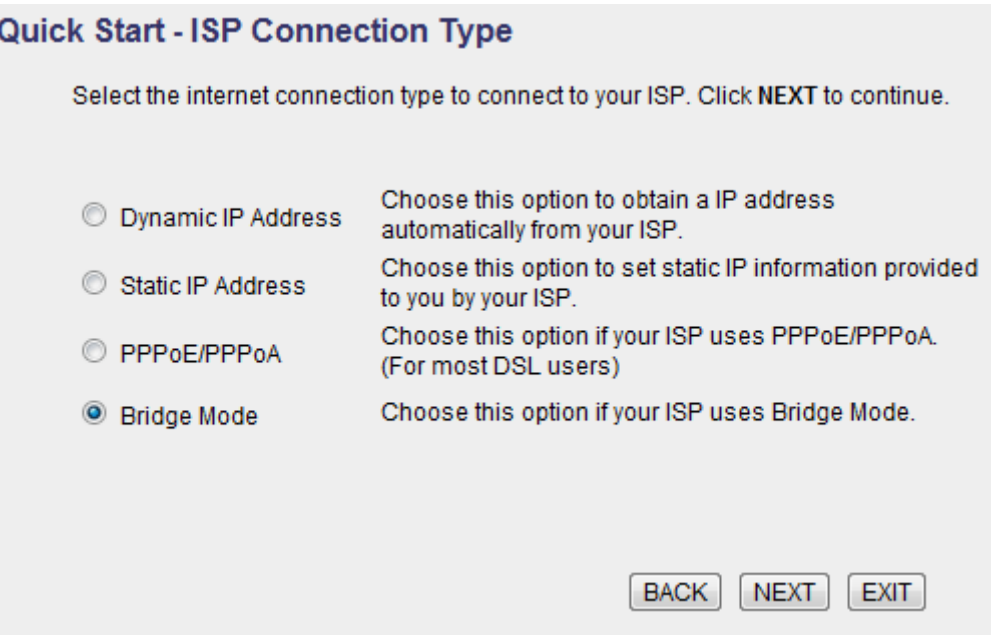

#### **Step 4: Input the data supplied by your ISP**

To know more about the explanation of each setting, please refer to Section 5.2.

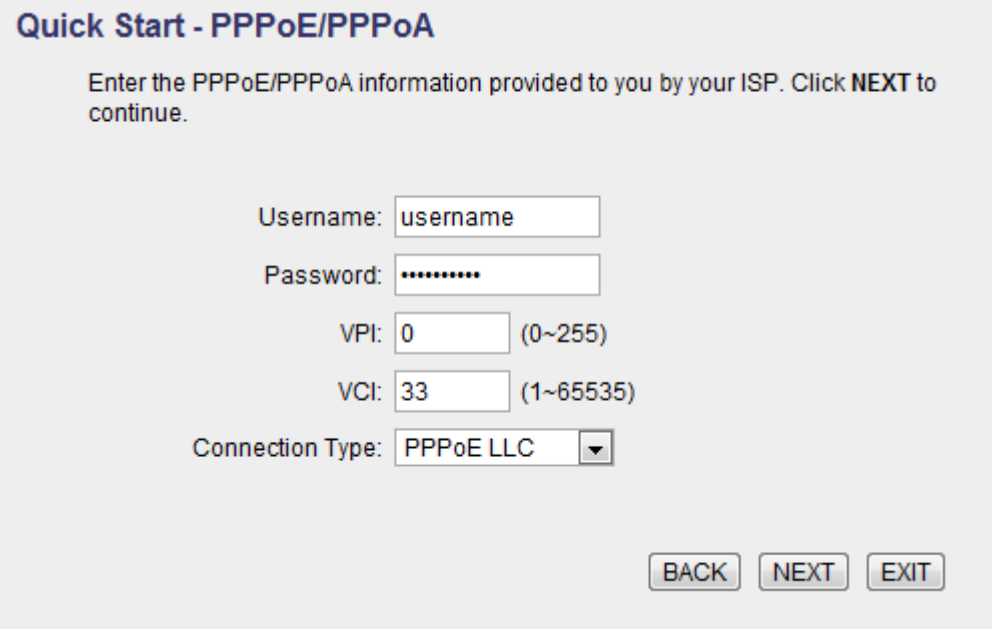

### **Step 5: Re-start your ADSL router**

Click "Next" to save the settings and restart the router.

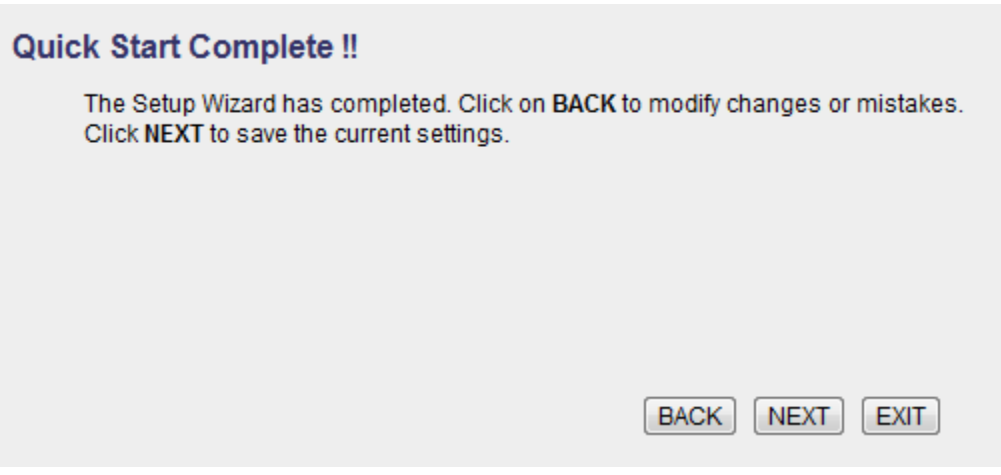

# **5.2. General Setup**

Please start your web browser and log onto the web management interface of the router, then click 'General Setup' button on the left menu, or click 'General Setup' link at the upper-right corner of web management interface.

# **5.2.1. Internet Setup**

#### **5.2.1.1. Internet Settings**

 $\alpha$  and  $\alpha$  and

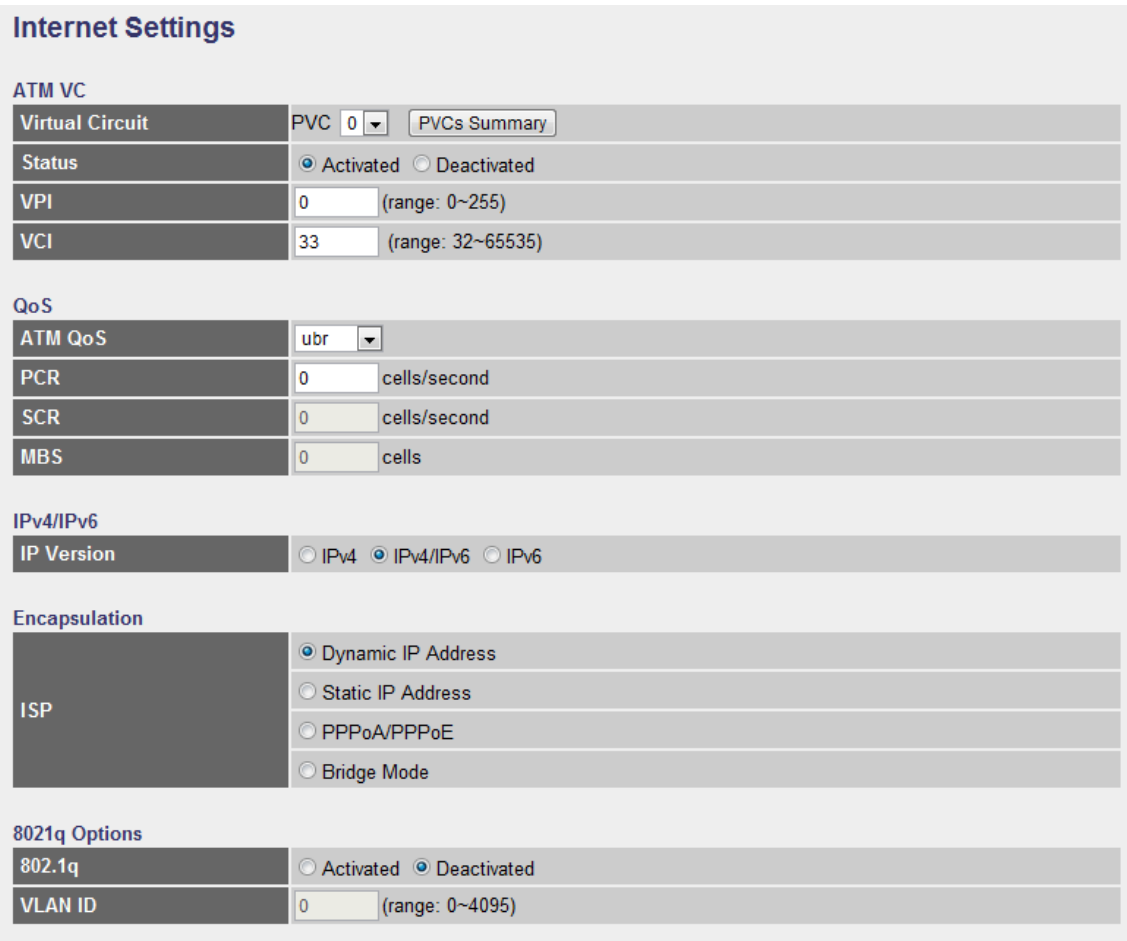

#### **ATM VC**

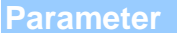

**Description** 

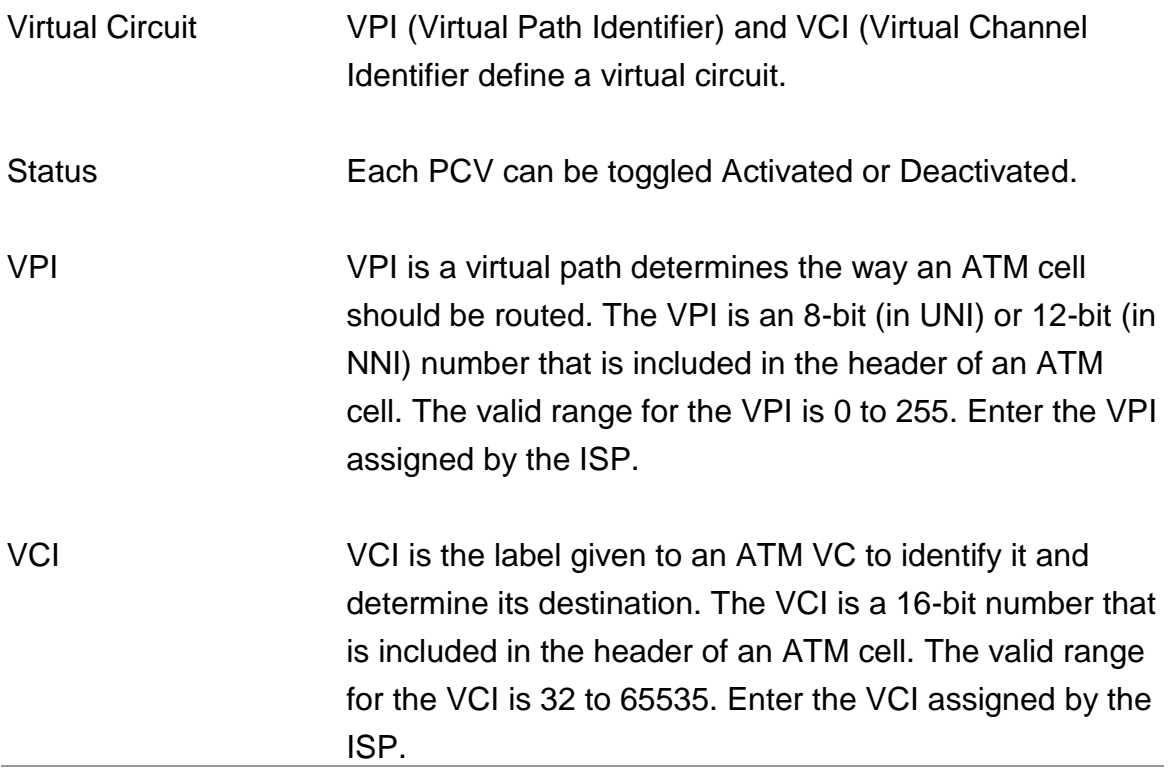

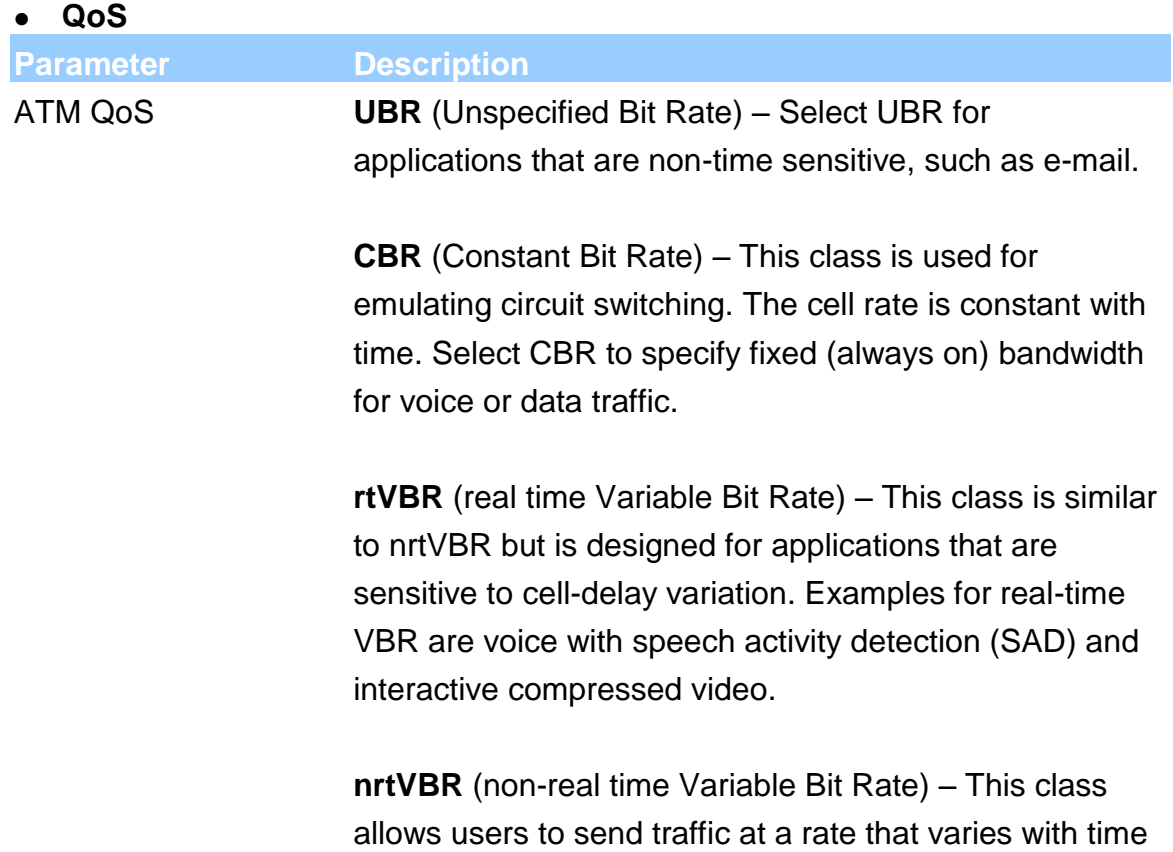

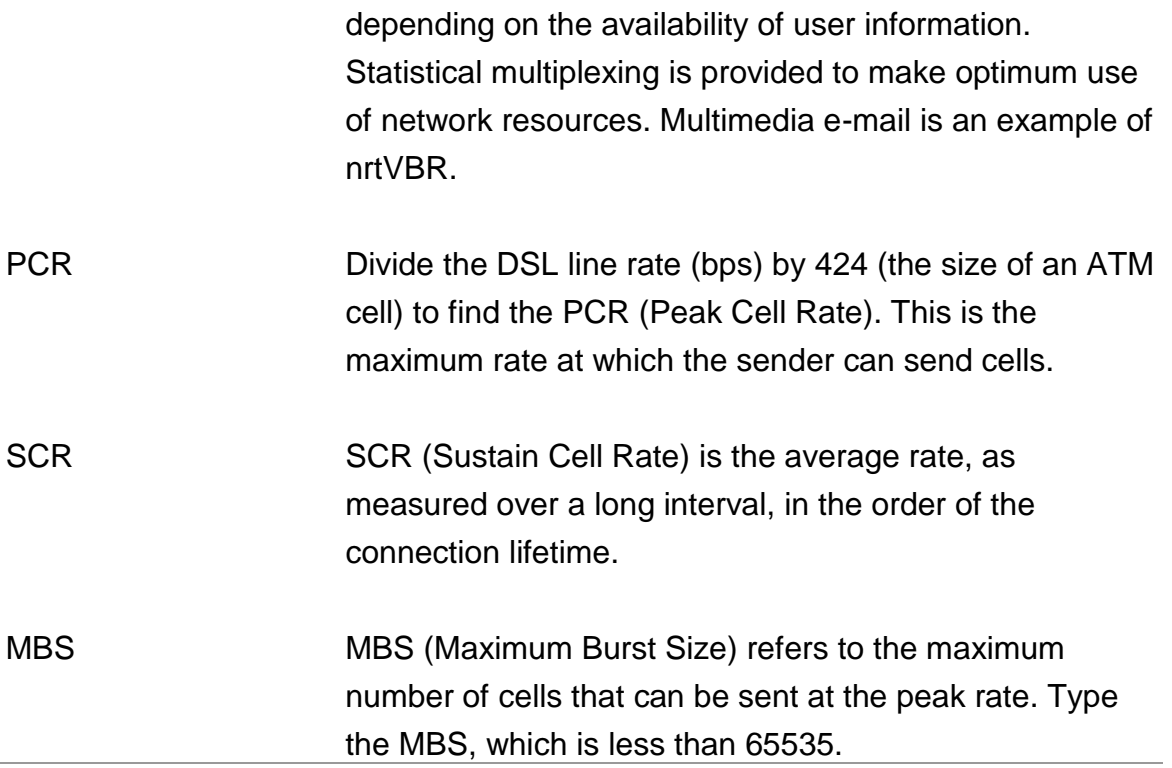

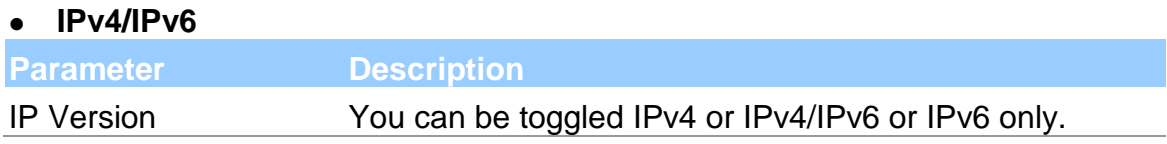

### **Encapsulation**

The router can be connected to your service provider in any of the following ways.

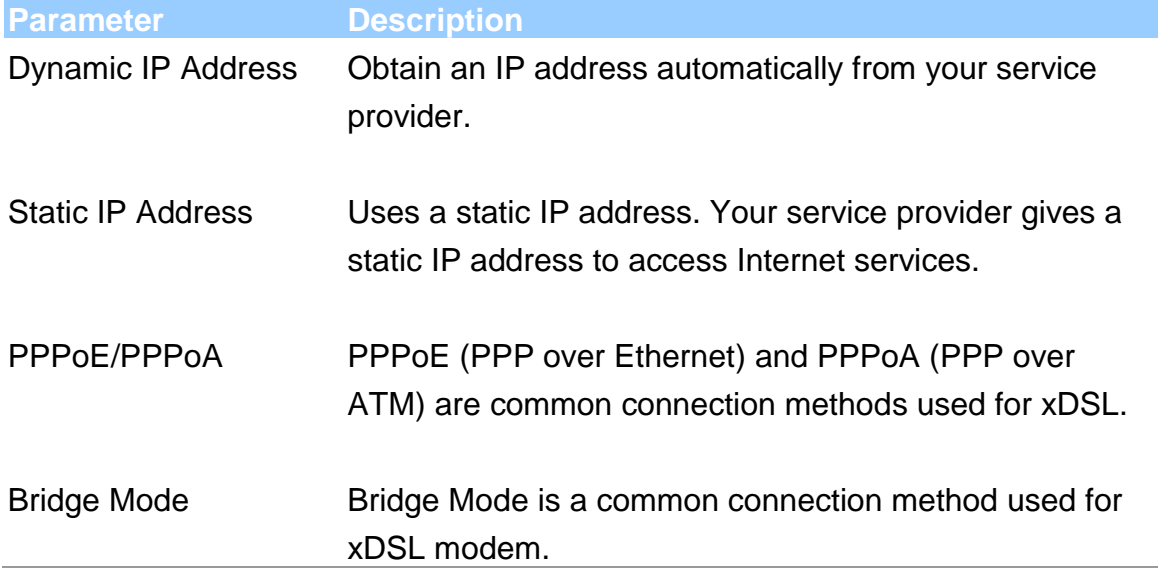

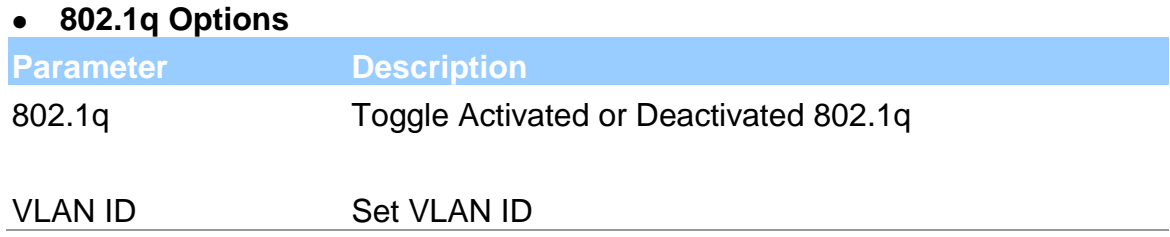

After you have selected the ISP Type, this web page will be varied depending on the ISP Type you select. You have to continue setting some parameters. Please refer to the following table for the explanation of each parameter.

#### **Dynamic IP**

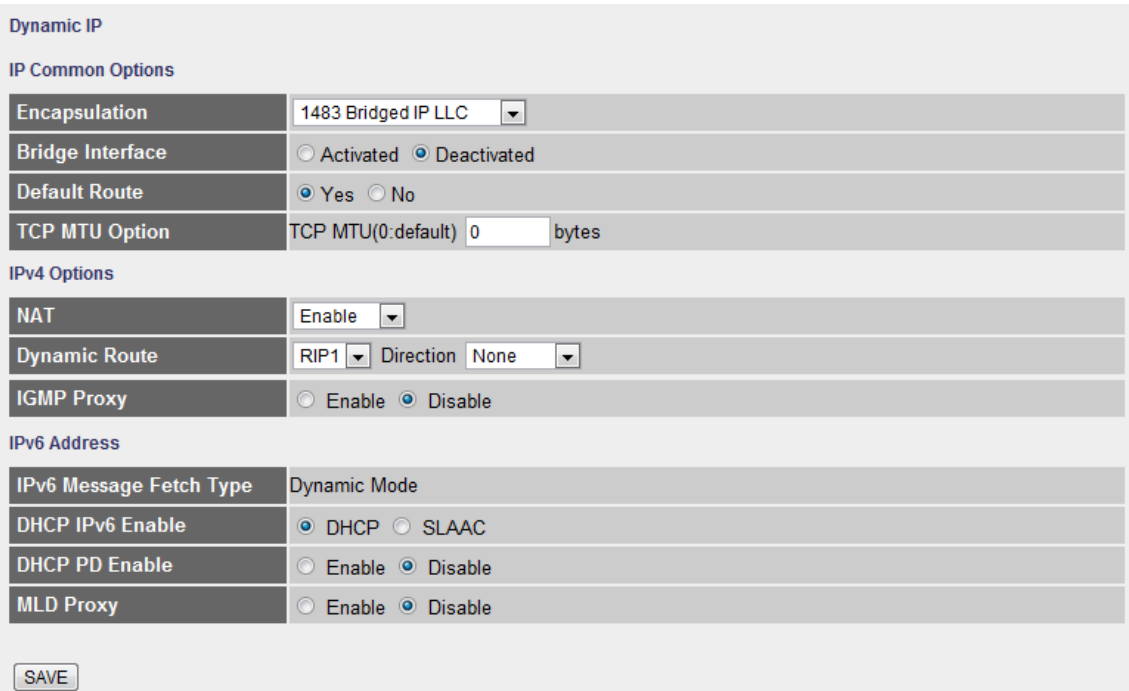

#### **IP Common Options**

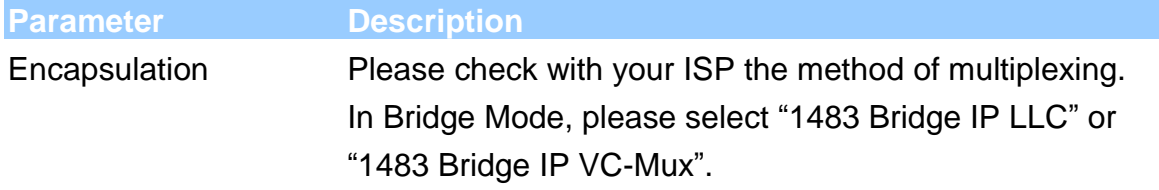

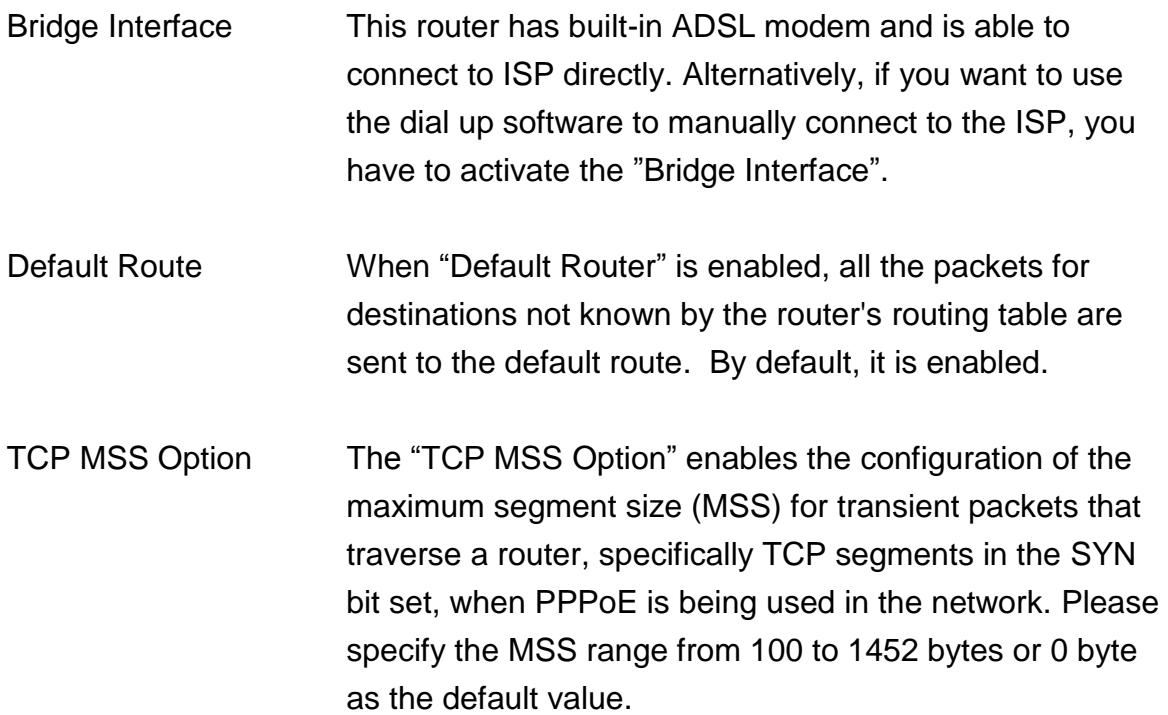

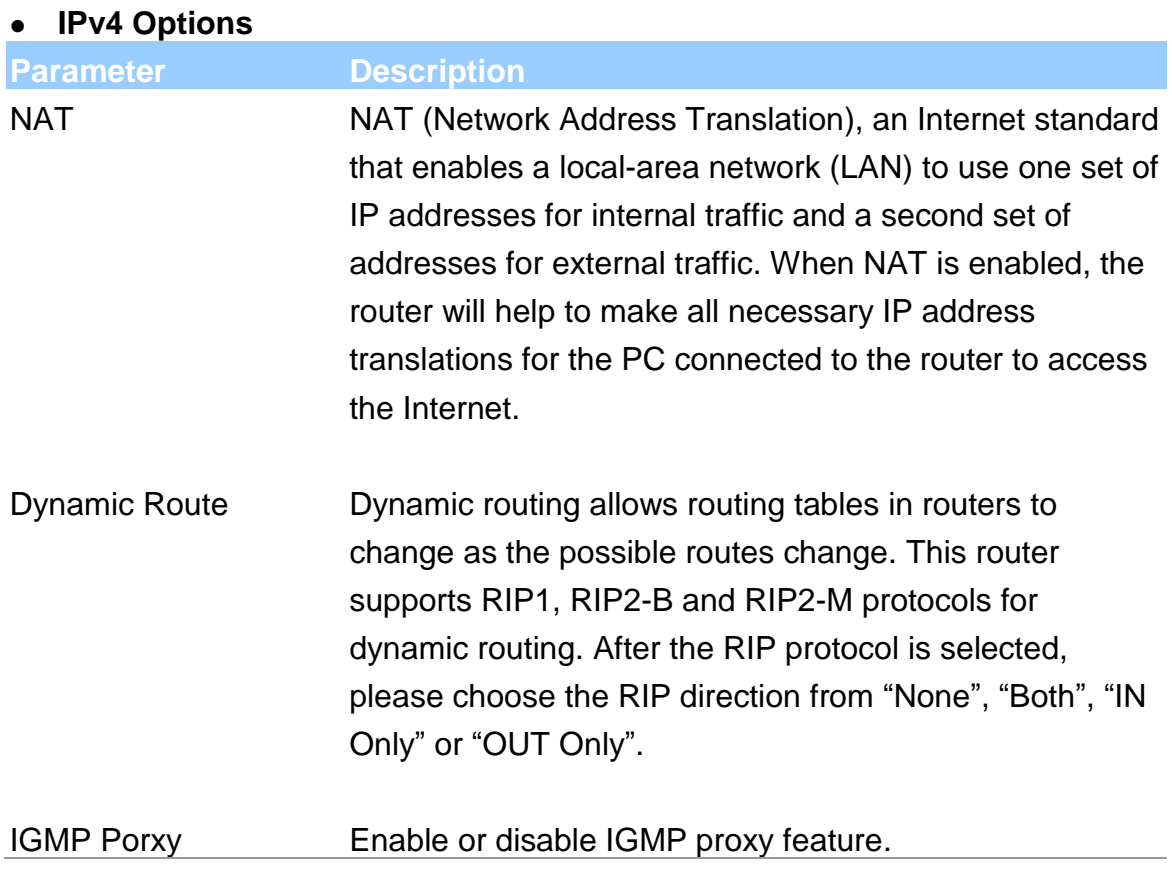

#### **IPv6 Options**

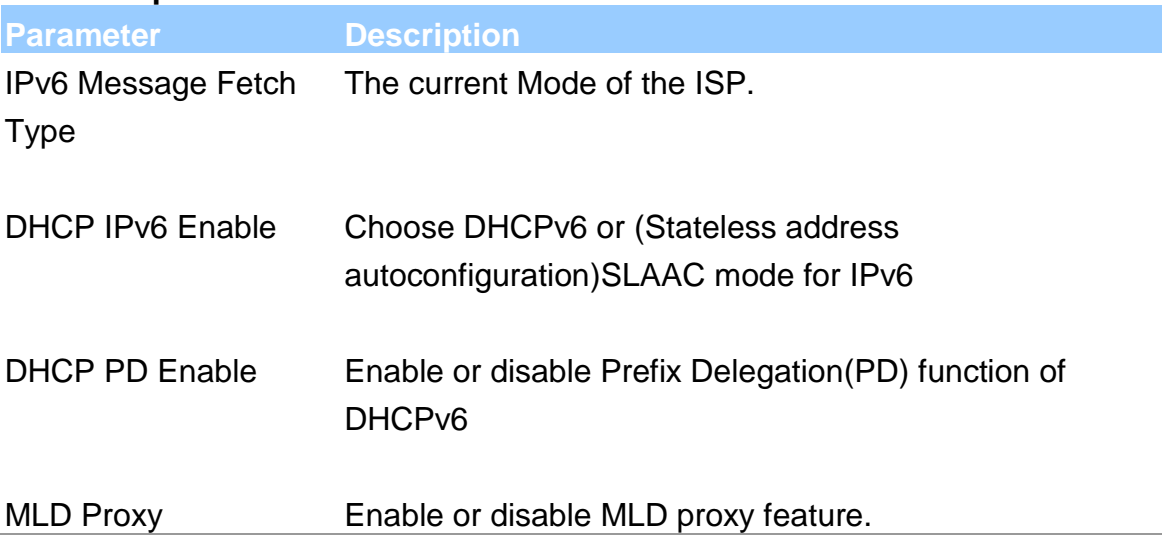

#### **Static IP Address**

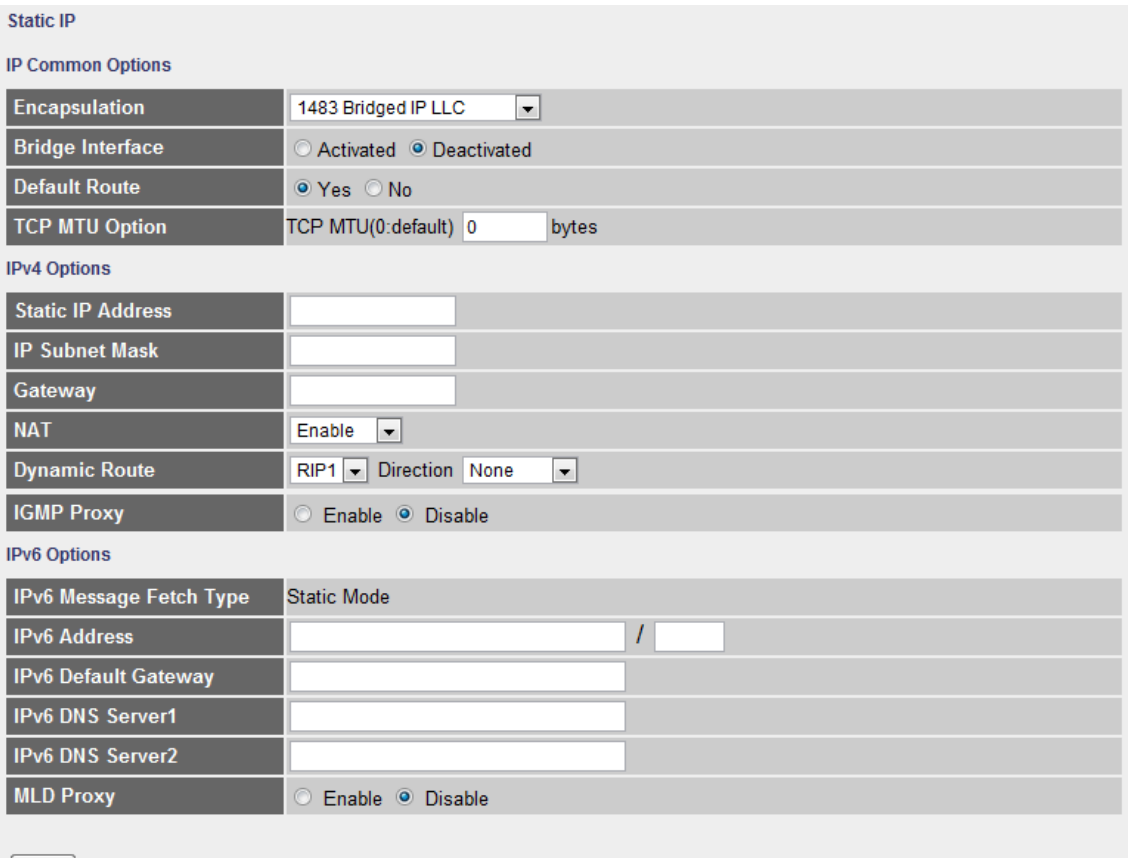

 $SAVE$ 

#### **IP Common Options**

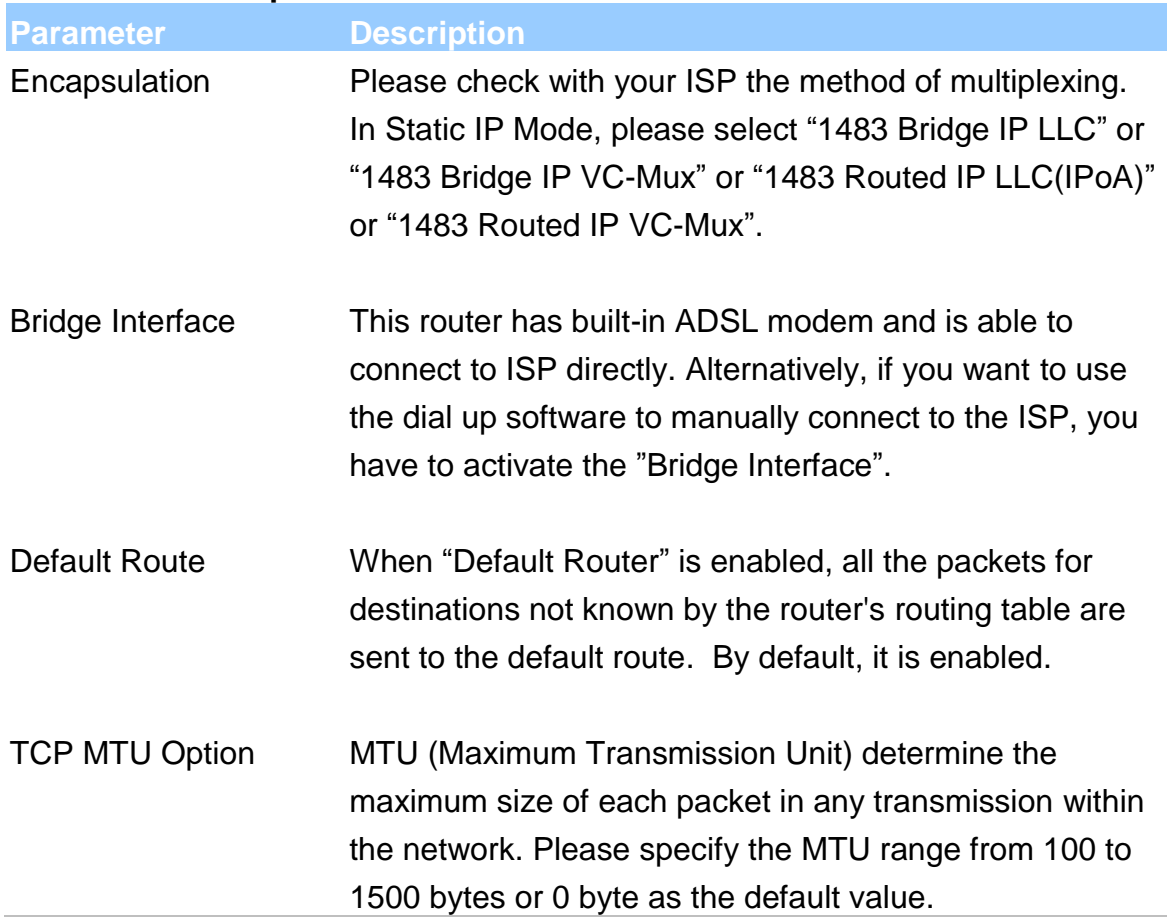

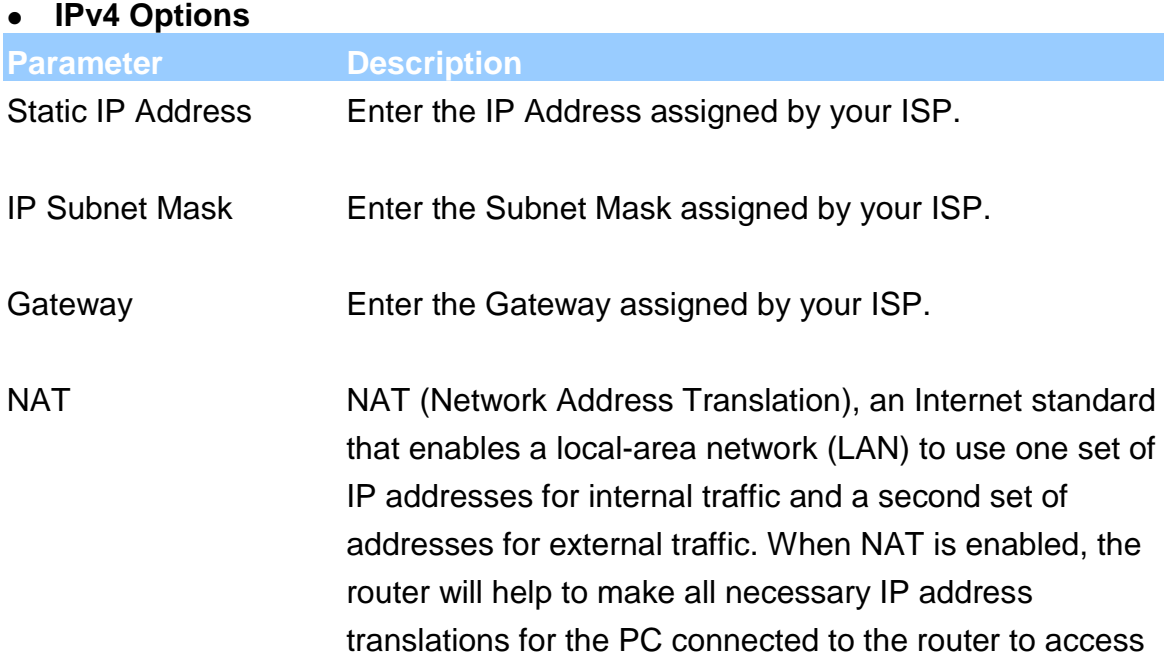

the Internet.

- Dynamic Route Dynamic routing allows routing tables in routers to change as the possible routes change. This router supports RIP1, RIP2-B and RIP2-M protocols for dynamic routing. After the RIP protocol is selected, please choose the RIP direction from "None", "Both", "IN Only" or "OUT Only".
- IGMP Porxy Enable or disable IGMP proxy feature.

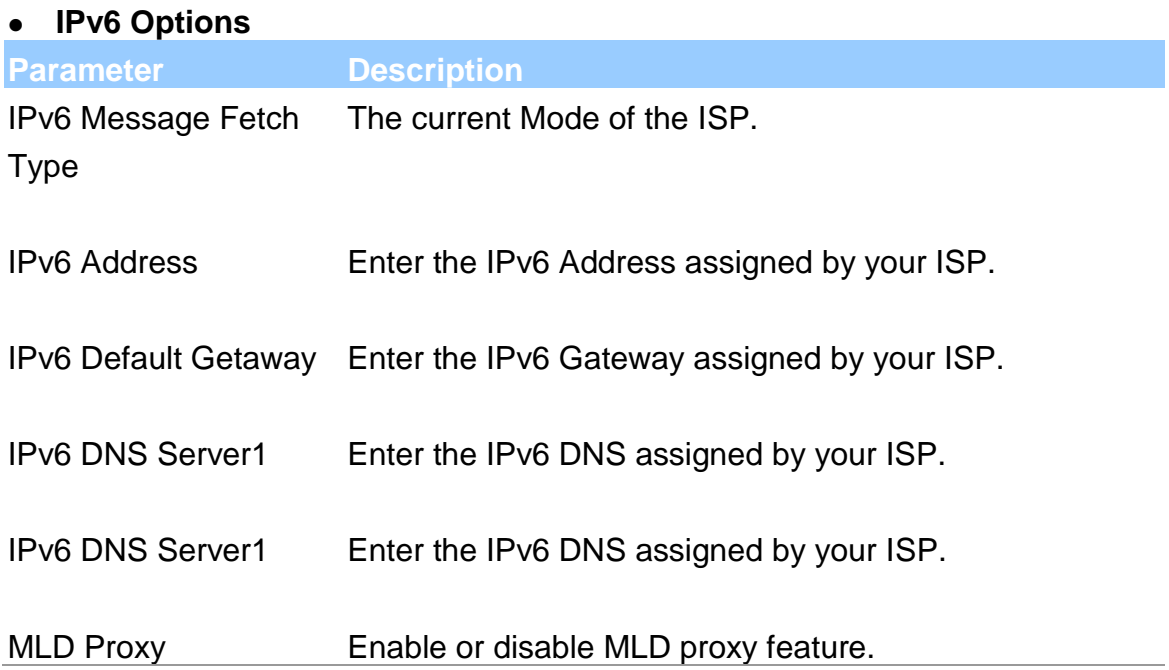

#### **PPPoE/PPPoA**

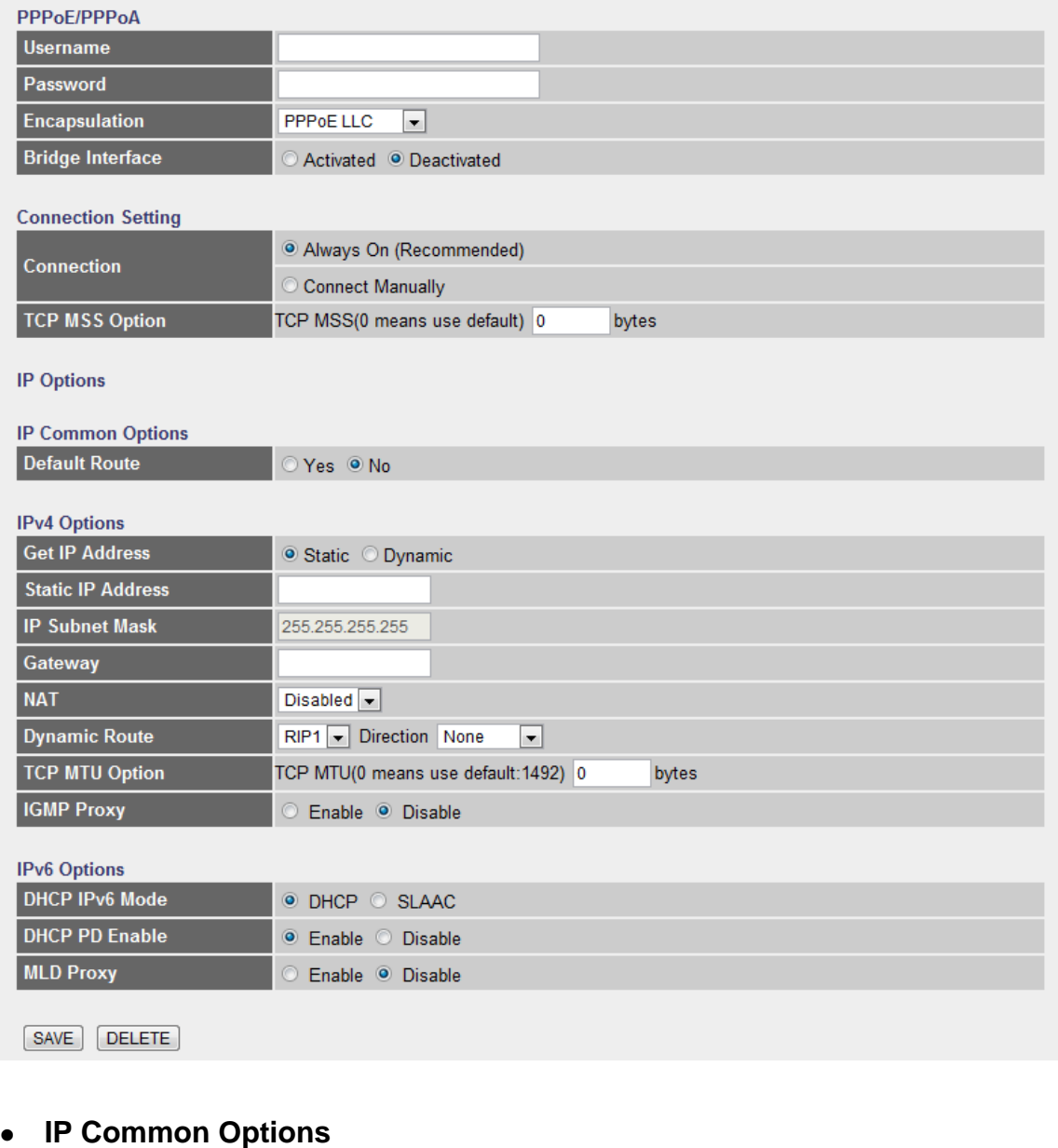

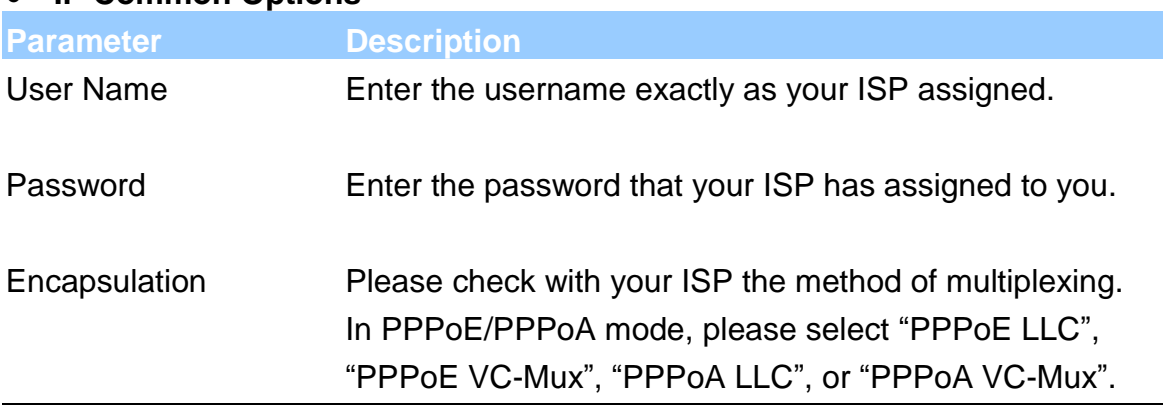

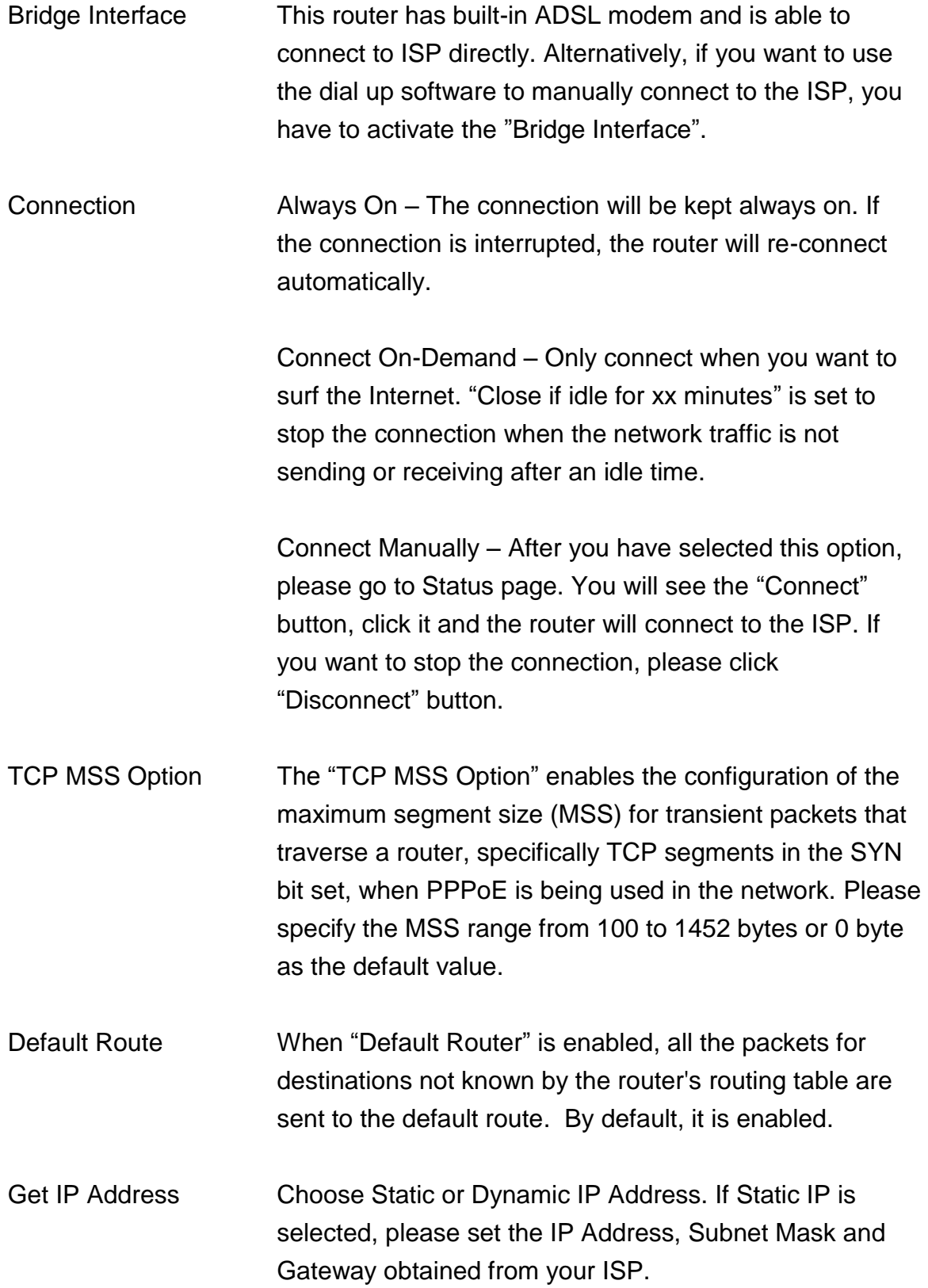

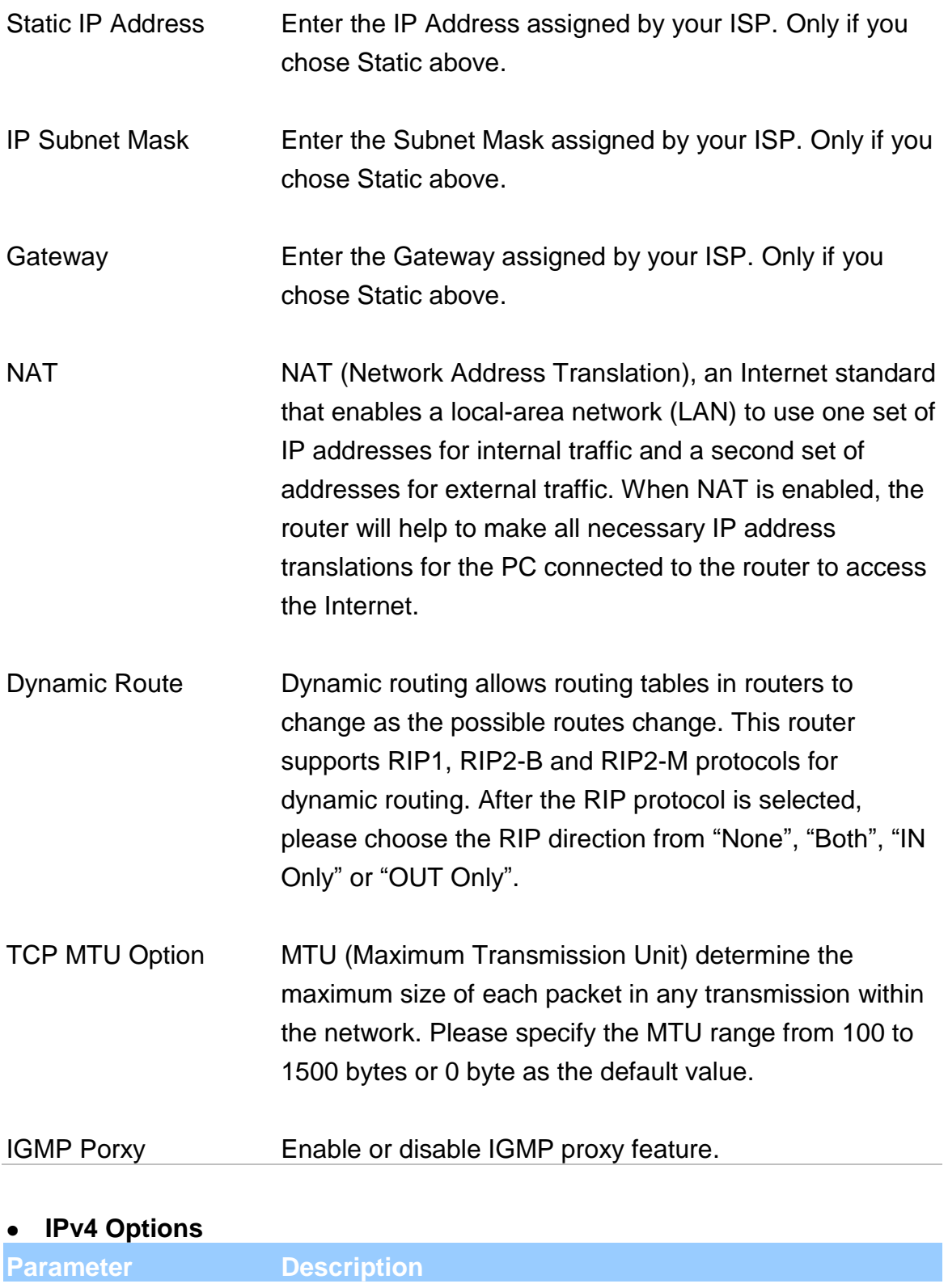

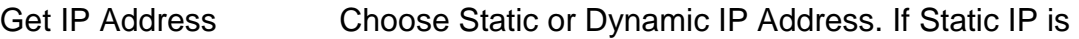

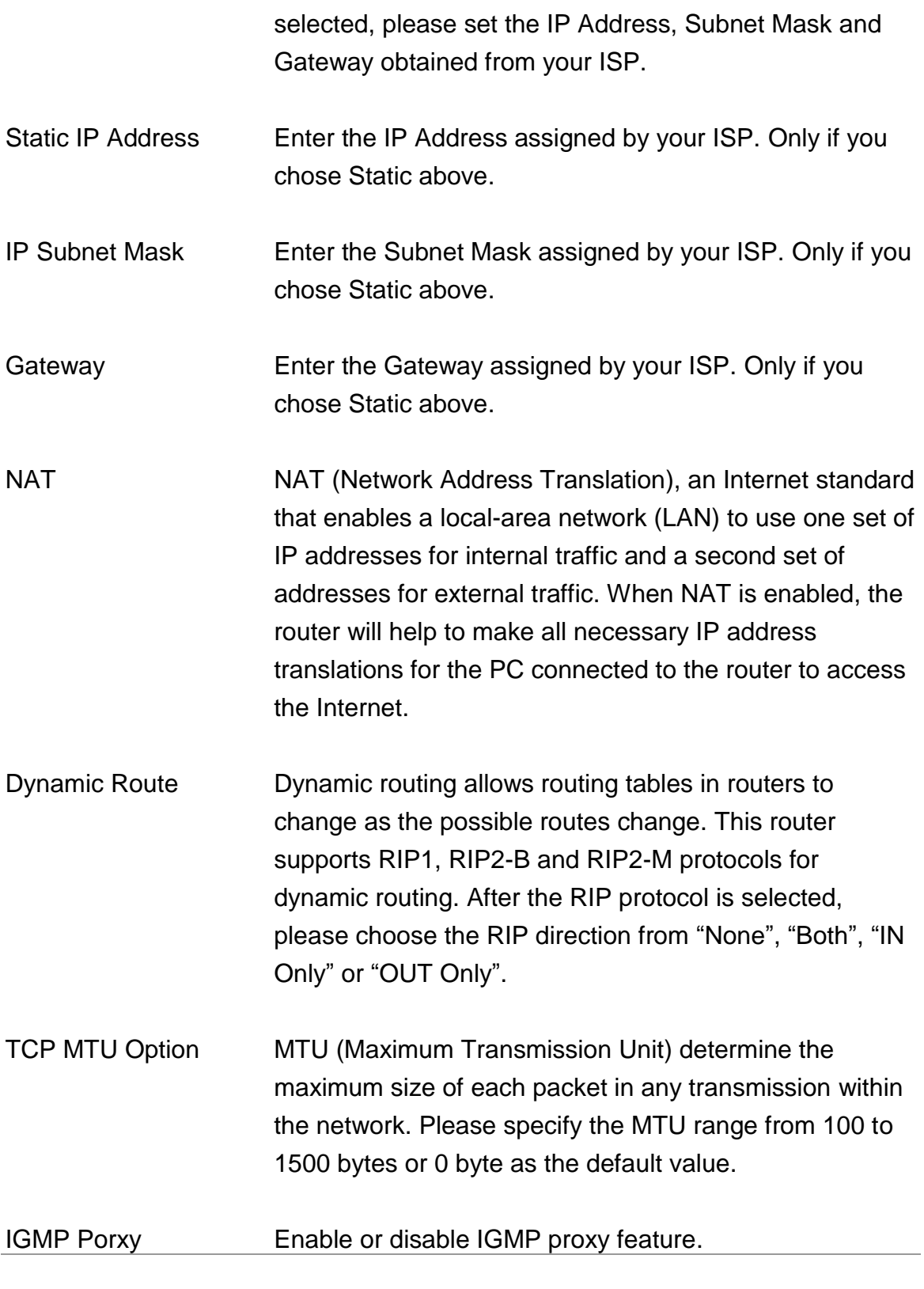

# **IPv6 Options**

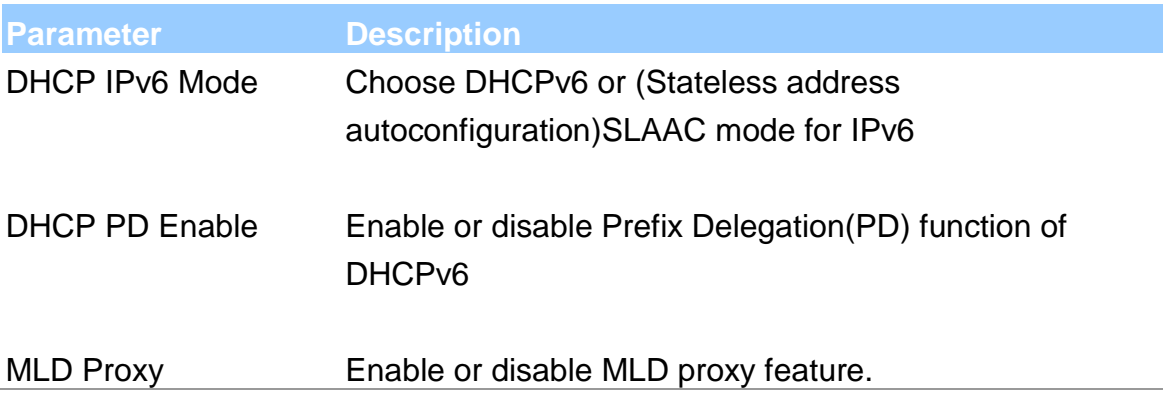

#### **Bridge Mode**

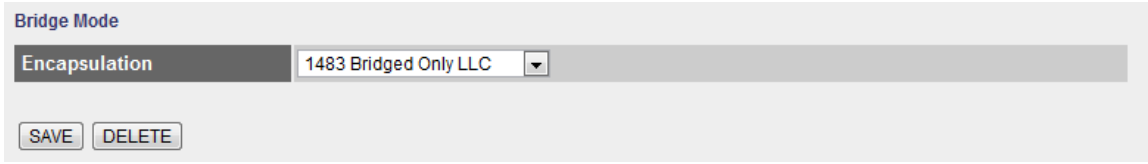

### **Bridge Mode**

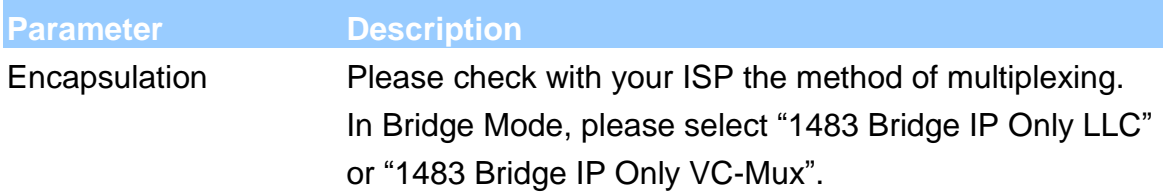

#### **5.2.1.2. LAN**

This page is used to configure the LAN interface of your ADSL Router. You can set IP address, subnet mask, DHCP Server and IPv6 Settings.

#### **LAN Settings**

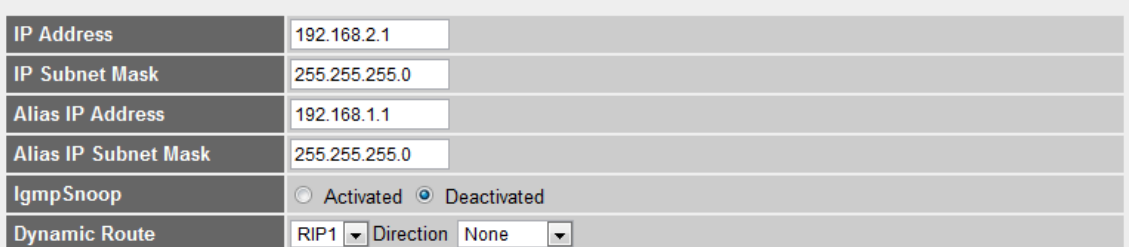

#### **DHCP Server**

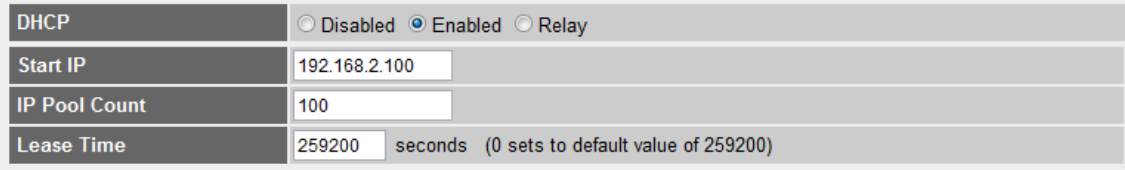

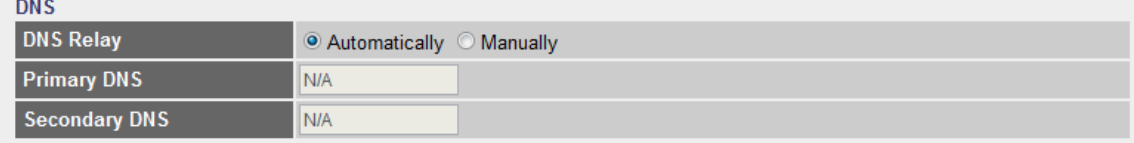

#### **LAN Settings**

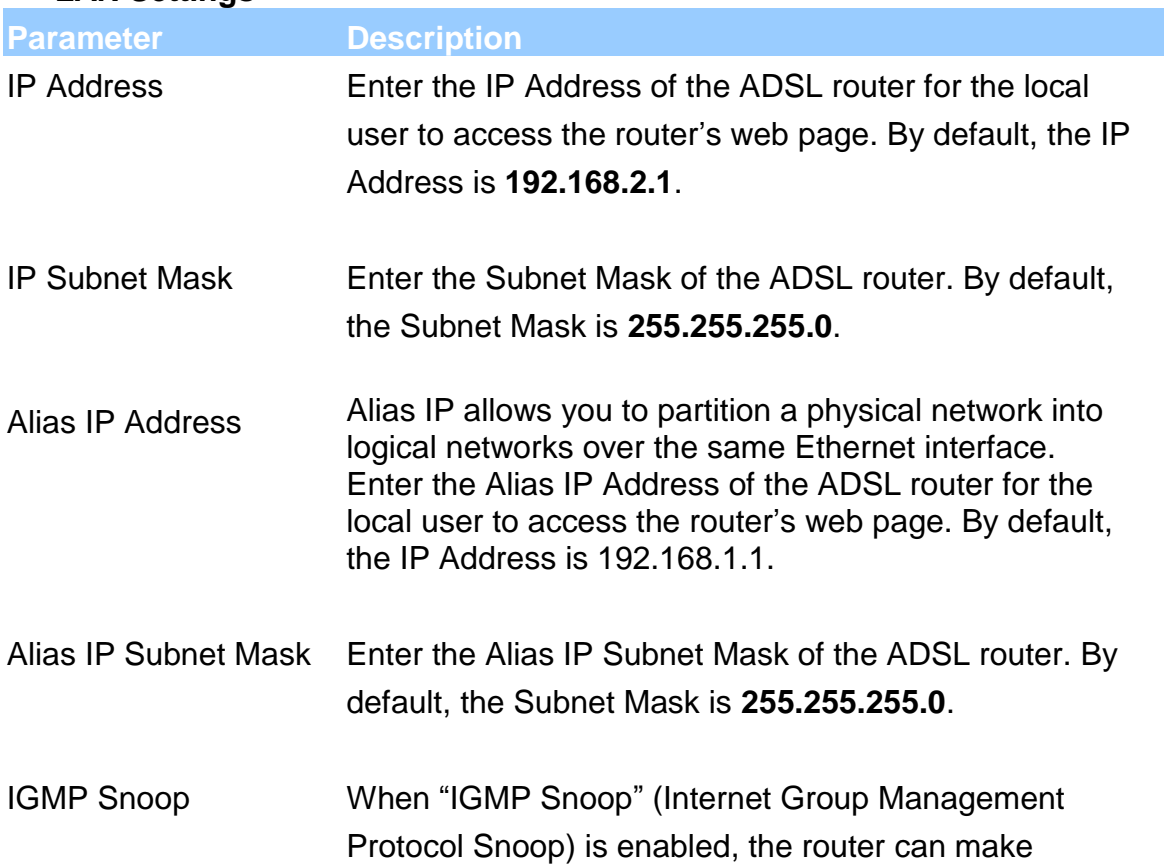

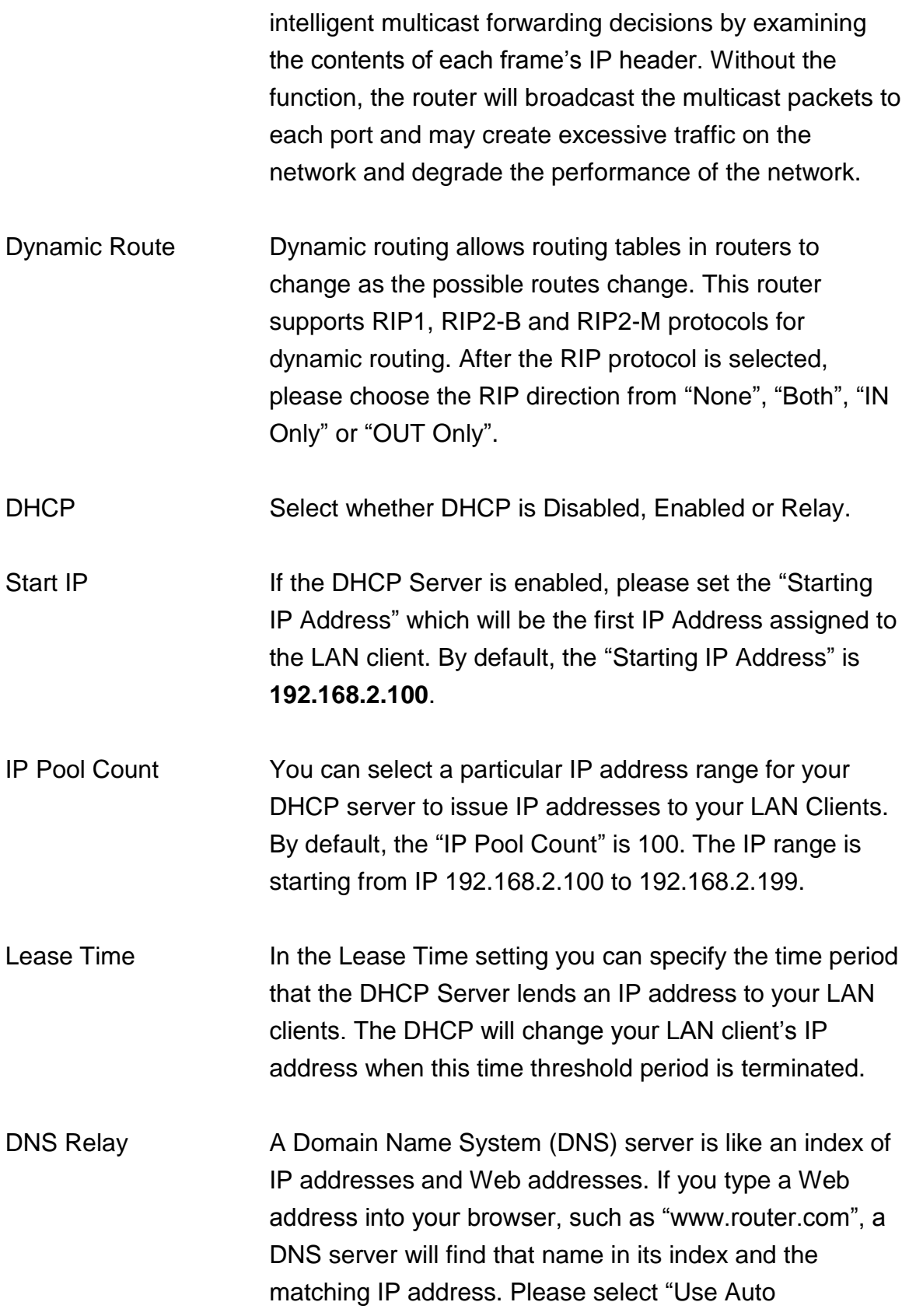

Discovered DNS Server Only" to auto set the DNS Server. If there is a DNS server that you would rather to use, please select "Use Discovered DNS Server Only" and you need to specify the IP address of that DNS server.

Primary DNS Enter the ISP's DNS Server IP Address; or you can specify your own preferred DNS Server IP Address.

Secondary DNS This is optional. You can enter another DNS Server's IP Address as a backup. The secondary DNS will be used should the Primary DNS fail.

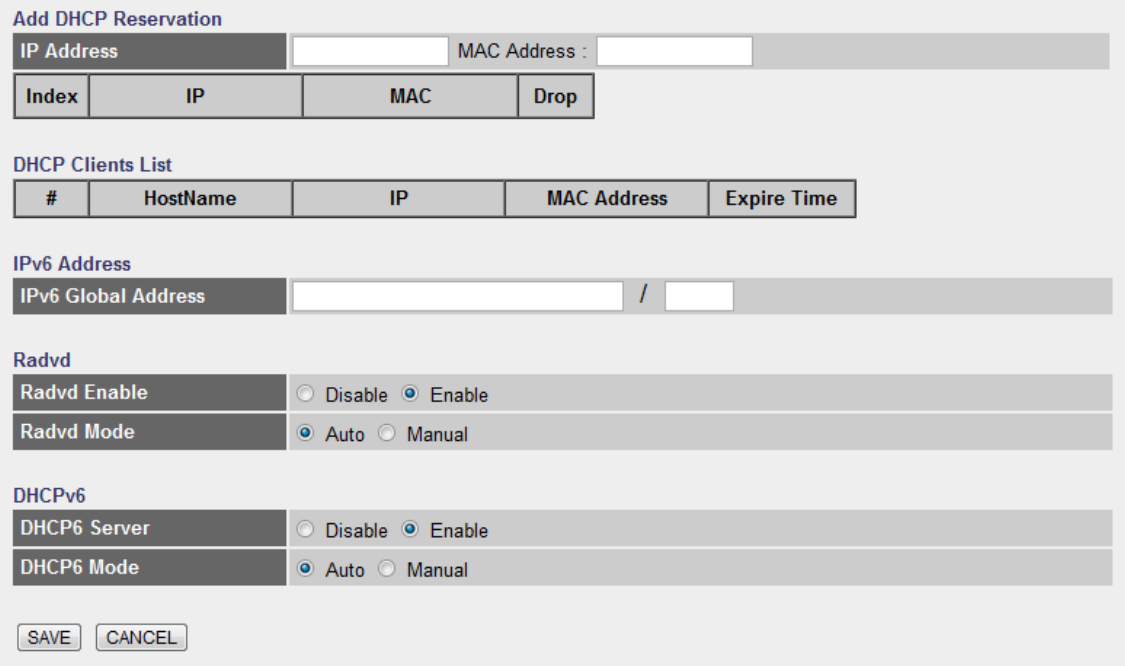

#### **Add DHCP Reservation**

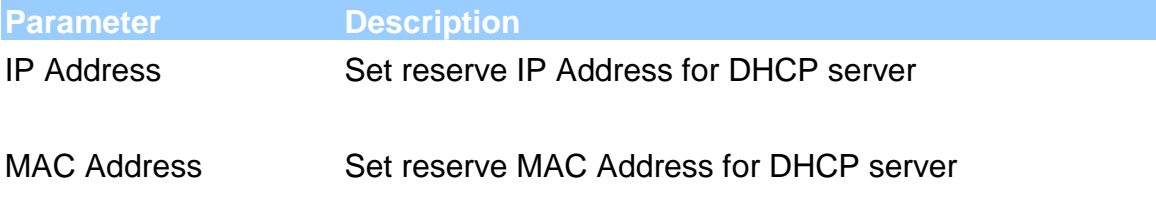

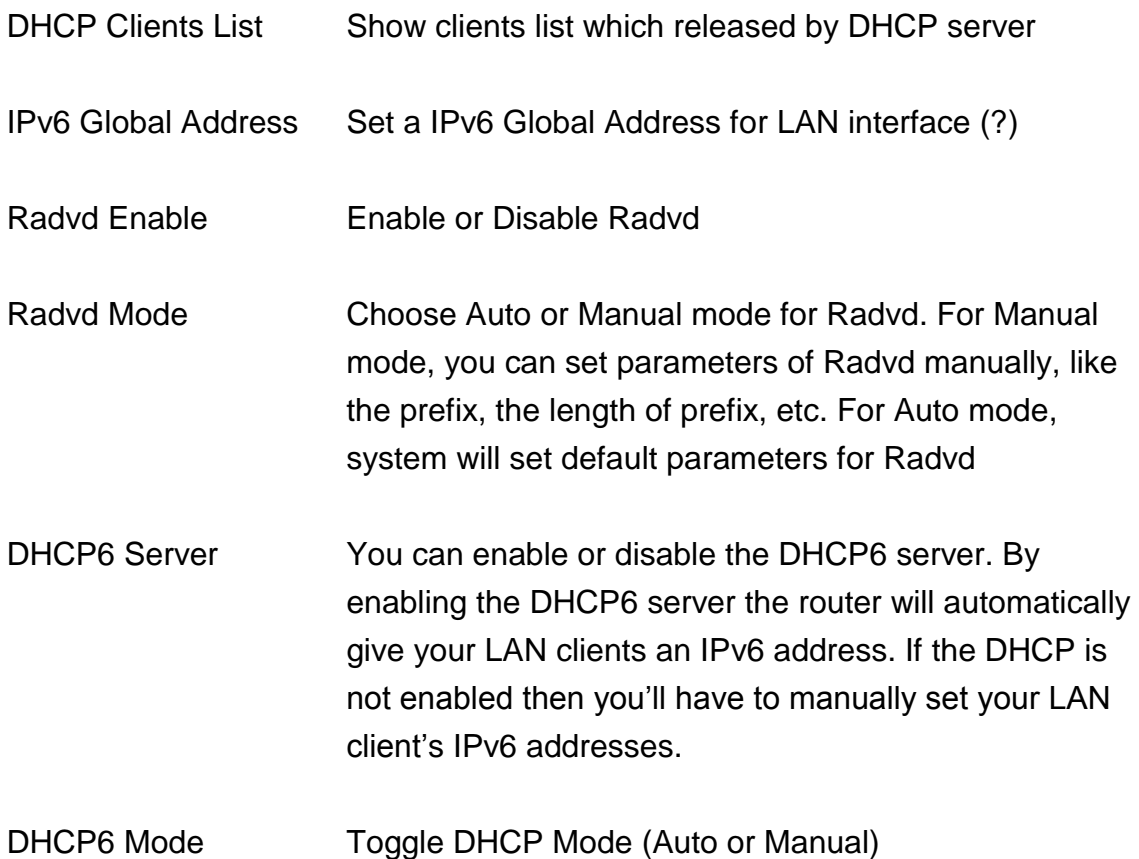

#### **5.2.1.3. Wireless**

### **Wireless Settings**

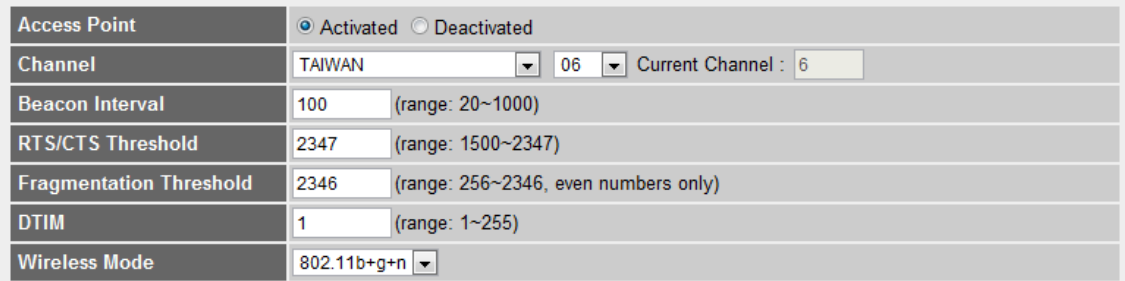

## **Wireless Settings**

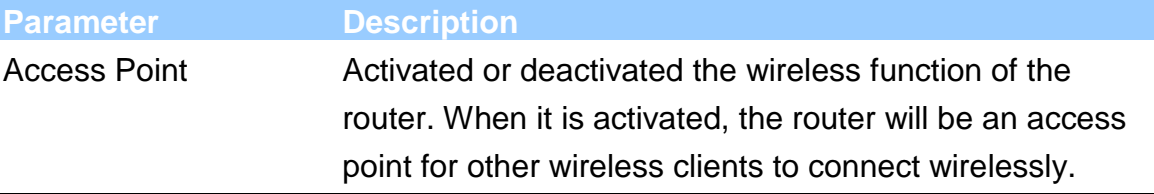

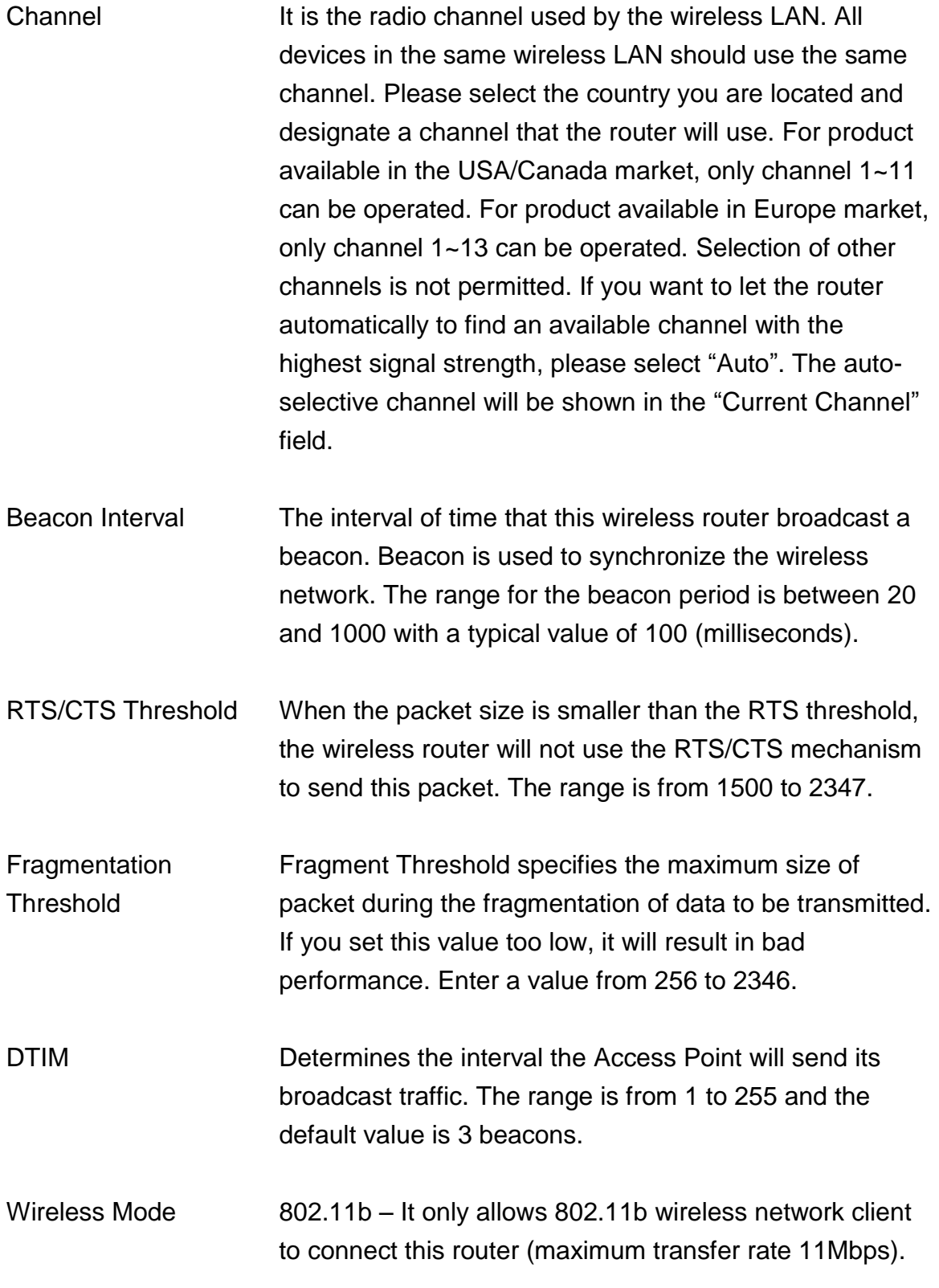

802.11g – It only allows 802.11g wireless network client to connect this router (maximum transfer rate 54Mbps).

802.11b+g – It only allows 802.11b and 802.11g wireless network client to connect this router (maximum transfer rate 11Mbps for 802.11b clients, and maximum 54Mbps for 802.11g clients).

802.11n – It only allows 802.11n wireless network client to connect this router (maximum transfer rate 300Mbps).

802.11g+n – It allows 802.11g, and 802.11n wireless network client to connect this router (maximum transfer rate 54Mbps for 802.11g clients, and maximum 300Mbps for 802.11n clients).

802.11b+g+n – It allows 802.11b, 802.11g, and 802.11n wireless network client to connect this router (maximum transfer rate 11Mbps for 802.11b clients, maximum 54Mbps for 802.11g clients, and maximum 300Mbps for 802.11n clients).

NOTE: For 802.11b and 802.11g mode, the signals can be transmitted only by antenna 1 (The antenna in the right side of the rear panel).

For 802.11n mode: The router is operating in a 2T2R Spatial Multiplexing MIMO configuration. 2 antennas are for signal transmitting and 2 antennas are for signal receiving.

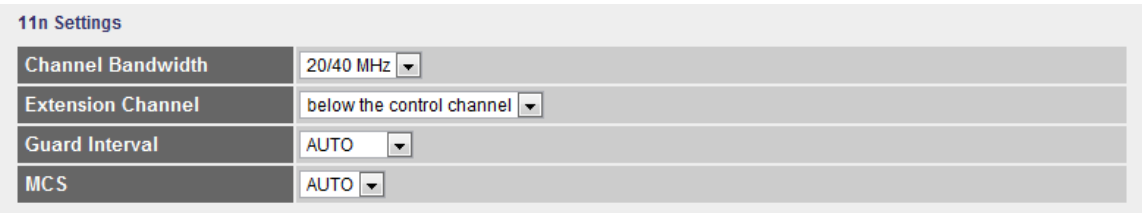

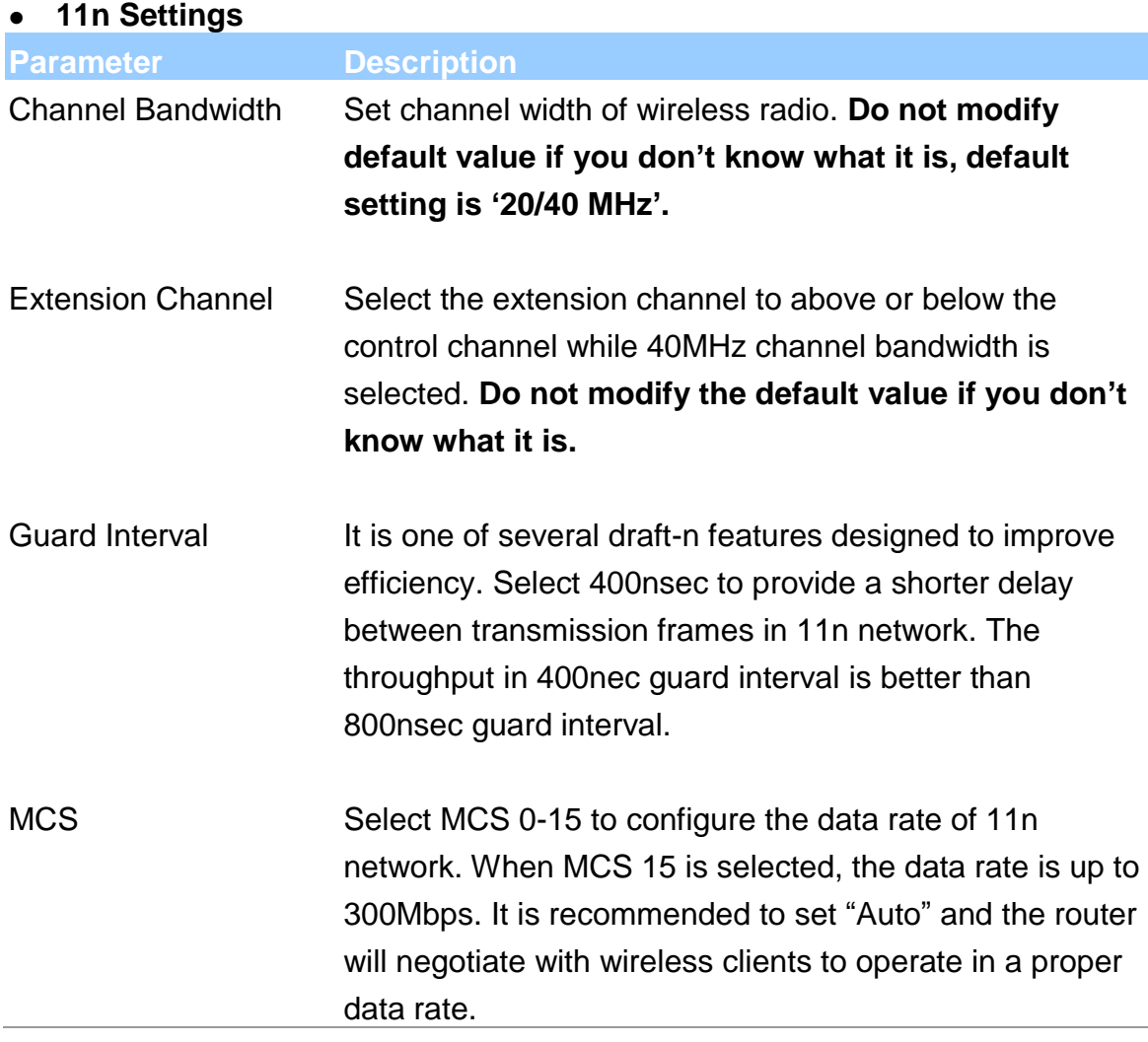

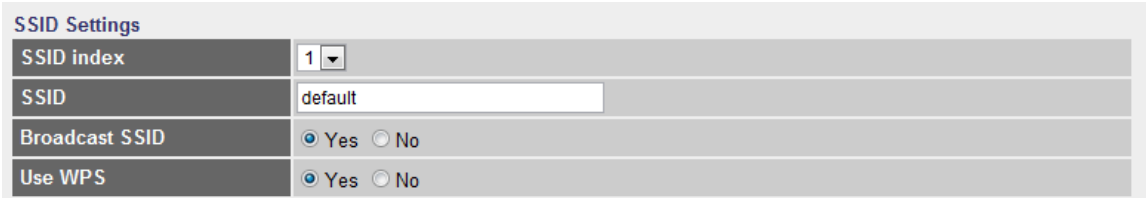

### **• SSIDs Settings**

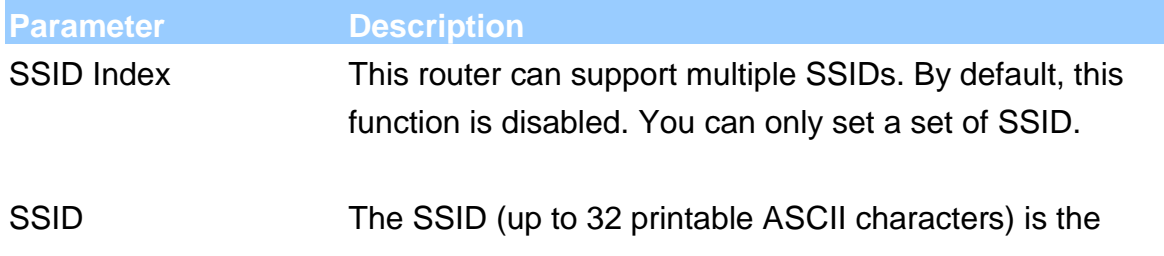

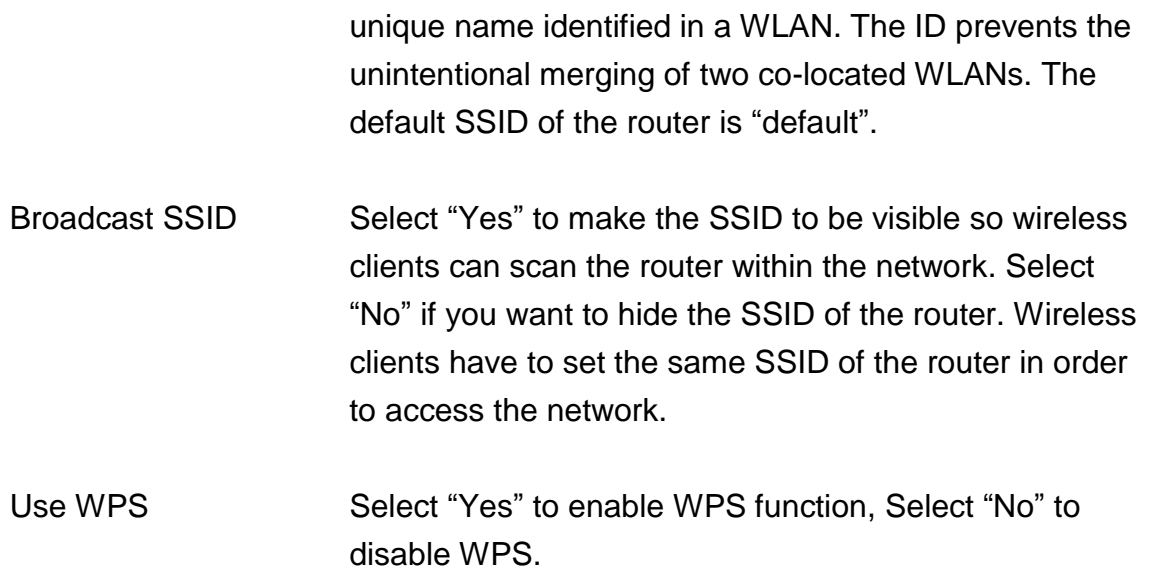

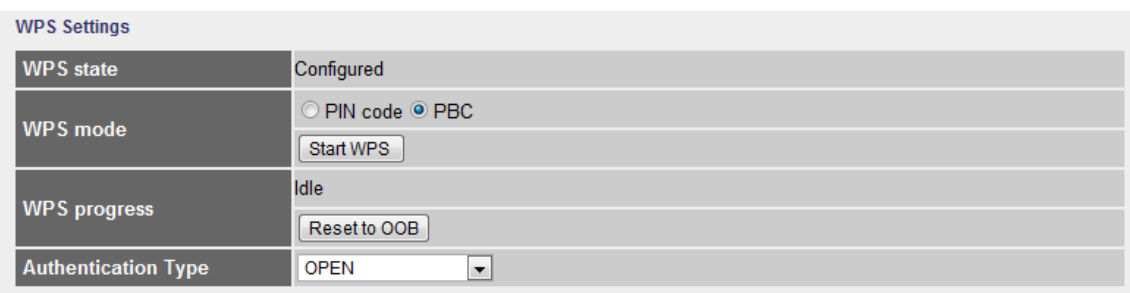

#### **WPS Settings**

Wi-Fi Protected Setup (WPS) is the simplest way to build connection between wireless network clients and this router. You don't have to select encryption mode and input a long encryption passphrase every time when you need to setup a wireless client, you only have to press a button on wireless client and this wireless router, and the WPS will do the setup for you.

This router supports two types of WPS: Push-Button Configuration (PBC), and PIN code. If you want to use PBC, you have to switch this wireless router to WPS mode and push a specific button on the wireless client to start WPS mode. You can push Reset/WPS button of this router, or select "PBC" and click "Start WPS" button in the WPS setup page to do this. If you want to use PIN code, you have to know the PIN code of wireless client and switch it to WPS mode, then set the

PIN code of the wireless client you wish to connect to this router in the WPS setup page and click "Start WPS" button to start WPS mode.

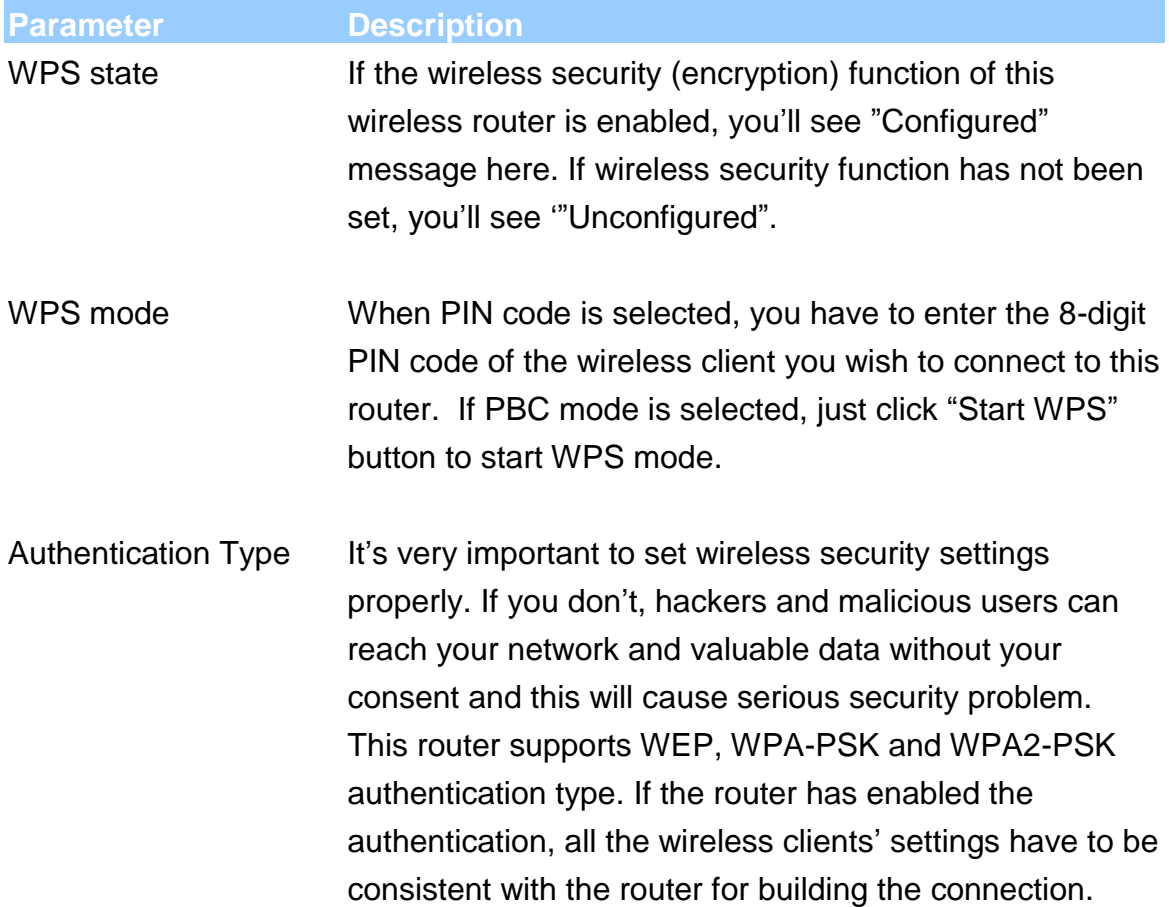

#### **WEP/WPA-PSK/WPA2-PSK and WPA-PSK/WPA2-PSK**

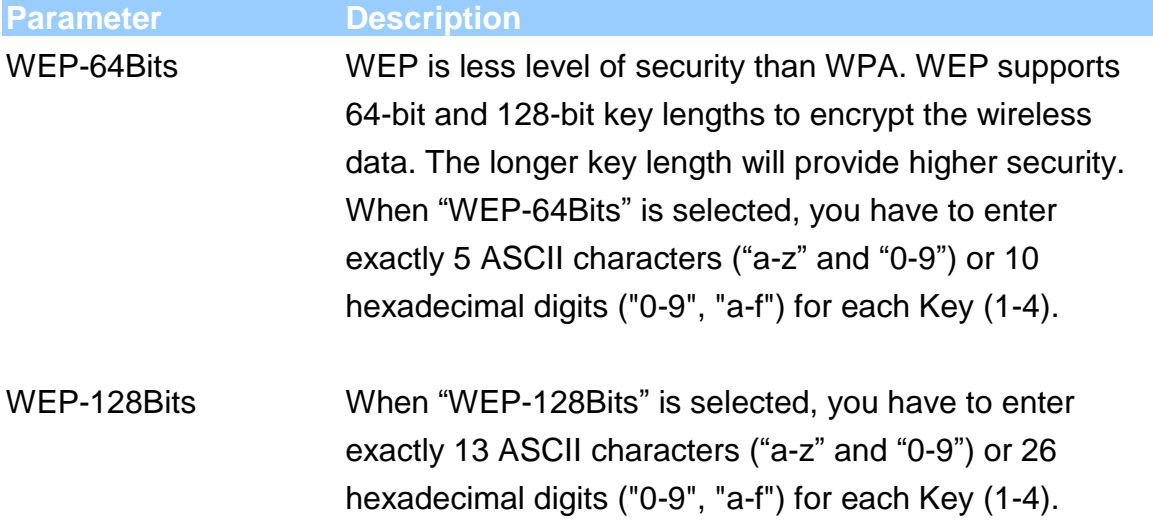

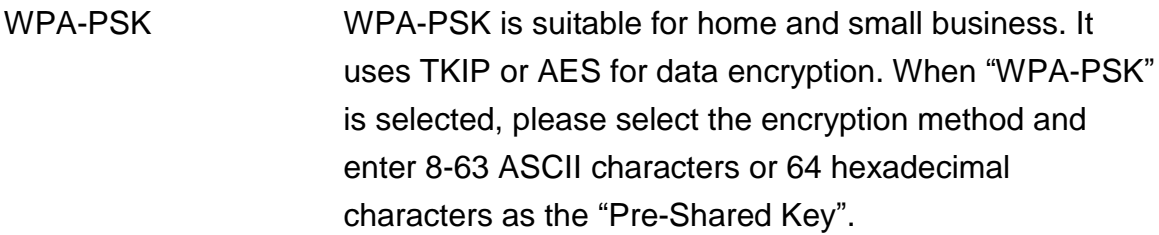

WPA2-PSK WPA2-PSK is also for home and small business. It uses TKIP or AES for data encryption. WPA2-PSK offers the highest level of security available. When "WPA2-PSK" is selected, please select the encryption method and enter 8-63 ASCII characters or 64 hexadecimal characters as the "Pre-Shared Key".

WPA-PSK/ WPA2-PSK When "WPA-PSK/WPA2-PSK" is selected, please select the encryption method (TKIP or AES) and enter 8-63 ASCII characters or 64 hexadecimal characters as the "Pre-Shared Key".

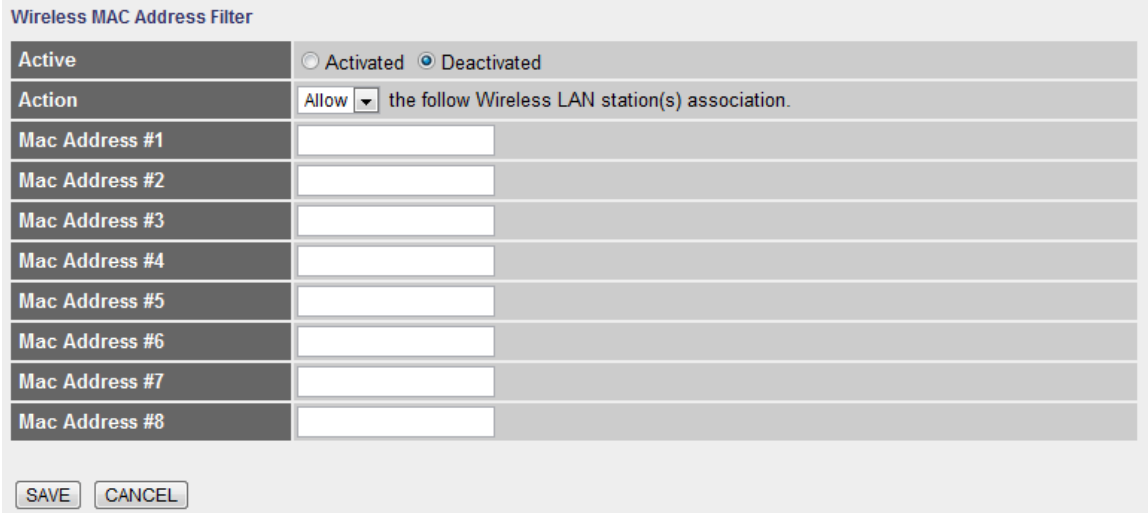

#### **Wireless MAC Address Filter**

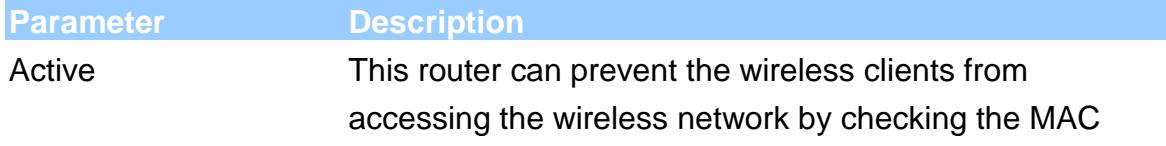

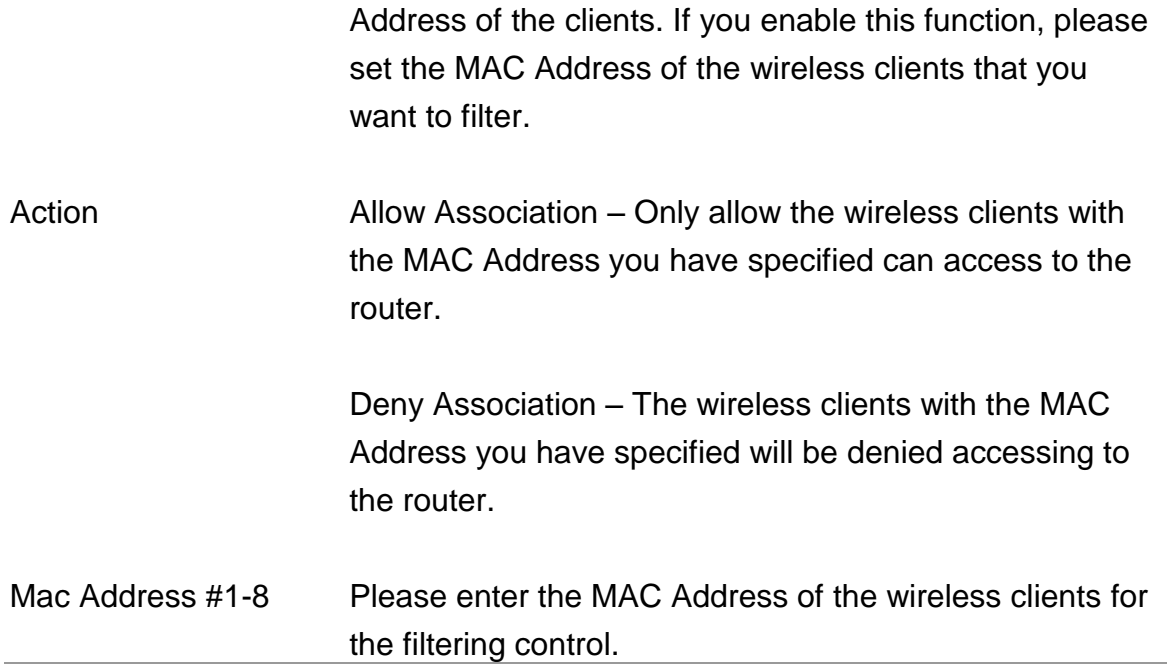

# **5.2.2. Advanced Setup**

#### **5.2.2.1. Firewall**

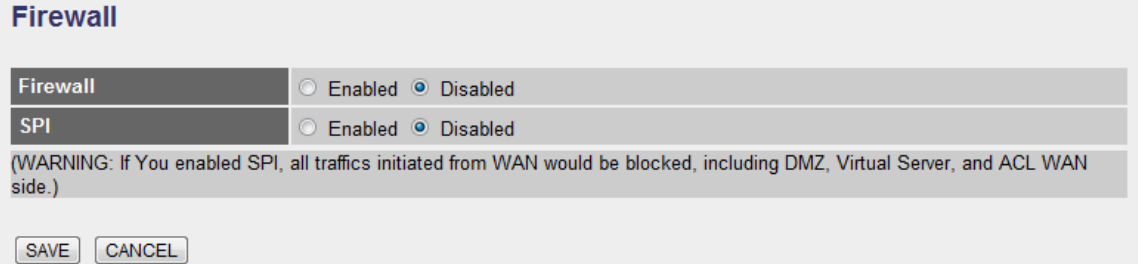

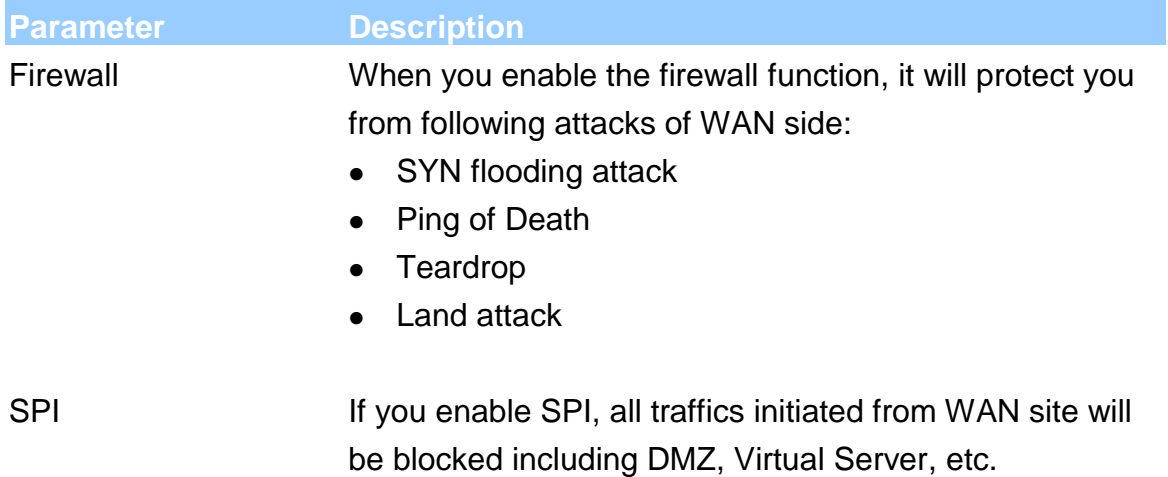

### **5.2.2.2. Routing**

# **Routing Table List**

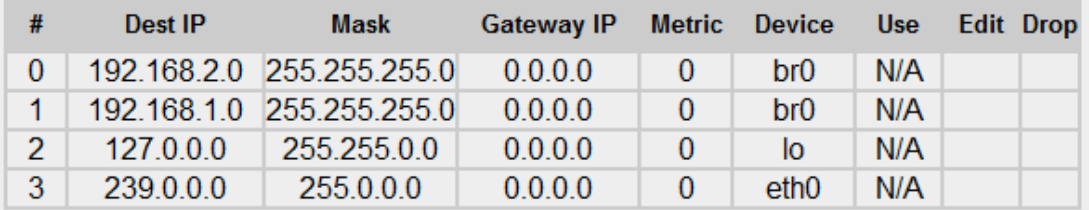

#### ADD ROUTE

#### **Routing Table List**

You can see the current routing table of the router here. If you want to add another routing rule, please click "ADD ROUTE".

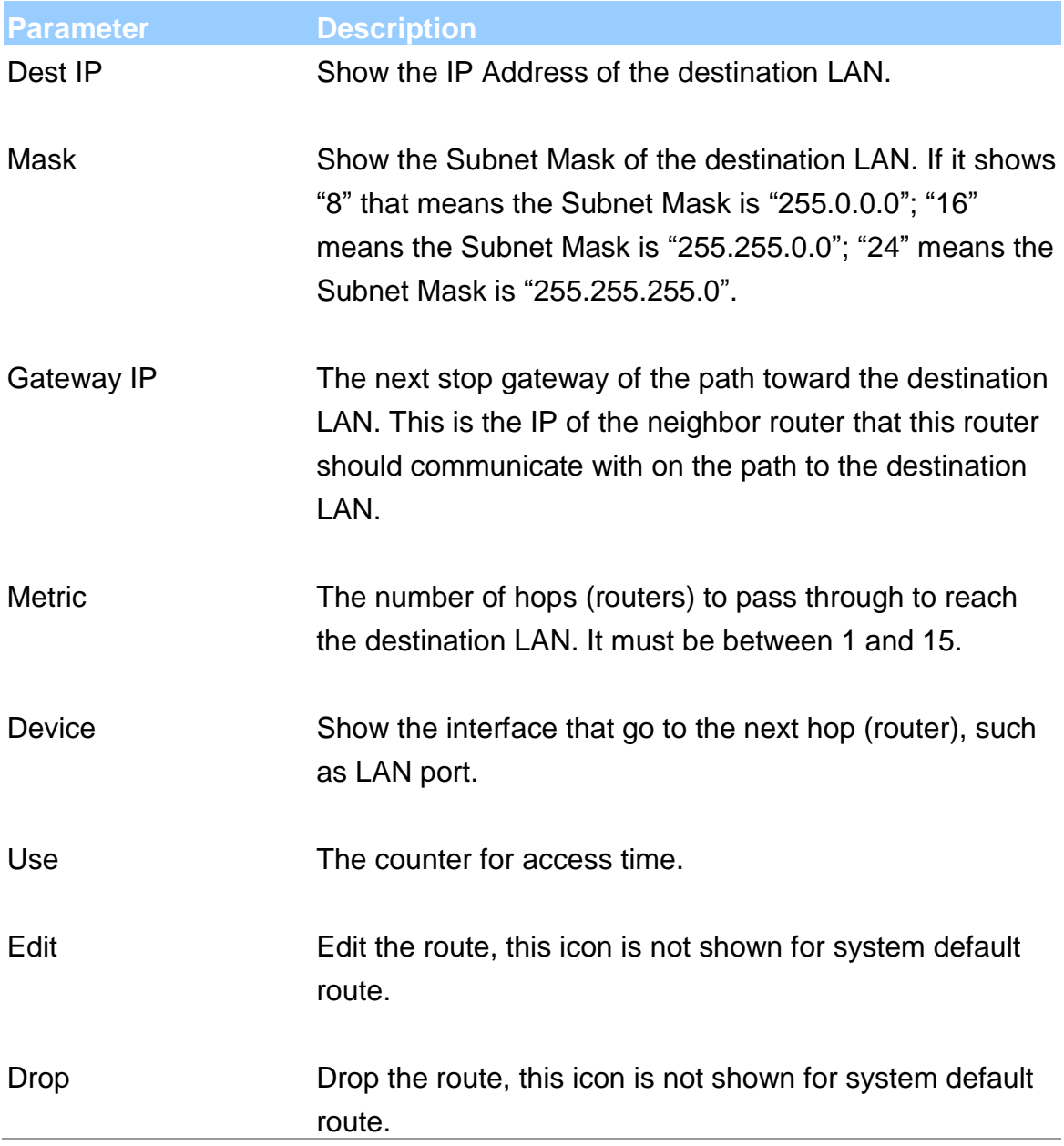

#### **Add Route**

If you have another router with a LAN-to-LAN connection, you may need to create a static routing on the router that is the gateway to Internet.

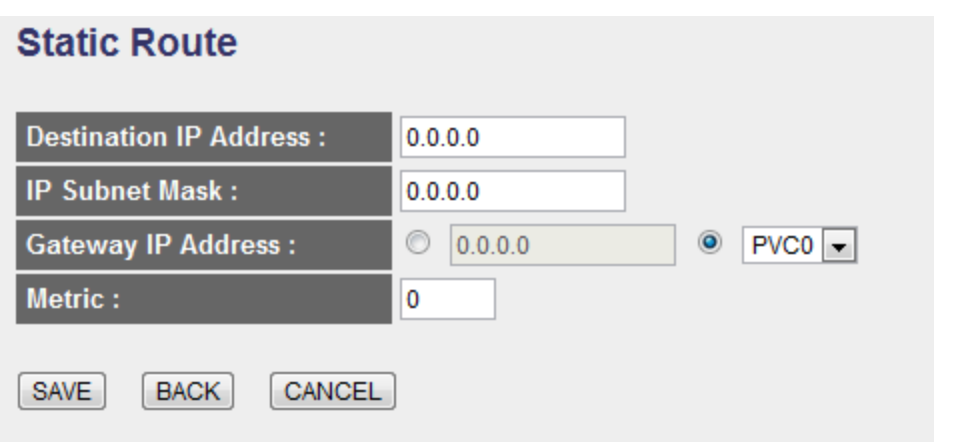

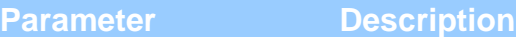

Destination IP Address Enter the IP Address of the destination LAN.

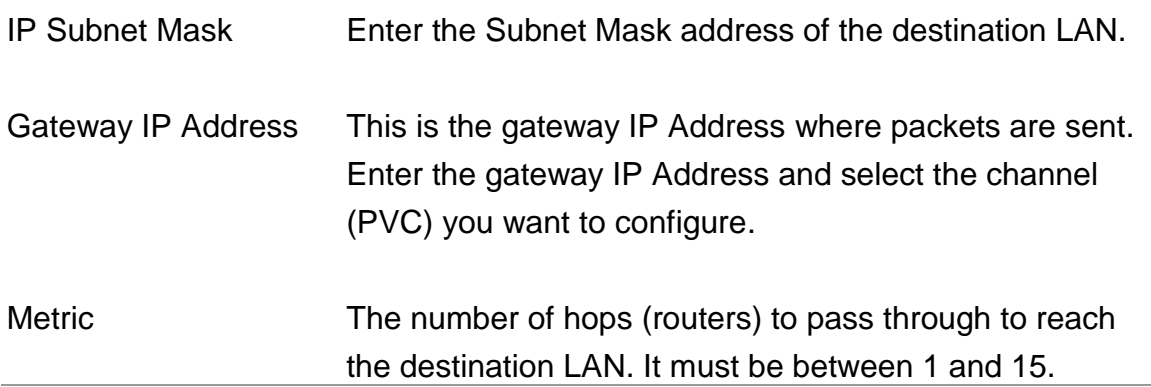

#### **5.2.2.3. NAT**

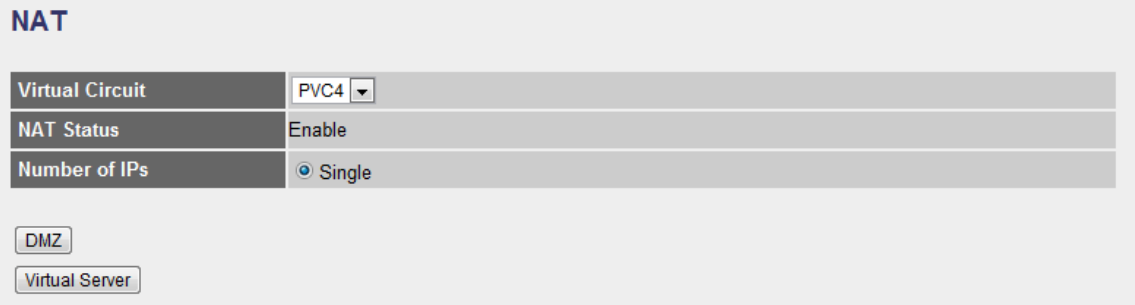

#### **5.2.2.3.1. NAT**

Network Address Translation (NAT) allows multiple users at your local site to access the Internet through a single Public IP Address or multiple Public IP

Addresses. NAT provides Firewall protection from hacker attacks and has the flexibility to allow you to map Private IP Addresses to Public IP Addresses for key services such as Websites and FTP.

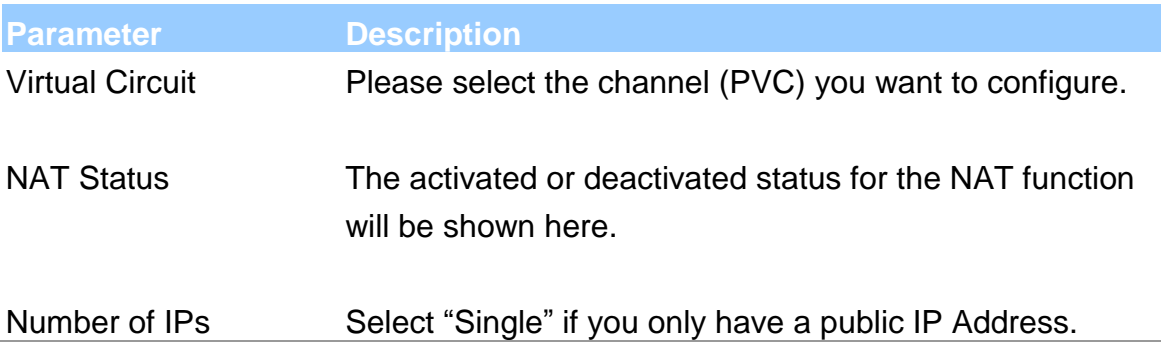

#### **5.2.2.3.2. DMZ**

The DMZ Host is a local computer exposed to the Internet. When setting a particular internal IP Address as the DMZ Host, all incoming packets will be checked by the firewall and NAT algorithms then passed to the DMZ Host.

For example, if you have a local client PC that cannot run an Internet application (e.g. Games) properly from behind the NAT firewall, then you can open the client up to unrestricted two-way Internet access by defining a DMZ Host.

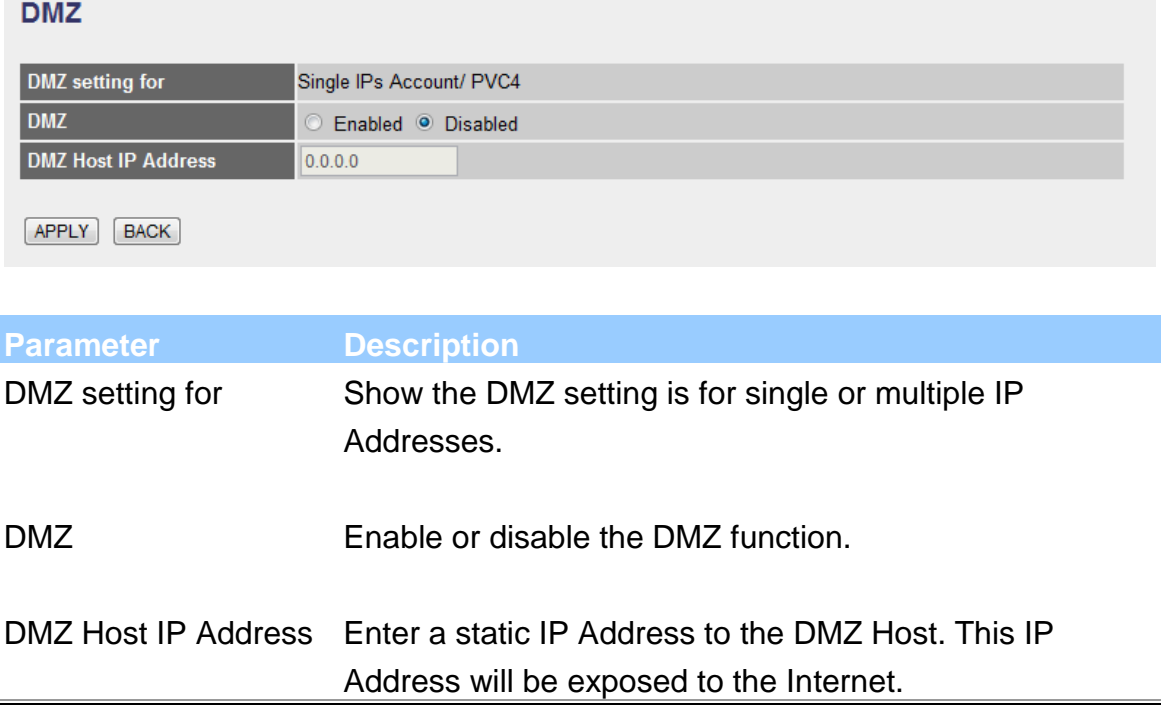

#### **5.2.2.3.3. Virtual Server**

Use the Virtual Server function when you want different servers/clients in your LAN to handle different service/Internet application type (e.g. Email, FTP, Web server etc.) from the Internet. Computers use numbers called port numbers to recognize a particular service/Internet application type. The Virtual Server allows you to re-direct a particular service port number (from the Internet/WAN) to a particular LAN private IP Address and its service port number.

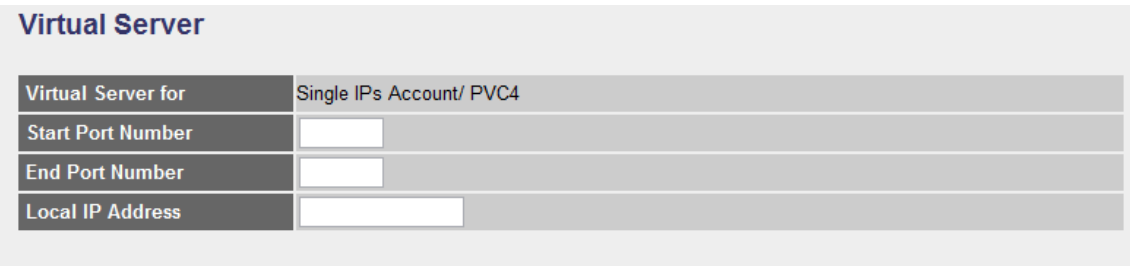

#### **Virtual Server Listing**

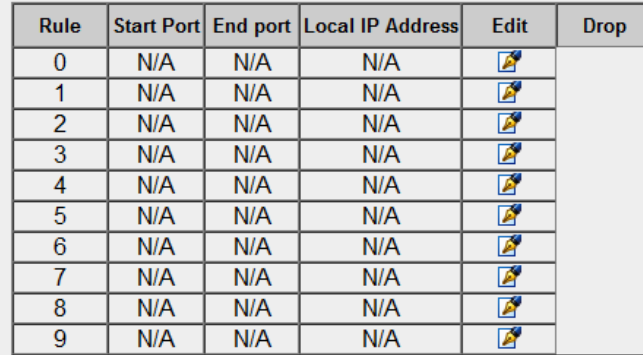

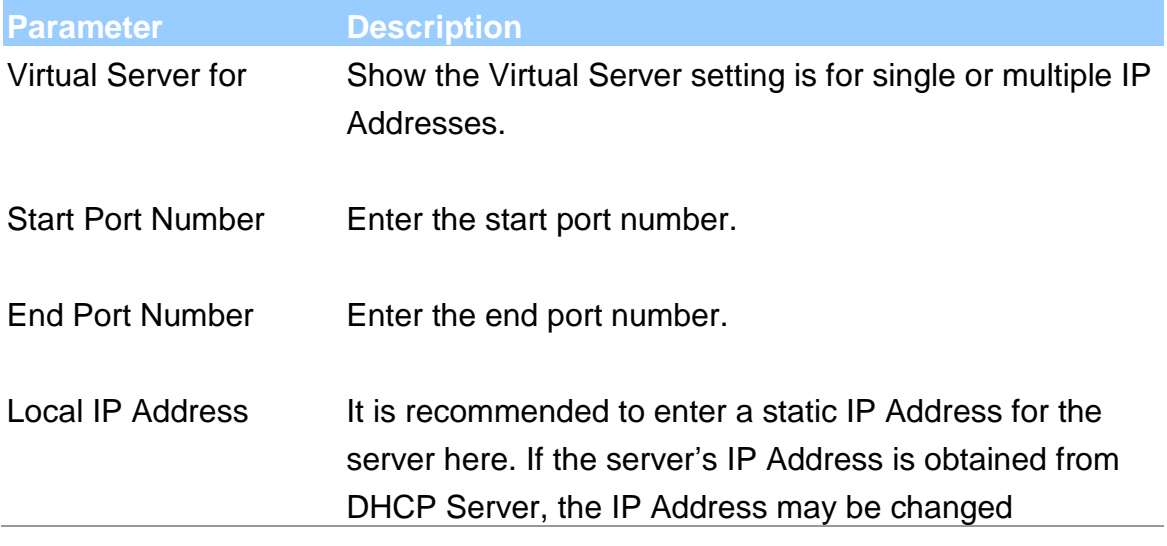

dynamically and will cause problem on this feature. Please assign a static IP Address to the server and make sure that the IP Address is not in the range of IP Addresses that the DHCP Server will assign.

#### **5.2.2.4. ADSL**

#### **ADSL**

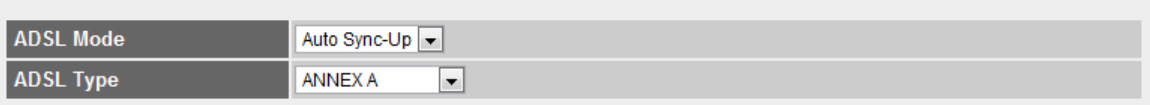

SAVE

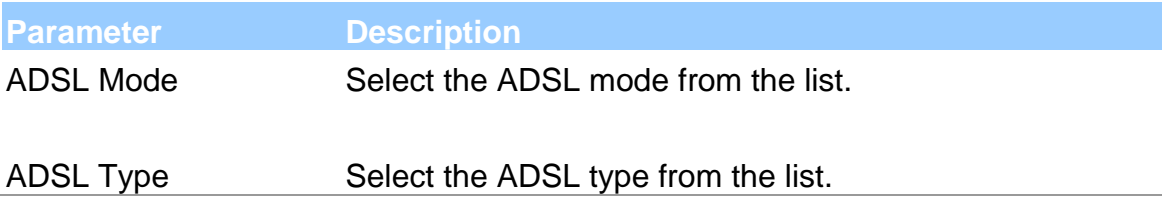

#### **5.2.2.5. QoS**

#### **Quality of Service**

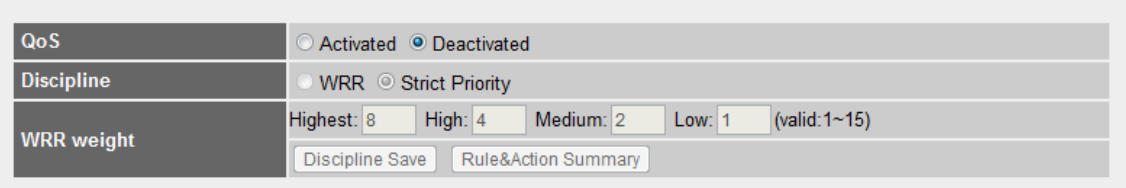

#### **Quality of Service**

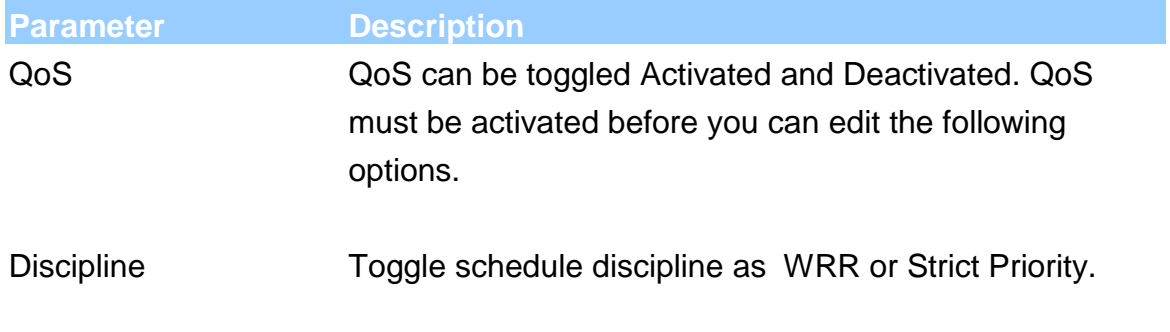

WRR weight Set WRR weight for 4 queues (highest, high, medium and low) separately.

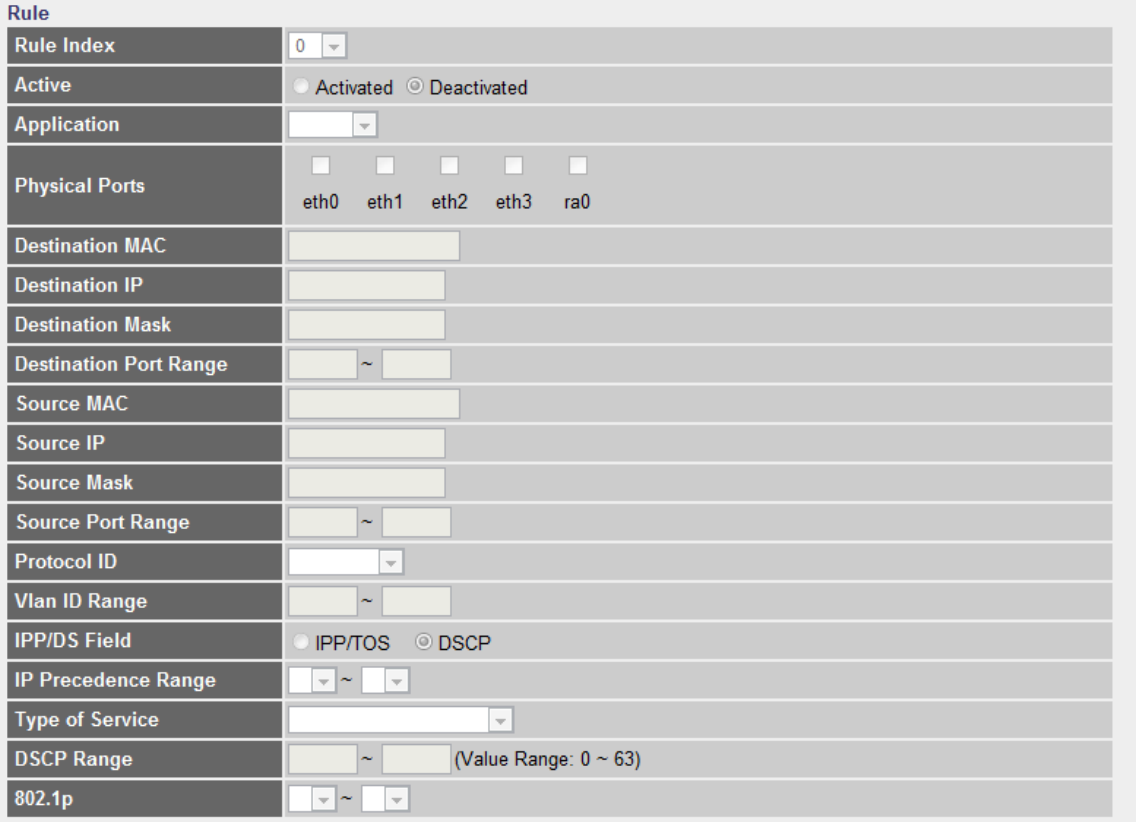

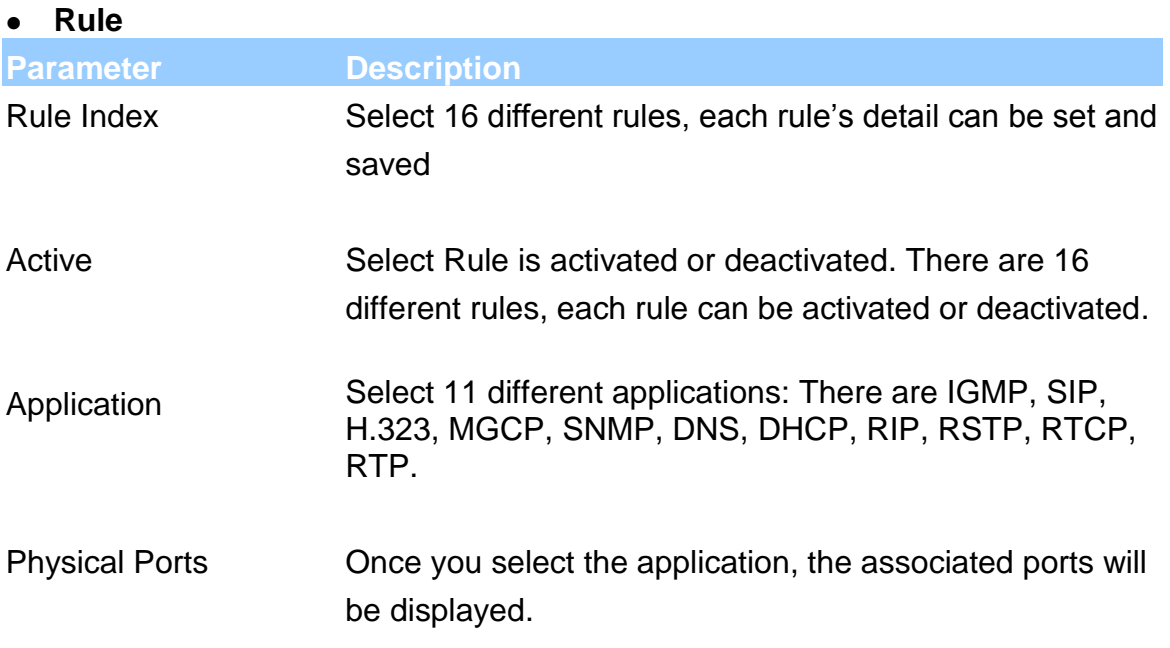

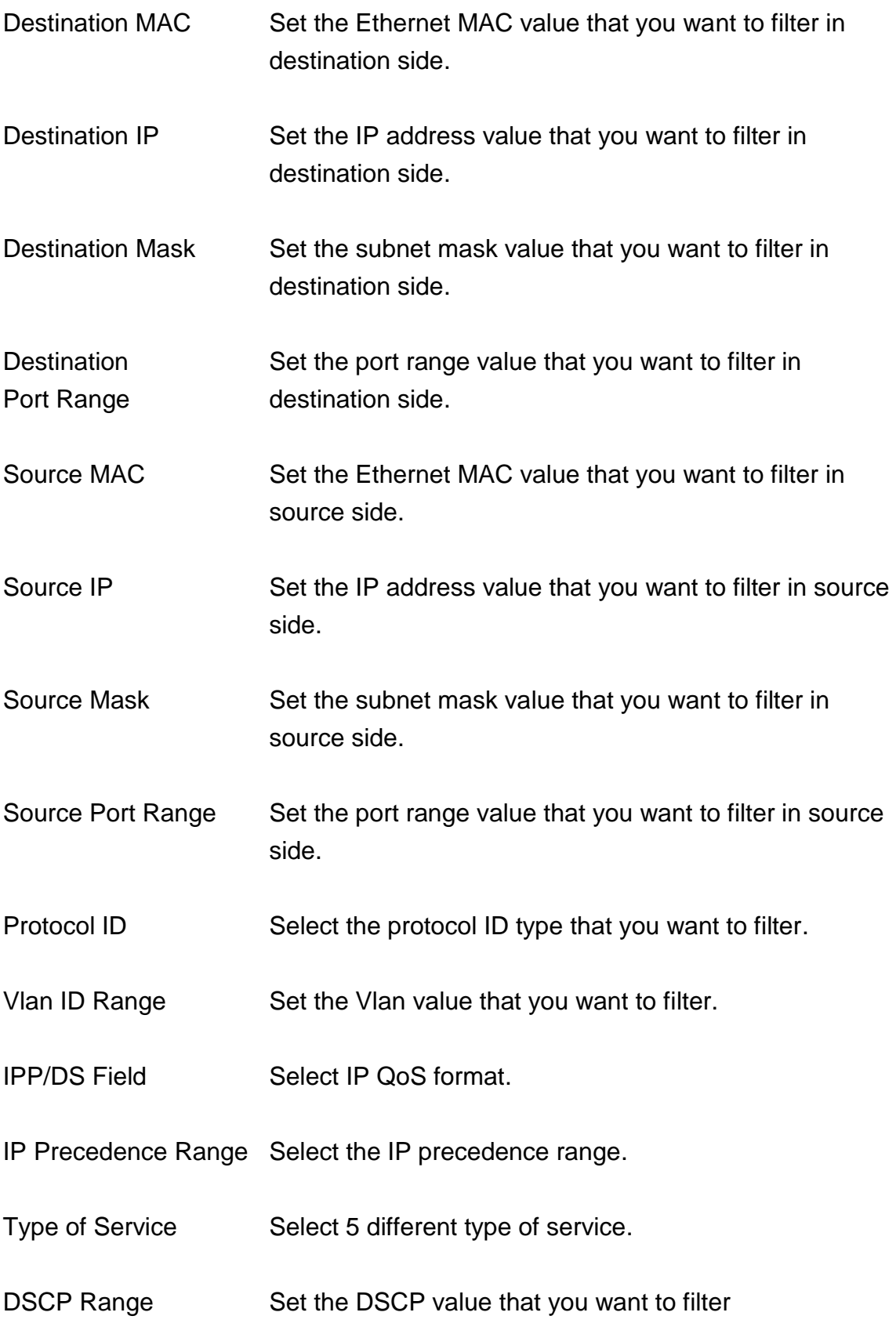

802.1p Set the remarked new 802.1p priority value on the packet that fulfill every

detail setting condition of each rule

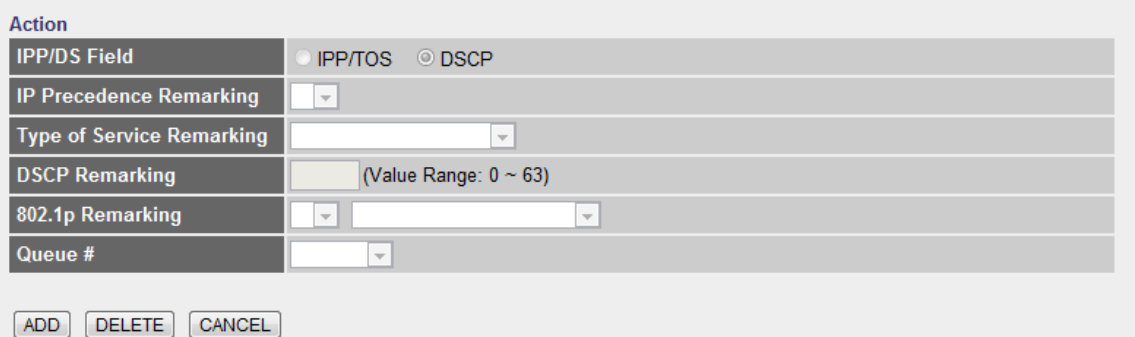

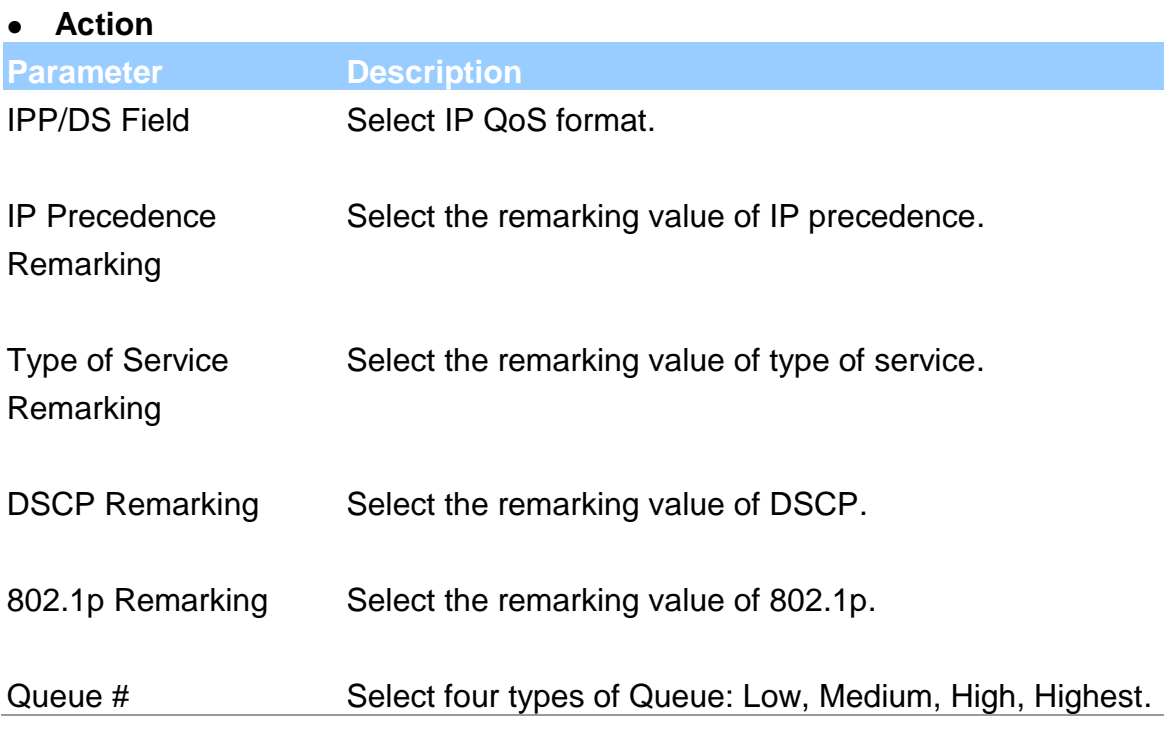

### **5.2.2.6. PortBinding**

#### **Portbinding Group Setting**

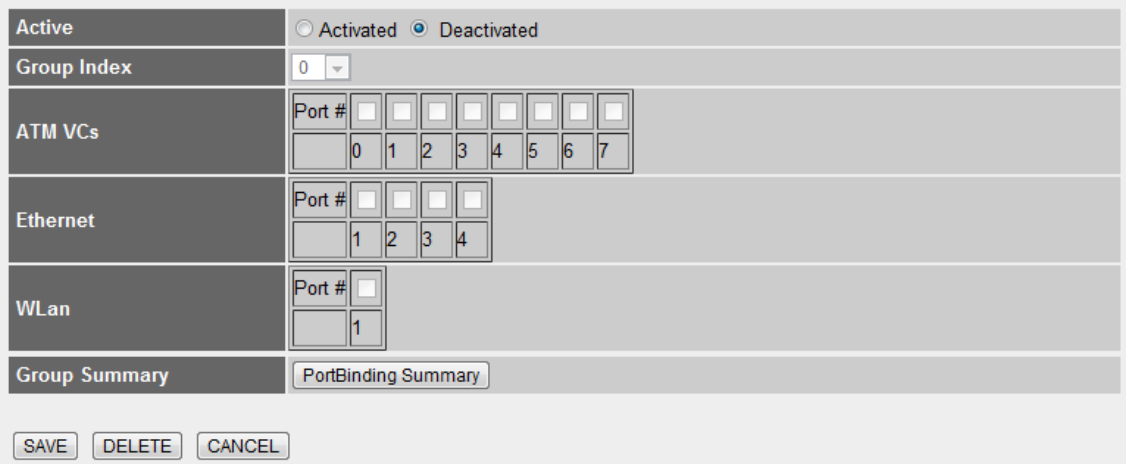

# **Portbinding Group Setting**

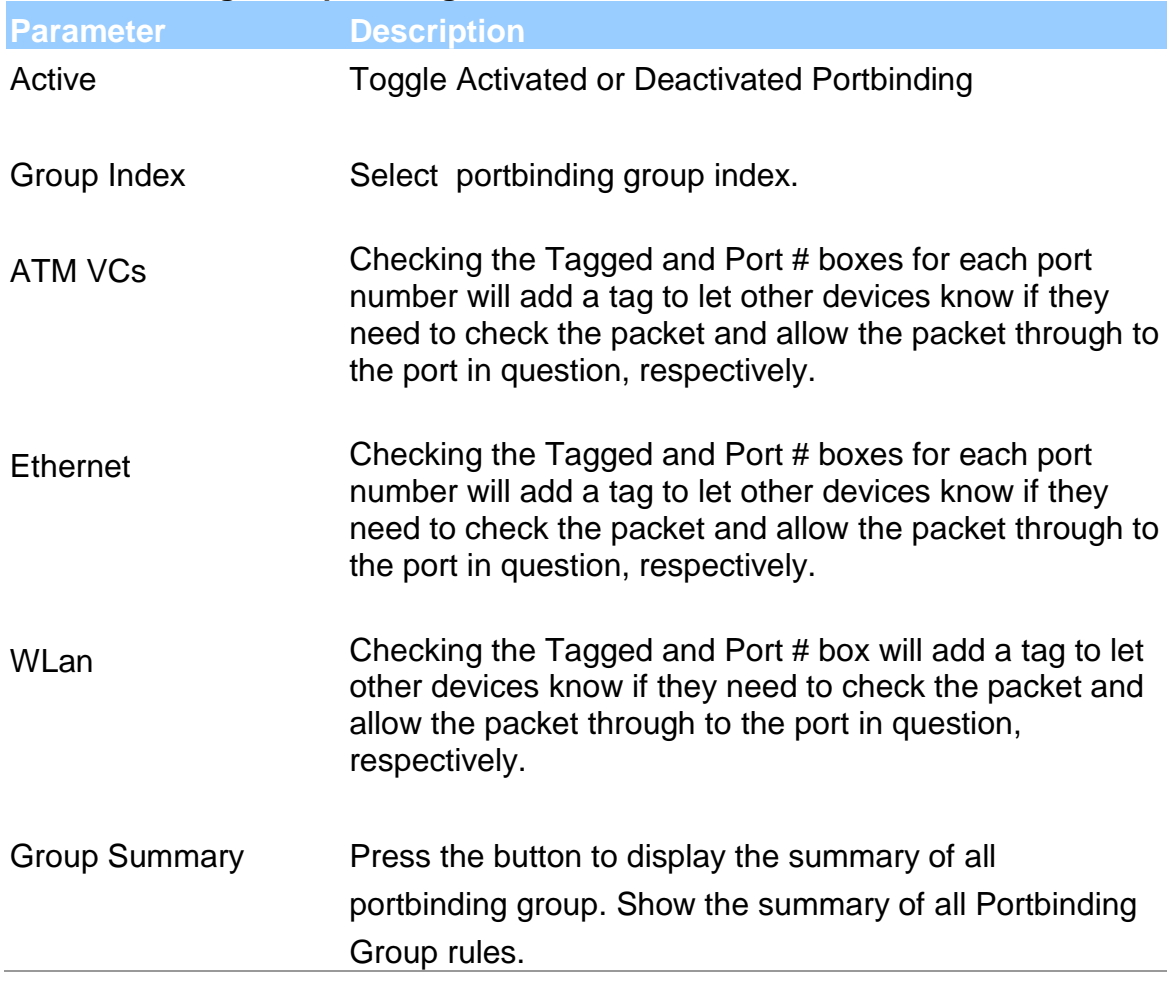
# **5.2.3. Access Management**

# **5.2.3.1. UPnP**

When the UPnP function is enabled, the router can be detected by UPnP compliant system such as Windows XP. The router will be displayed in the Neighborhood of Windows XP, so you can directly double click the router or right click the router and select "Invoke" to configure the router through web browser.

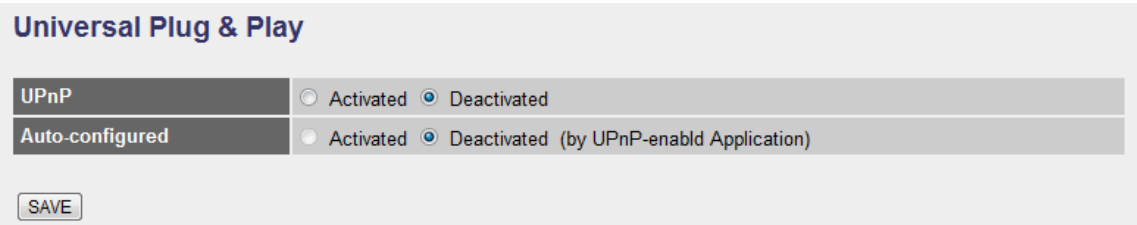

#### **Universal Plug & Play**

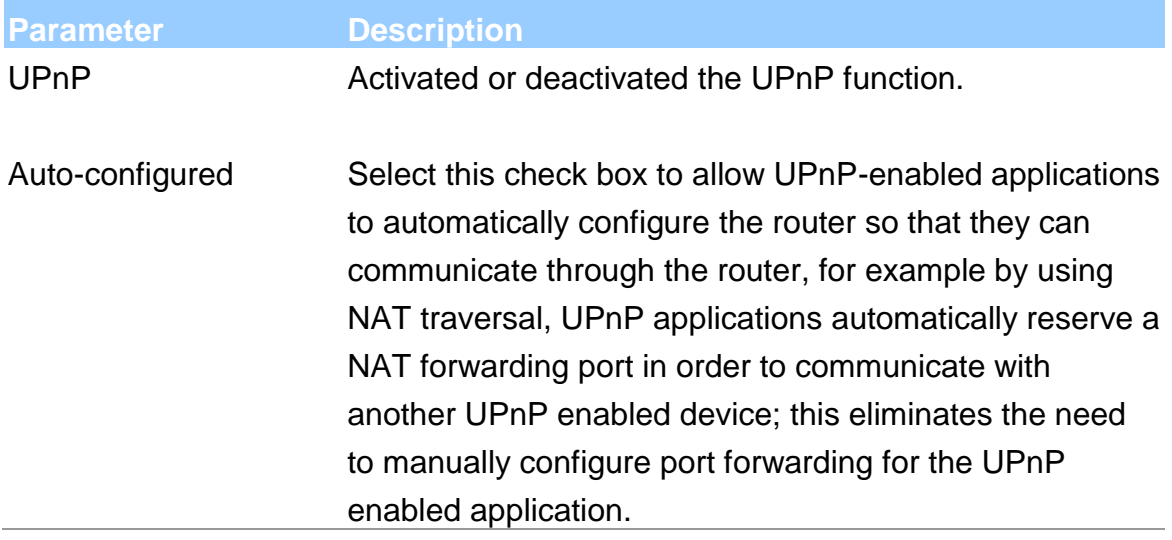

#### **5.2.3.2. DDNS**

DDNS allows you to map the static domain name to a dynamic IP address. You must get an account, password and your static domain name from the DDNS service providers.

#### **Dynamic DNS**

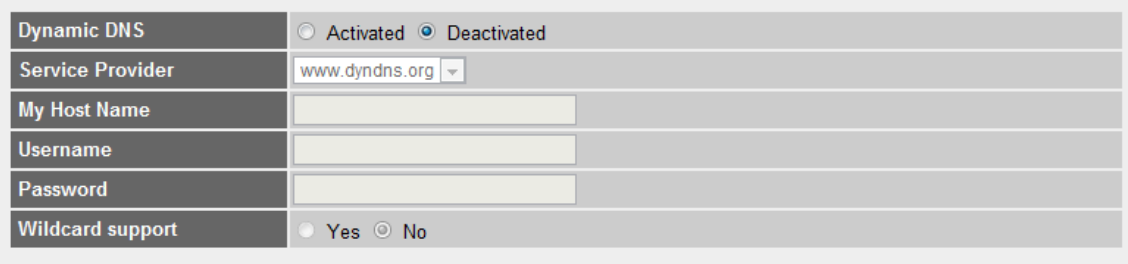

 $SAVE$ 

#### **Dynamic DNS**

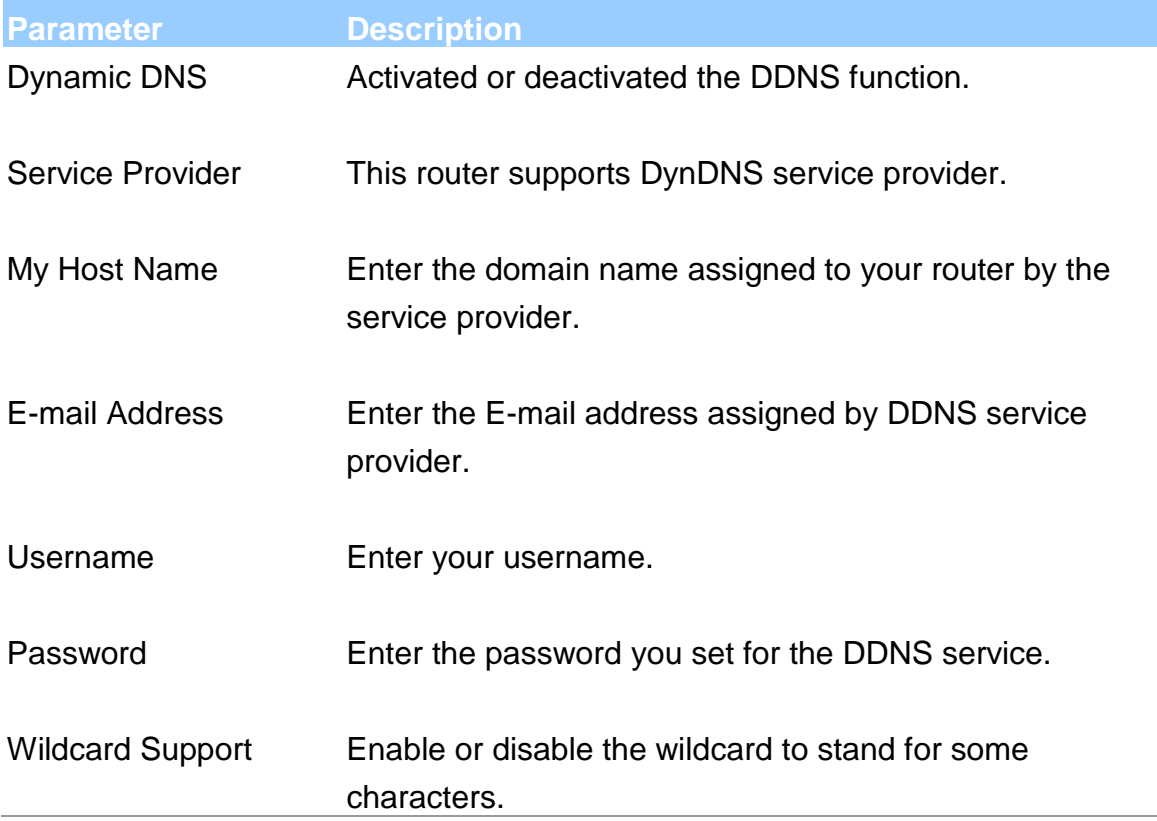

#### **5.2.3.3. ACL**

If you want to restrict users from accessing certain Internet applications/services such as Internet websites, email, FTP etc., then this is the place to set that configuration. Access Control allows users to define the traffic type permitted in

your LAN or WAN. You can control which computer can have access to these services by entering the IP Address of the computer.

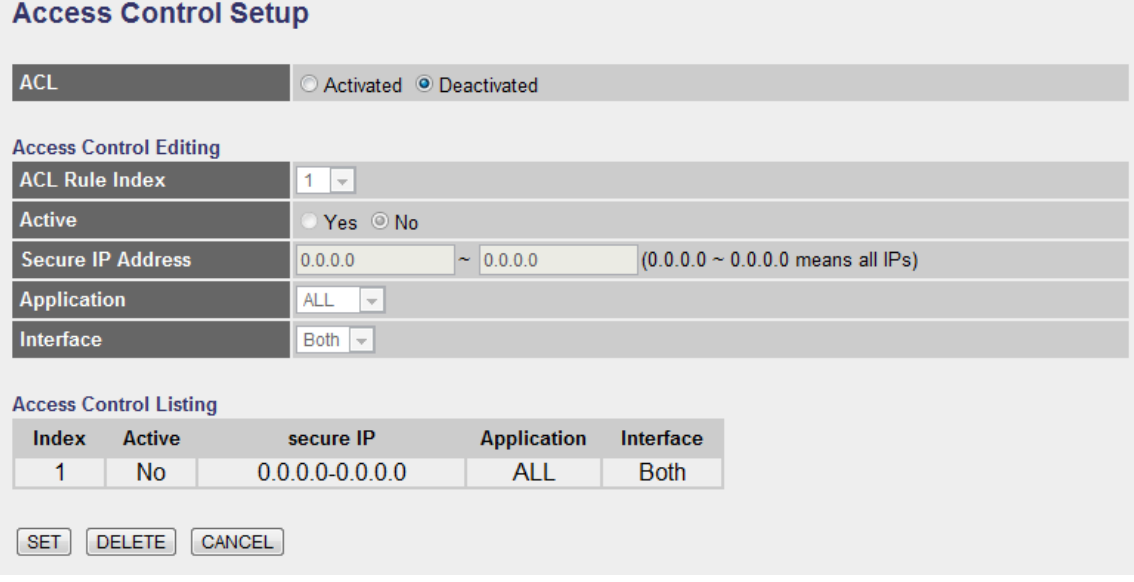

# **ACL**

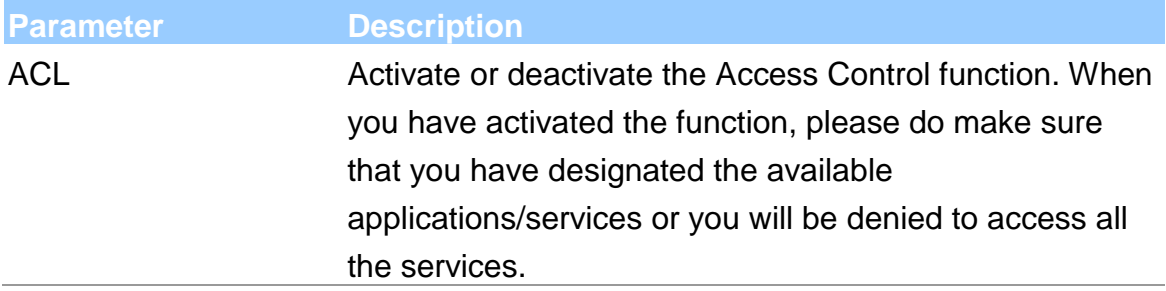

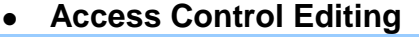

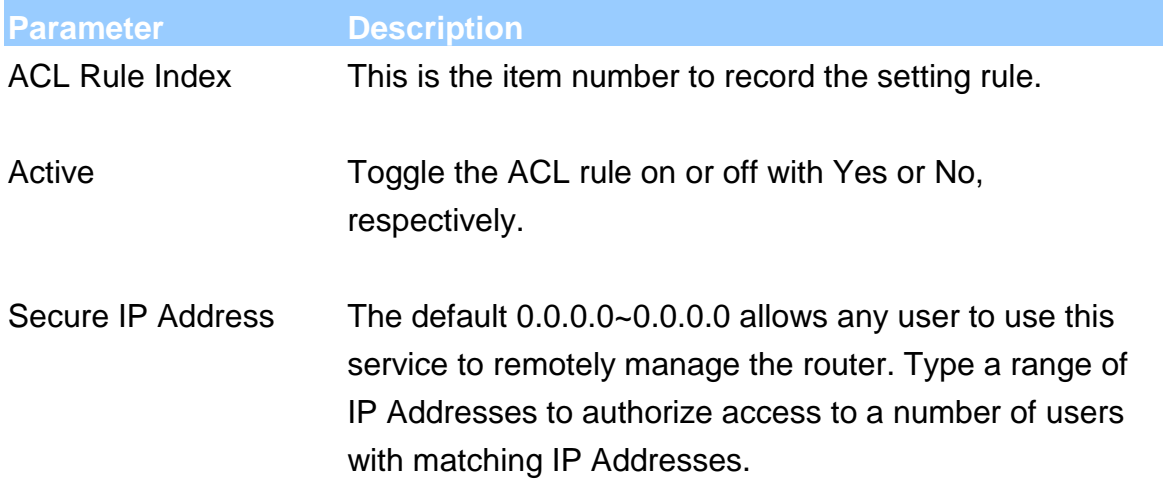

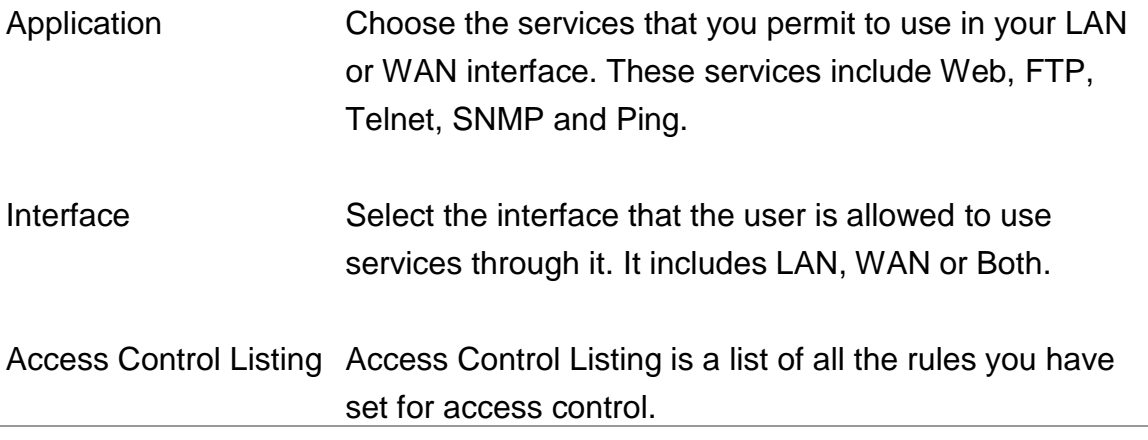

When you are done making changes, click on SET to save your changes, DELETE to delete the rule with the parameters you set or CANCEL to exit without saving.

#### **5.2.3.4. Filter**

You can forbid some users accessing to the router by filtering the users through IP Address or MAC Address. You can also restrict some applications or URLs be accessing by users through the router here. Please select the Filter Type to start configuring.

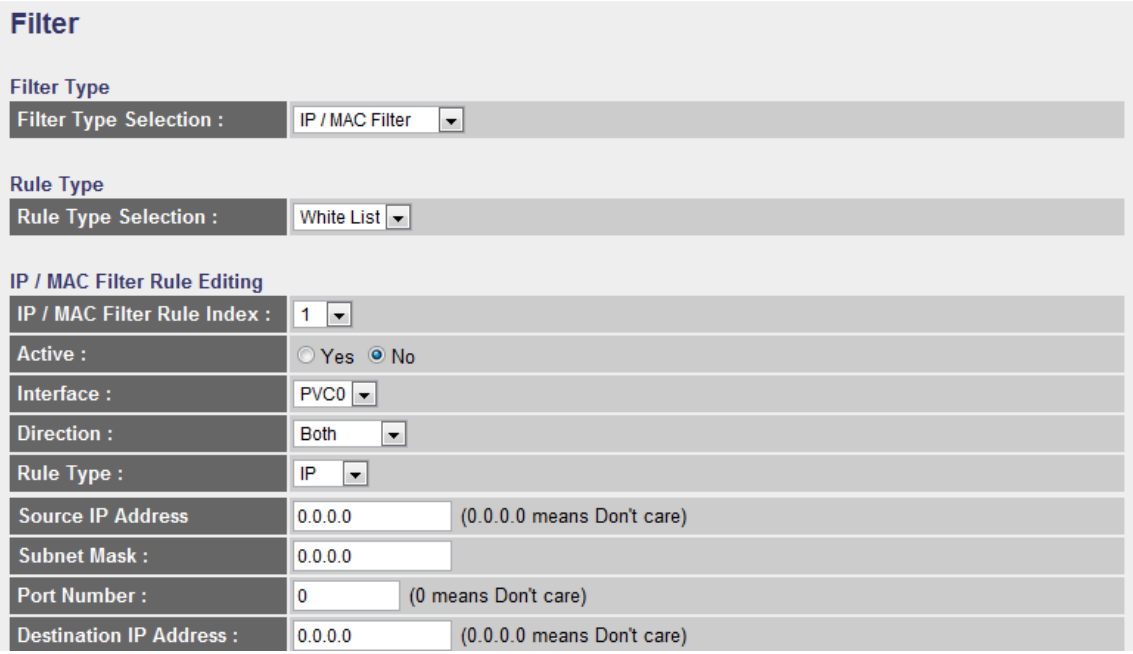

#### **5.2.3.4.1. IP/MAC Filter**

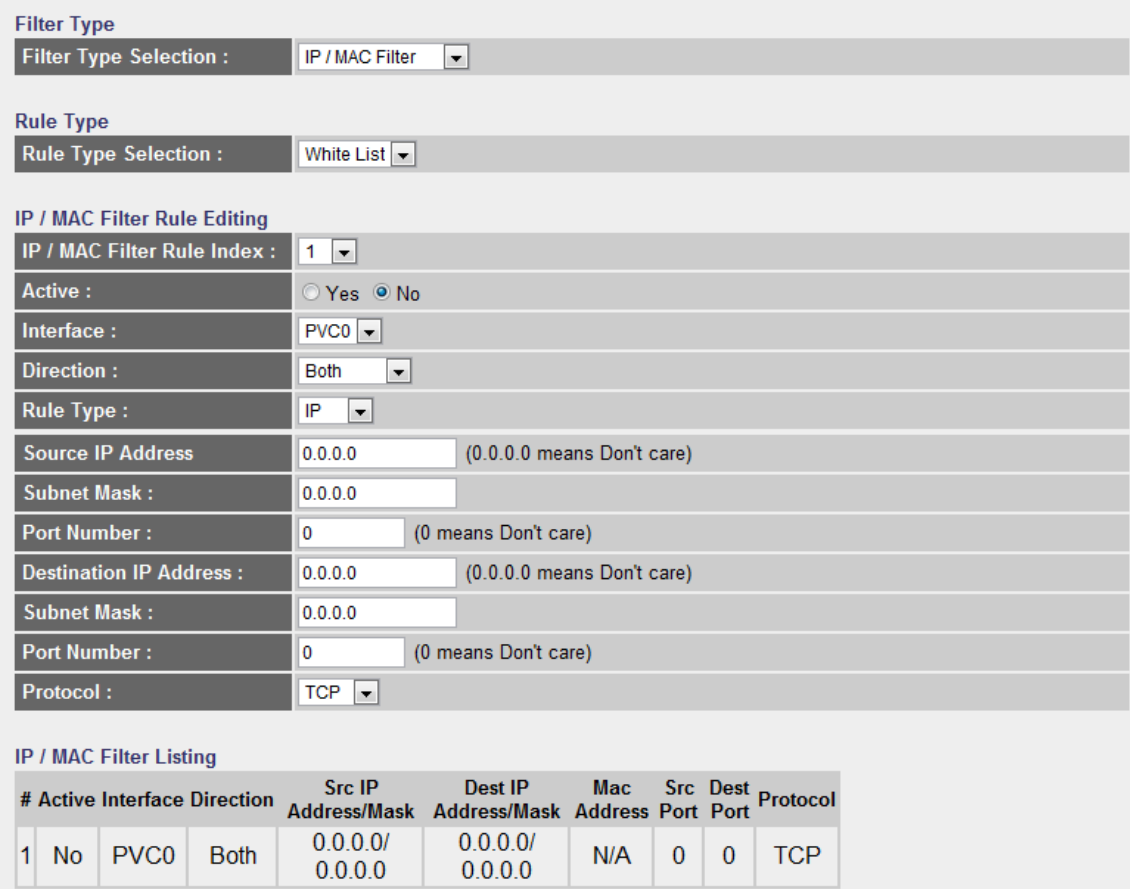

SET DELETE CANCEL

# **•** Rule Type

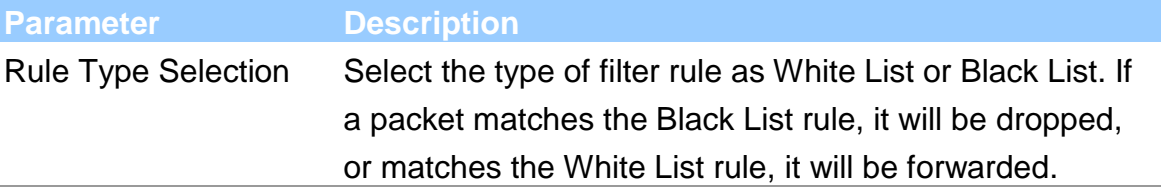

# **IP / MAC Filter Rule Editing**

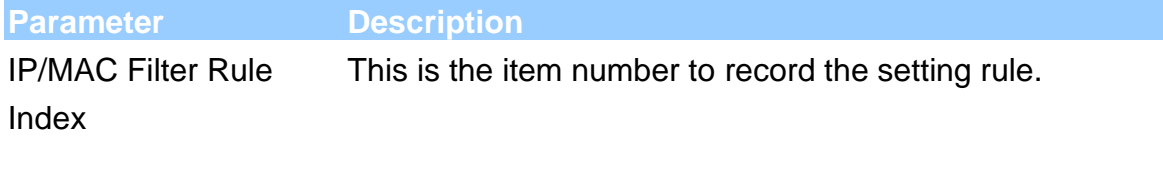

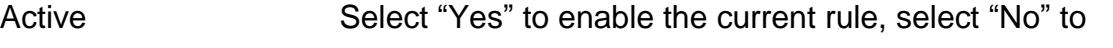

cancel the current rule.

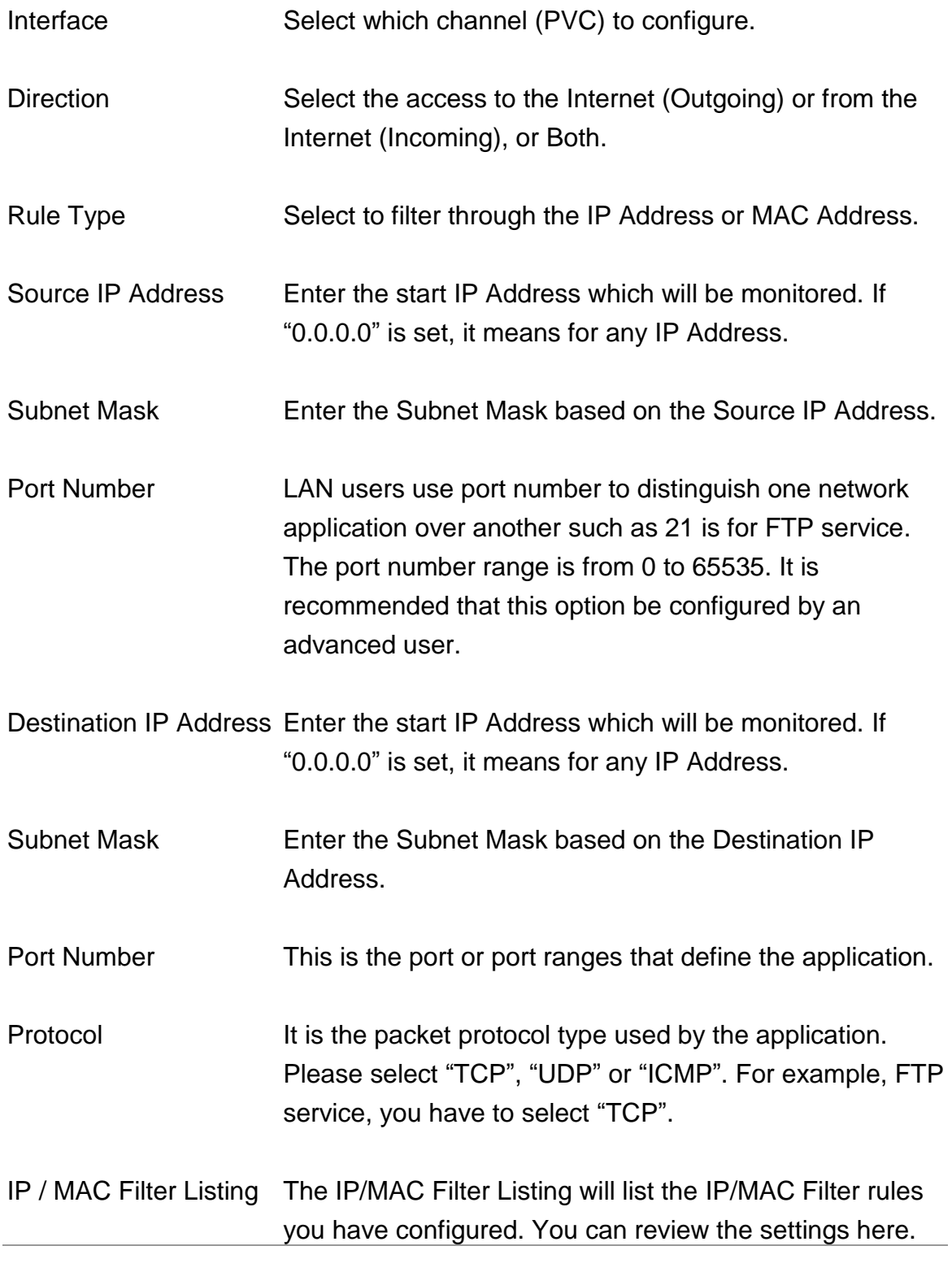

When you are done making changes, click on SET to save your changes,

DELETE to delete the rule with the parameters you set or CANCEL to exit without saving.

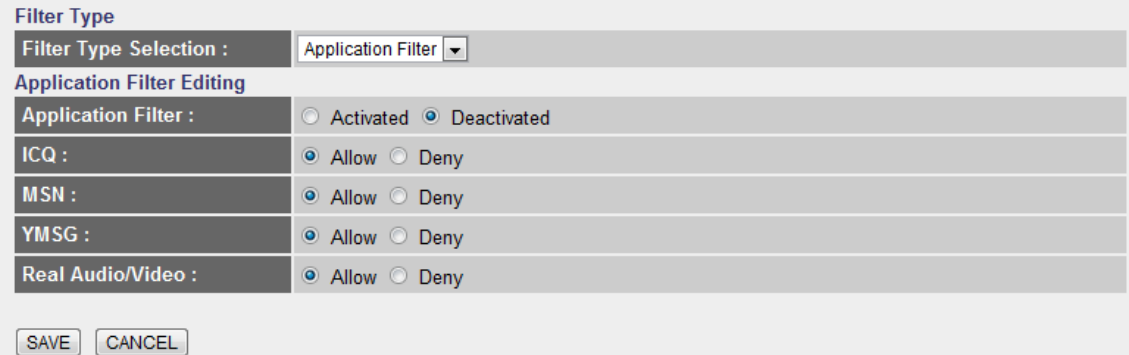

# **5.2.3.4.2. Application Filter**

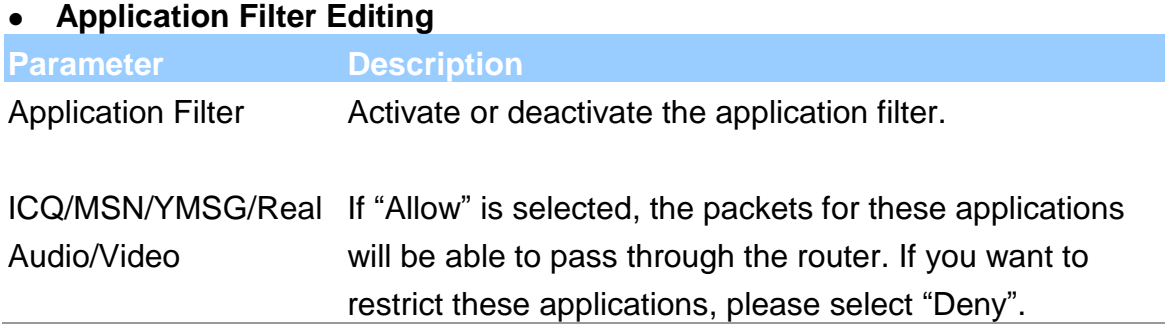

When you are done making changes, click on SAVE to save your changes, DELETE to delete the rule with the parameters you set or CANCEL to exit without saving.

#### **5.2.3.4.3. URL Filter**

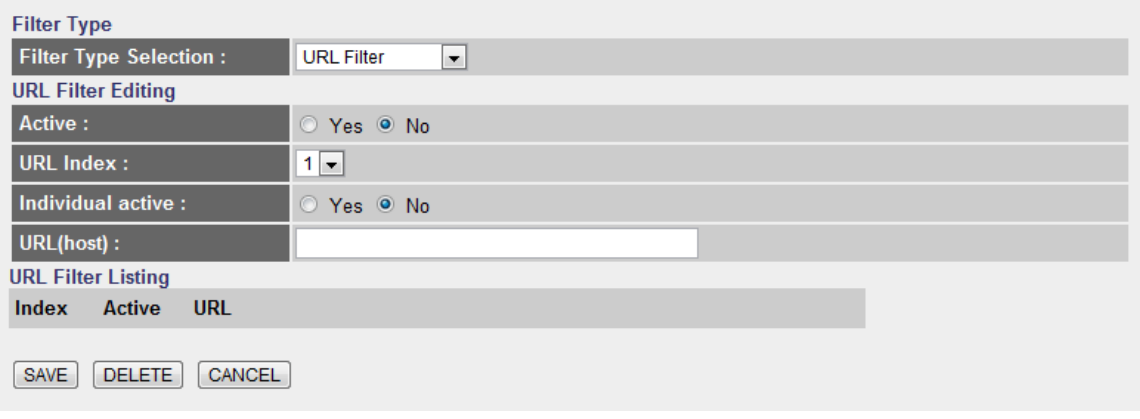

#### **URL Filter Editing**

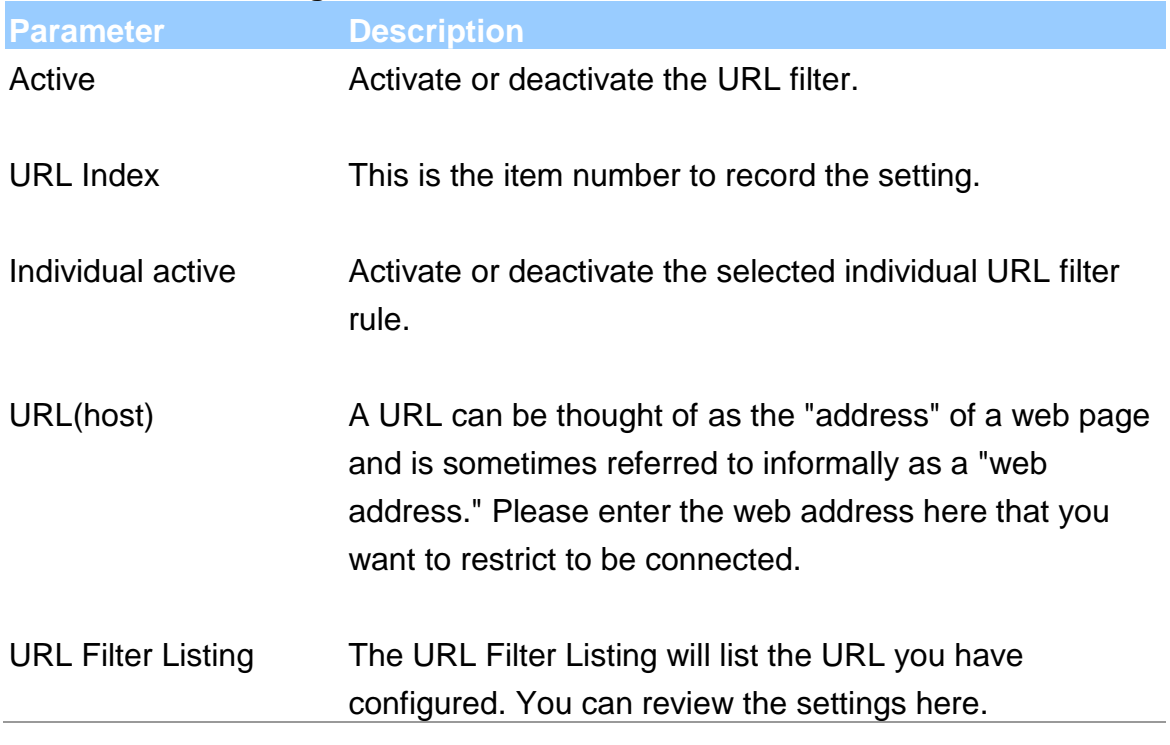

When you are done making changes, click on SAVE to save your changes, DELETE to delete the rule with the parameters you set or CANCEL to exit without saving.

# **5.3. Status**

The status screens give you information about various aspects of your ADSL router's settings.

#### **Status**

The ADSL Router's status information provides the following information about your Wireless Router: Firmware version, Serial Number, and its current operating status.

# **5.3.1. Device Info**

Device Information

In this page, you can know the device information including firmware, MAC Address, LAN and WAN settings and also the ADSL line status.

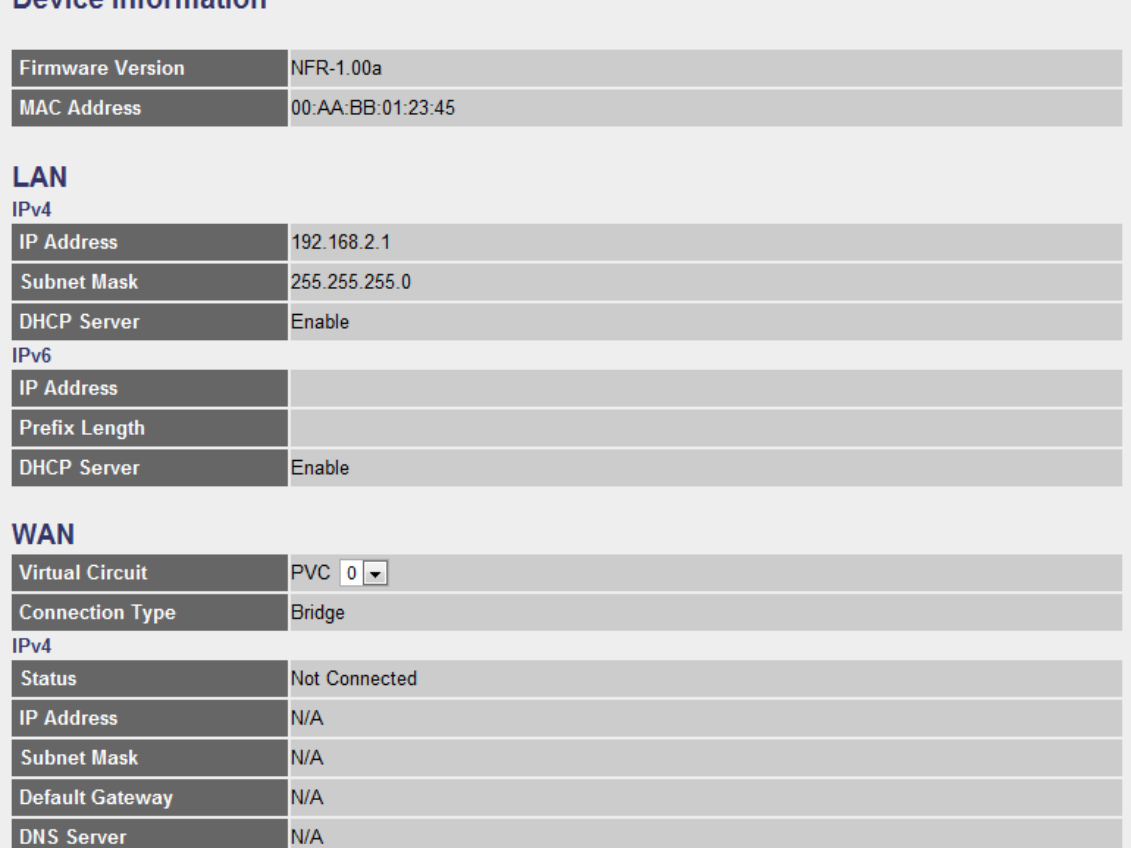

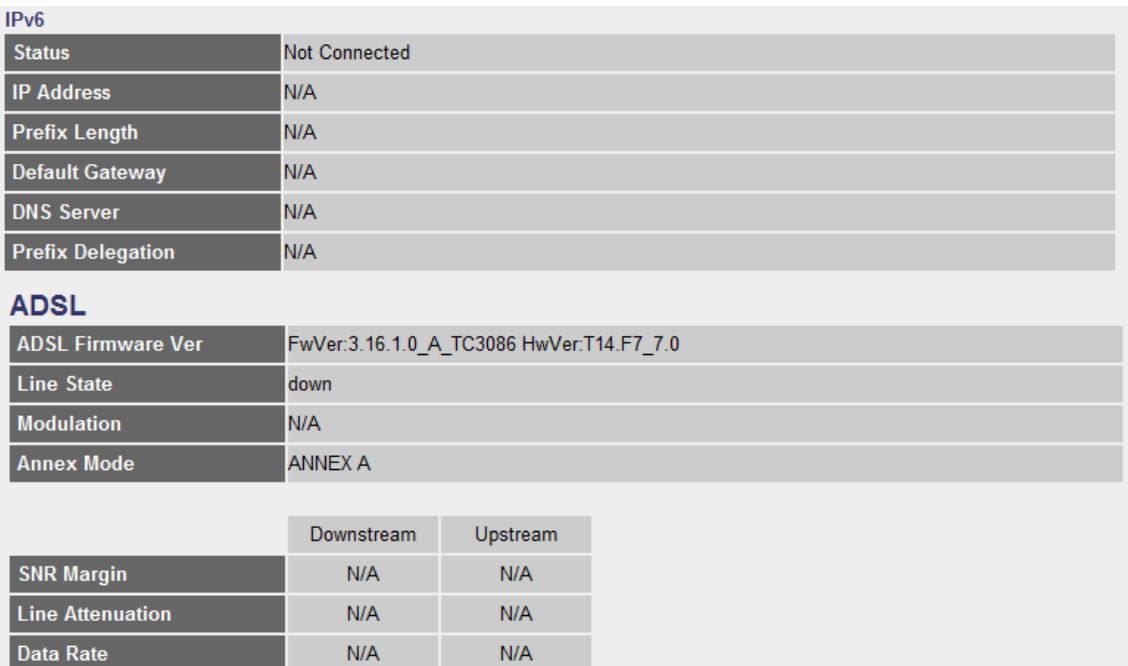

# **5.3.2. System Log**

Display system logs accumulated up to the present time. You can also save the logs for future reviewing.

# **System Log**

```
Jan 1 00:00:29 syslogd started: BusyBox v1.00
(2011.05.17 - 03:23 + 0000)Jan 1 00:00:29 kernel: largeD flag=2 (0:maxD=64,
1:maxD=128, 2:maxD=511) ^M
Jan 1 00:00:30 init: "MStarting pid 645, console
/dev/ttyS0: '/userfs/bin/ra menu'
Jan 1 00:00:30 init: ^Mm
Jan 1 00:00:33 kernel: nas0: no IPv6 routers present
Jan 1 00:18:54 kernel: Link State: LAN 3 up.
Jan 1 00:18:55 kernel: Link State: LAN 3 down.
Jan 1 00:19:42 kernel: Link State: LAN 3 up.
Jan 1 00:19:43 kernel: Link State: LAN 3 down.
Jan 1 00:41:44 kernel: Link State: LAN 2 up.
Jan 1 00:41:45 kernel: Link State: LAN 2 down.
Jan 1 00:46:04 kernel: Link State: LAN 3 up.
Jan 1 00:46:05 kernel: Link State: LAN 3 down.
Jan 1 01:04:02 kernel: Link State: LAN 2 up.
Jan 1 01:04:03 kernel: Link State: LAN 2 down.
```
# **5.3.3. Statistics**

Show the statistics of transmit and receive packets on the LAN port, ADSL line or WLAN port.

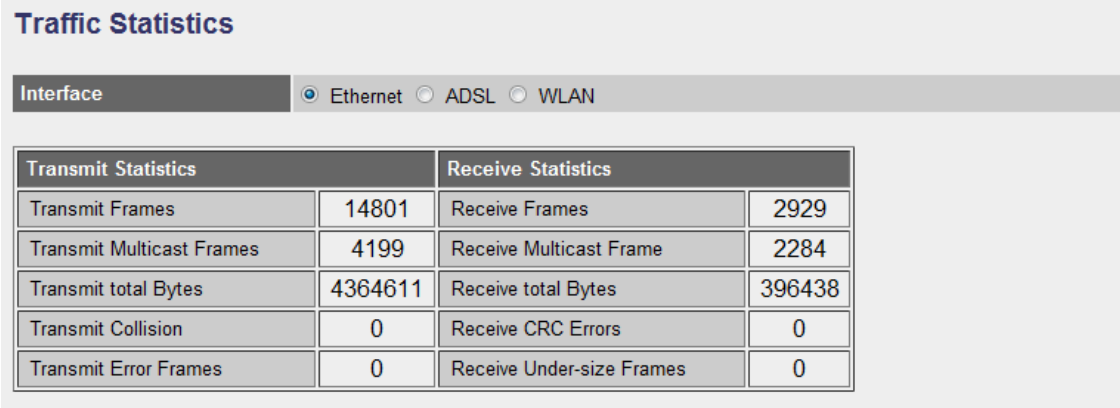

 $R \text{EFRESH}$ 

# **5.4. Tools**

#### **Tools**

Wireless Router Tools - Tools include Configuration tools, Firmware upgrade and Reset. Configuration tools allow you to Backup, Restore, or Restore to Factory Default setting for your Wireless Router. The Firmware upgrade tool allows you to upgrade your Wireless Router. The Timware upgrade tool allows you to upgrade your Wireless Router. The Firmwa

# **5.4.1. Administrator**

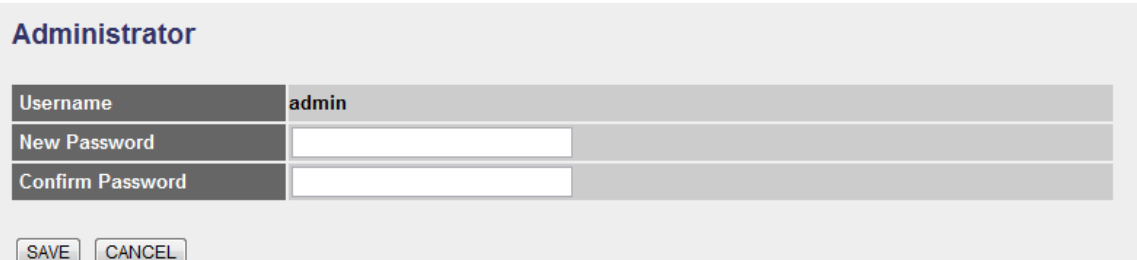

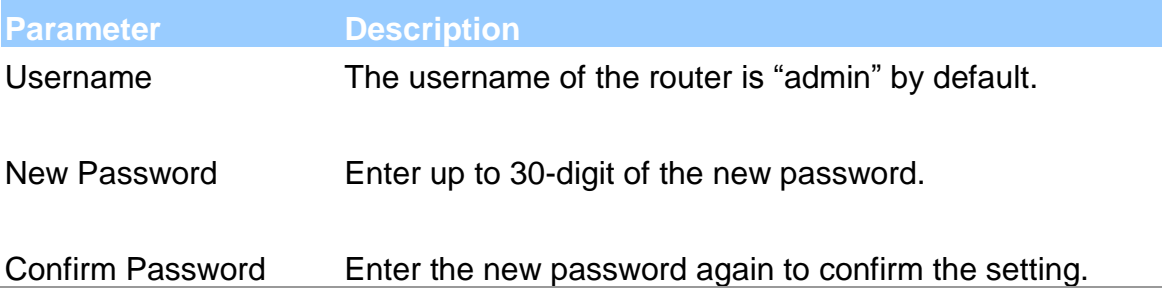

When you are done making changes, click on SAVE to save your changes, DELETE to delete the rule with the parameters you set or CANCEL to exit without saving.

# **5.4.2. Time Zone**

The Time Zone allows your router to set its time; this will affect function such as System Log.

#### **Time Zone Current Date/Time** N/A (Can't find NTP server) **Time Synchronization** <sup>O</sup> NTP Server automatically Synchronize time with PC's Clock **Manually Time Zone** (GMT+08:00) Beijing, Hong Kong, Perth, Singapore, Taipei  $\blacksquare$ **Daylight Saving** C Enabled <sup>O</sup> Disabled **NTP Server Address**  $0.0.0.0$ (0.0.0.0: Default Value) SAVE CANCEL

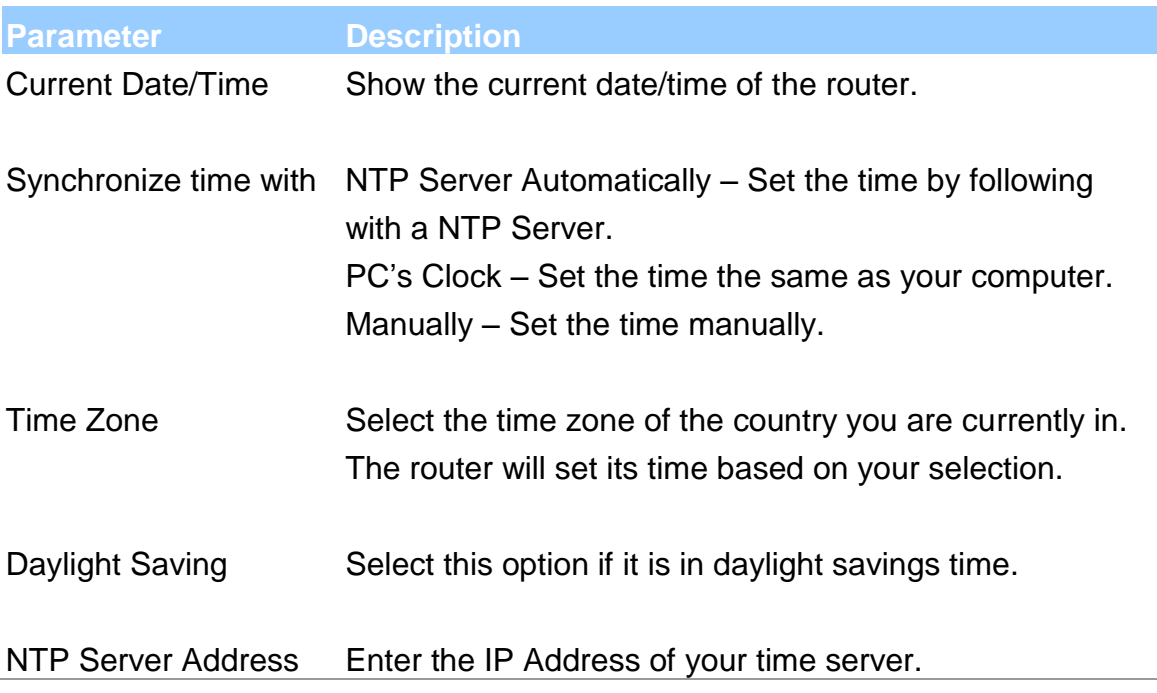

When you are done making changes, click on SAVE to save your changes, DELETE to delete the rule with the parameters you set or CANCEL to exit without saving.

# **5.4.3. Firmware**

If you have new firmware for some features update, please upgrade firmware of the router here.

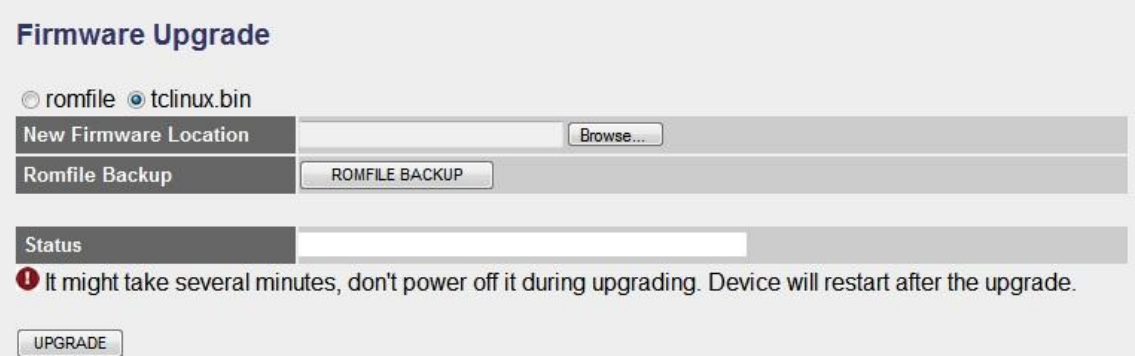

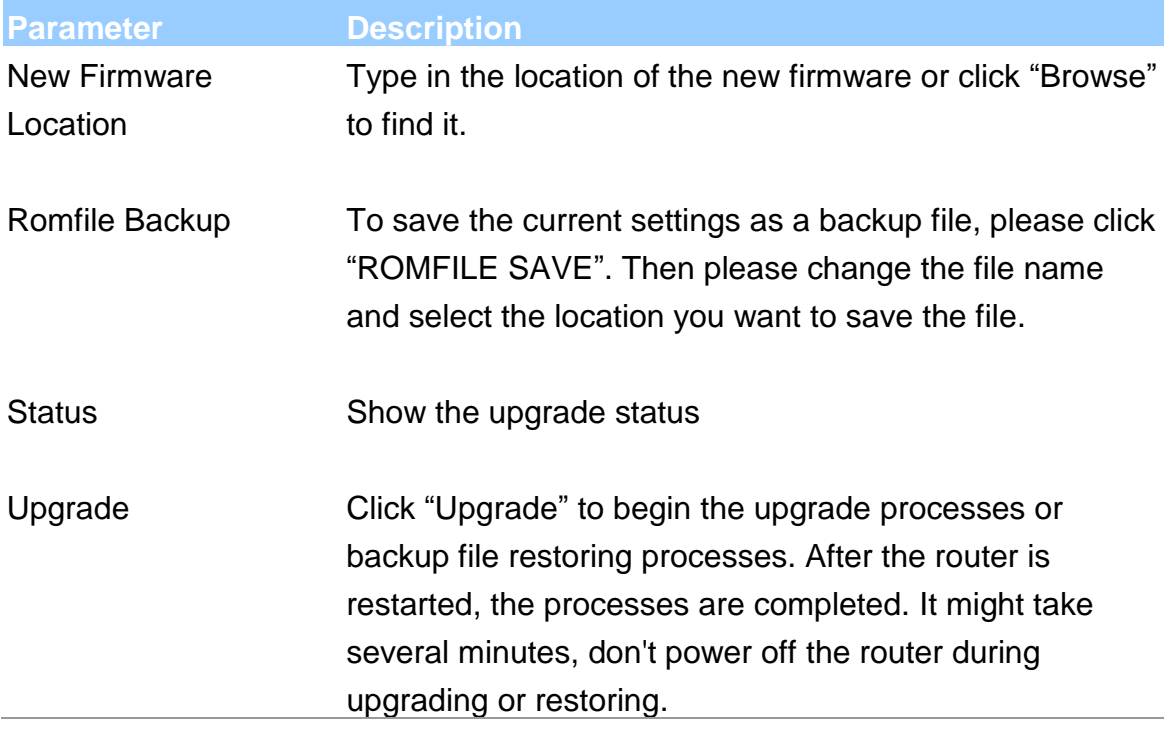

# **5.4.4. System Restart**

In this page, you can restart your router or restore to factory defaults. If you wish to restart the router using the factory default settings, select "Factory Default Settings" to reset to factory defaults. You can also click the "Reset" button in the rear panel of the router over 5 seconds to reset default settings.

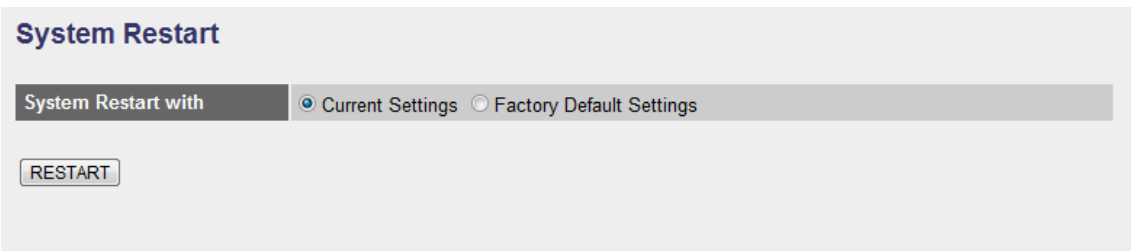

# **5.4.5. Diagnostics**

This page allows you to diagnose the connectivity of the LAN and WAN network.

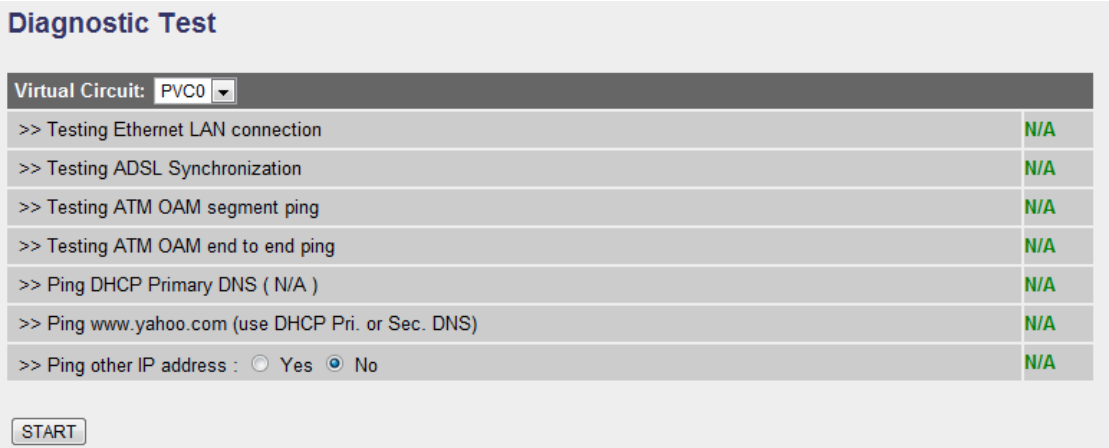

# **6. Troubleshooting**

1. The LAN LED on the front panel does not light up.

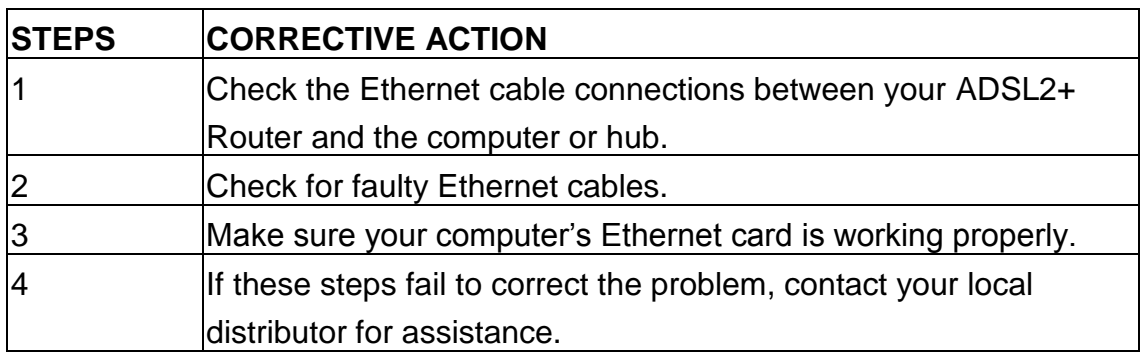

2. The ADSL LED on the front panel does not light up.

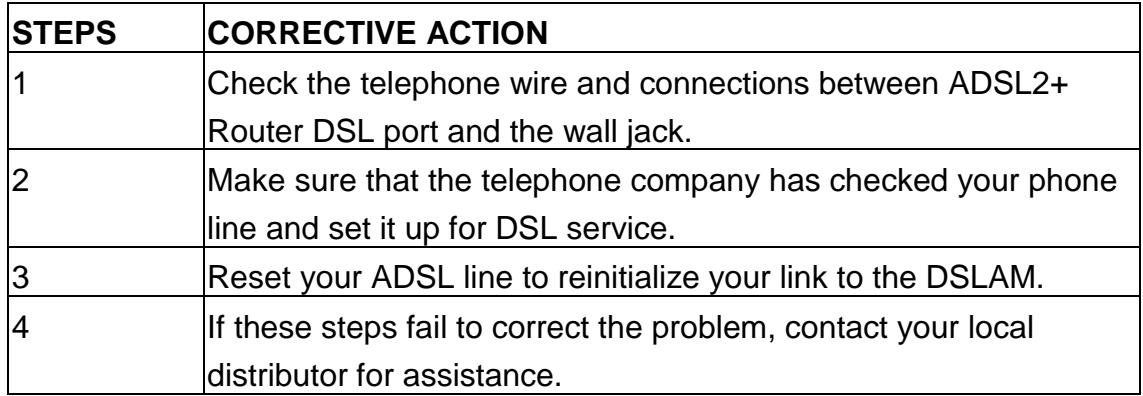

3. I cannot access the web management.

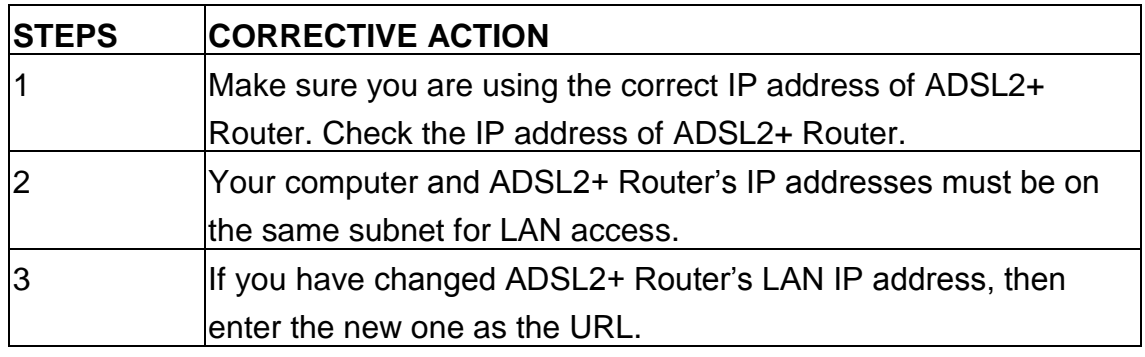

The following procedures will help you to check the current IP Address setting of your computer. You can compare if your computer and router's IP Addresses are in the same subnet.

Step 1: Click "Start" and select "Run".

Step 2: Type in "cmd" and click "OK".

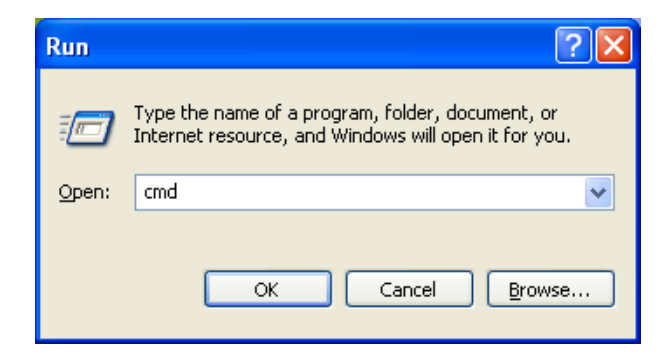

Step 3: Type ipconfig /all and click enter.

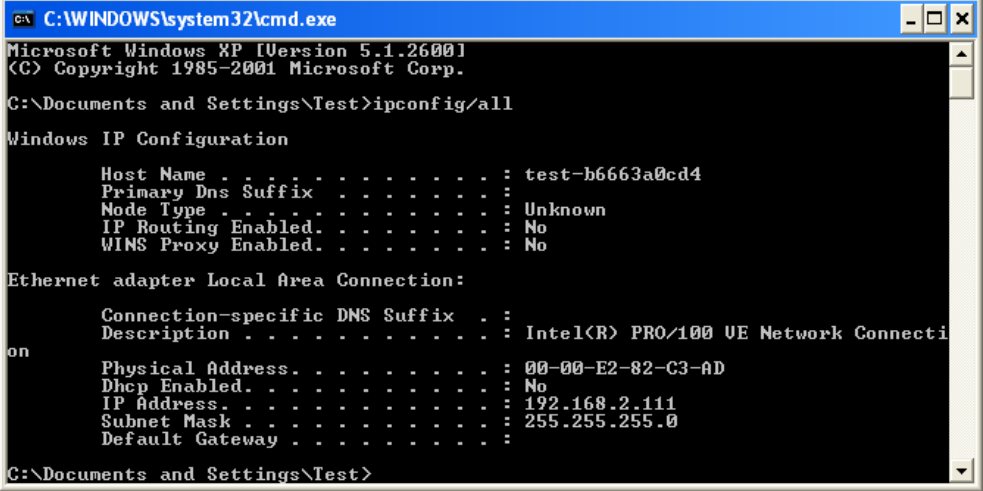

- Your PC's IP address is 192.168.2.111.
- The PC's Subnet Mask is 255.255.255.0.
- Your PC's MAC Address is the one entitled Physical Address (00-00-E2-82- C3-AD).

4. I forget my login username and/or password.

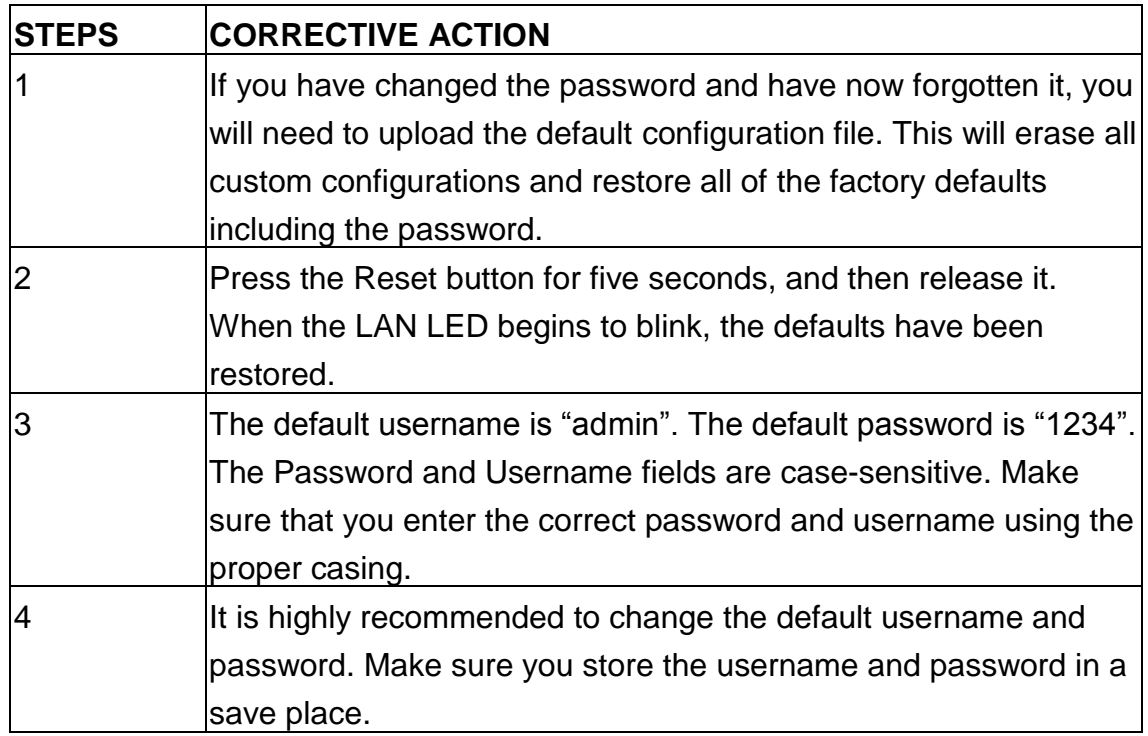

5. I cannot access the Web Management of the router after activating the ACL function.

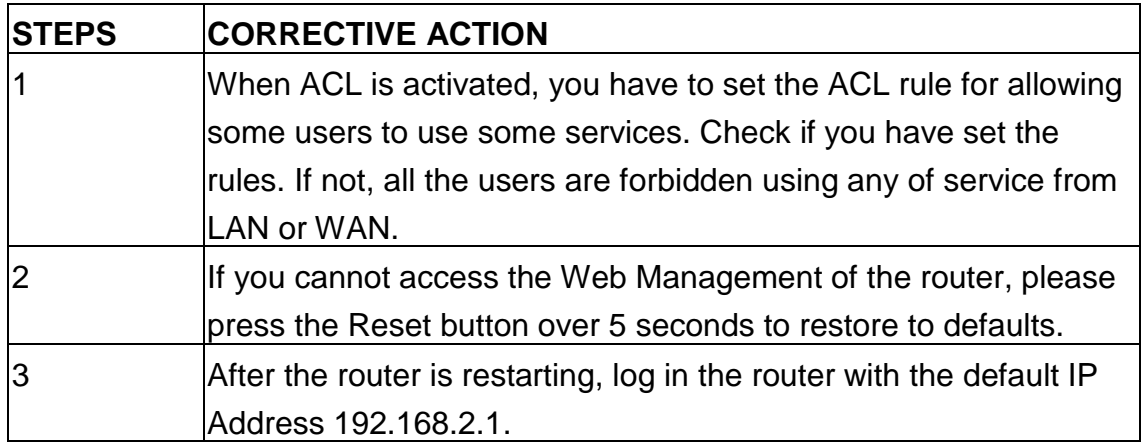

6. Initialization of the ADSL connection failed.

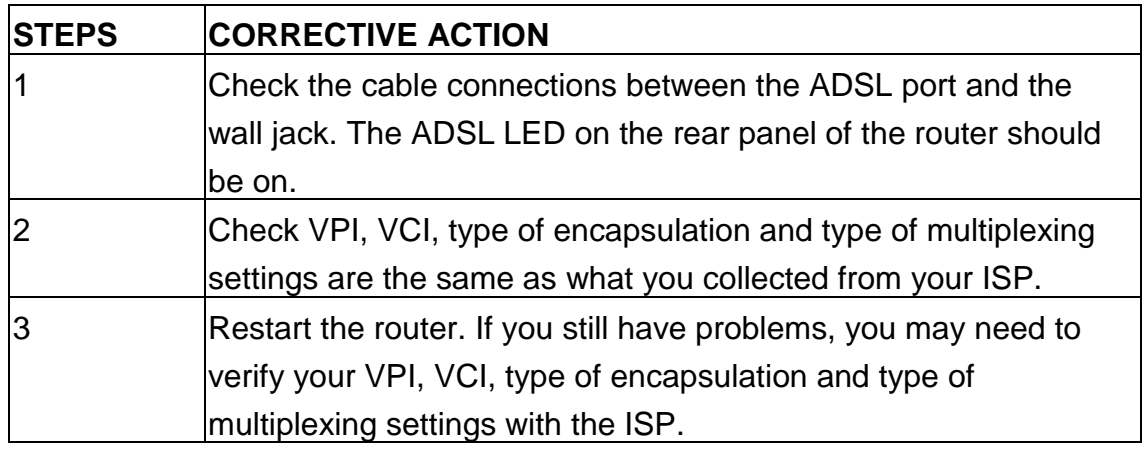

7. I cannot get a WAN IP address from the ISP.

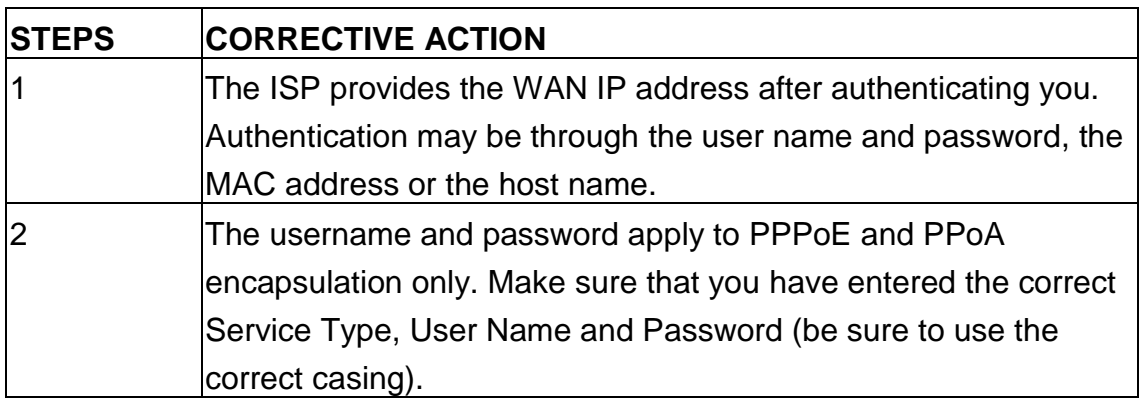

8. Internet connection disconnects.

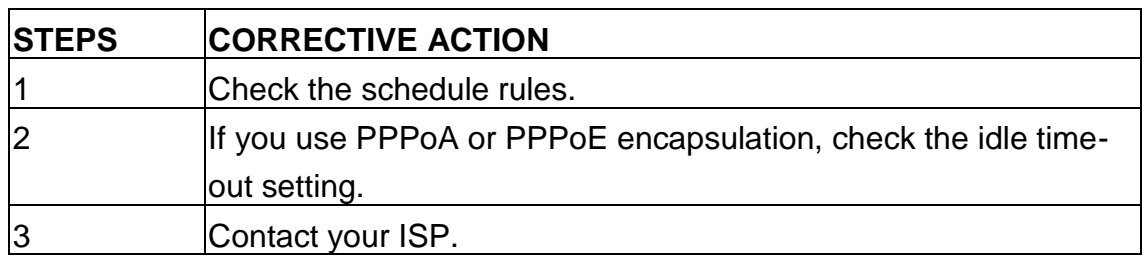

# **7. Glossary**

# **10Base-T**

It is an Ethernet standard for Local Area Network (LAN). 10Base-T uses a twisted pair cable with maximum length of 100 meters.

# **AAL**

ATM Adaptation Layer that defines the rules governing segmentation and reassembly of data into cells. Different AAL types are suited to different traffic classes.

# **ADSL**

Asymmetric Digital Subscriber Line, as its name showing, is an asymmetrical data transmission technology with high traffic rate downstream and low traffic rate upstream. ADSL technology satisfies the bandwidth requirement of applications, which demand "asymmetric" traffic, such as web surfing, file download and Video-on-demand (VOD).

# **ATM**

Asynchronous Transfer Mode is a layer 2 protocol supporting high-speed asynchronous data with advanced traffic management and quality of service features.

# **bps**

Bits per second, a standard measurement of digital transmission speeds.

# **Bridge**

A device that connects two or more physical networks and forwards packets between them. Bridges can usually be made to filter packets, that is, to forward only certain traffic. Related devices are: repeaters which simply forward electrical signals from one cable to the other and full-fledged routers which make routing decisions based on several criteria.

# **CPE**

Customer Premises Equipment, such as ADSL router, USB modem.

# **Default Gateway (Router)**

Every non-router IP device needs to configure a default gateway's IP address. When the device sends out an IP packet, if the destination is not on the same network, the device has to send the packet to its default gateway, which will then send it out towards the destination.

# **DHCP**

Dynamic Host Configuration Protocol, this protocol automatically gives every computer on your home network an IP address.

# **DNS Server IP Address**

DNS stands for Domain Name System, which allows Internet servers to have a domain name (such as www.Broadbandrouter.com) and one or more IP addresses (such as 192.34.45.8). A DNS server keeps a database of Internet servers and their respective domain names and IP addresses, so that when a domain name is requested (as in typing "Broadbandrouter.com" into your Internet browser), the user is sent to the proper IP address. The DNS server IP address used by the computers on your home network is the location of the DNS server your ISP has assigned to you.

# **DSL**

Digital Line Subscriber (DSL) technology provides high-speed access over twisted copper pair for connection to the Internet, LAN interfaces, and to broadband services such as video-on-demand, distance learning, and video conferencing.

# **Ethernet**

It is a standard for computer networks. Ethernet networks are connected by special cables and hubs or switches, and move data around at up to 10/100 million bits per second (Mbps).

# **FTP**

File Transfer Protocol. The Internet protocol (and program) used to transfer files between hosts.

### **Idle Timeout**

Idle Timeout is designed so that after there is no traffic to the Internet for a preconfigured amount of time, the connection will automatically be disconnected.

# **ISP**

Internet Service Provider is a business that provides connectivity to the Internet for individuals and other businesses or organizations.

#### **ISP Gateway Address**

The ISP Gateway Address is an IP address for the Internet router located at the ISP's office.

# **LAN**

Local Area Network is a group of computers and devices connected together in a relatively small area (such as a house or an office). Your home network is considered a LAN.

# **MAC Address**

MAC stands for Media Access Control. A MAC address is the hardware address of a device connected to a network. The MAC address is a unique identifier for a device with an Ethernet interface. It is comprised of two parts: 3 bytes of data that corresponds to the Manufacturer ID (unique for each manufacturer), plus 3 bytes that are often used as the product's serial number.

# **MTU**

Maximum Transmission Unit

# **NAT**

Network Address Translator is defined by RFC 1631. Enable a LAN network to use one set of IP address for internal traffic. A NAT box located where the LAN meets the Internet provides the necessary IP address translation. This helps provide a sort of firewall and allow for a wider address range to be used internally without danger of conflict. Using the router's NAT capability, you can access the Internet from any computer on your home network without having to purchase more IP addresses from your ISP.

# **Port**

Network Clients (LAN PC) uses port numbers to distinguish one network application/protocol over another. Below is a list of common applications and protocol/port numbers:

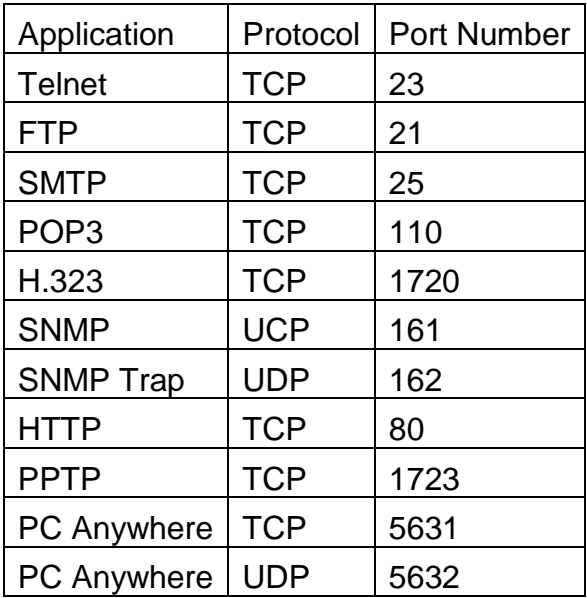

# **PPP**

PPP is the Point-to-Point-Protocol. The successor to SLIP, PPP provides routerto-router and host-to-network connections over both synchronous and asynchronous circuits.

# **PPPoA (RFC 2364)**

The Point-to-Point Protocol (PPP) provides a standard method for transporting multi-protocol data grams over point-to-point links. This document describes the use of ATM Adaptation Layer 5 (AAL5) for framing PPP encapsulated packets.

# **PPPoE (RFC 2516)**

This document describes how to build PPP sessions and encapsulate PPP packets over Ethernet. PPP over Ethernet (PPPoE) provides the ability to connect a network of hosts over a simple bridging access device to a remote Access Concentrator.

# **Protocol**

A protocol is a set of rules for interaction agreed upon between multiple parties so that when they interface with each other based on such a protocol, the interpretation of their behavior is well defined and can be made objectively, without confusion or misunderstanding.

# **PVC**

Permanent Virtual Circuit, connection-oriented permanent leased line circuit between end-stations on a network over a separate ATM circuit.

# **RFC**

Request for Comments. The document series, begun in 1969, which describes the Internet suite of protocols and related experiments. Not all RFCs describe Internet standards, but all Internet standards are written up as RFCs.

# **RFC 1483**

Multi-protocol encapsulation over AAL-5. Two encapsulation methods for carrying network interconnect traffic over ATM AAL-5. The first method allows multiplexing of multiple protocols over a single ATM virtual circuit. The protocol of a carried PDU is identified by prefixing the PDU by an IEEE 802.2 Logical Link Control (LLC) header. This method is in the following called "LLC Encapsulation". The second method does higher-layer protocol multiplexing implicitly by ATM Virtual Circuits (VCs). It is in the following called "VC Based Multiplexing".

# **Router**

A system responsible for making decisions about which of several paths network (or Internet) traffic will follow. To do this, it uses a routing protocol to gain information about the network and algorithms to choose the best route based on several criteria known as "routing metrics.

# **Subnet Mask**

A subnet mask, which may be a part of the TCP/IP information provided by your ISP, is a set of four numbers (e.g. 255.255.255.0) configured like an IP address. It is used to create IP address numbers used only within a particular network (as opposed to valid IP address numbers recognized by the Internet, which must be assigned by InterNIC).

# **TCP/IP, UDP**

Transmission Control Protocol/Internet Protocol (TCP/IP) and Unreliable Datagram Protocol (UDP). TCP/IP is the standard protocol for data transmission over the Internet. Both TCP and UDP are transport layer protocol. TCP performs proper error detection and error recovery, and thus is reliable. UDP on the other hand is not reliable. They both run on top of the IP (Internet Protocol), a network layer protocol.

# **TELNET**

It is the virtual terminal protocol in the Internet suite of protocols. Allows users of one host to log into a remote host and act as normal terminal users of that host.

# **VCI**

Virtual Circuit Identifier is part of the ATM cell header. A VCI is a tag indicating the channel over which a cell will travel. The VCI of a cell can be changed as it moves between switches via Signaling.

# **VPI**

Virtual Path Identifier is part of the ATM cell header. A VPI is a pipe for a number of Virtual Circuits.

# **WAN**

Wide Area Network is a network that connects computers located in geographically separate areas (e.g. different buildings, cities, countries). The Internet is a wide area network.

# **Web-based management Graphical User Interface (GUI)**

Many devices support a graphical user interface that is based on the web browser. This means the user can use the familiar Netscape or Microsoft Internet Explorer to Control/configure or monitor the device being managed.